# Packard Bell oneTwo M3350 / oneTwo M3351 / oneTwo L5350 / oneTwo L5351 All-In-One Computer Service Guide

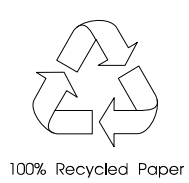

Service guide files and updates are available on the Acer/CSD web site; for more information, go to http://csd.acer.com.tw

PRINTED IN TAIWAN

### Revision History

Refer to the table below for changes made on this version of the Packard Bell oneTwo M3350 / oneTwo M3351 / oneTwo L5350 / oneTwo L5351 All-In-One Computer Service Guide.

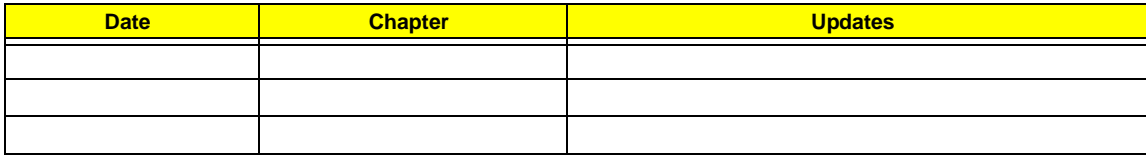

### Copyright

Copyright © 2010 by Acer Incorporated. All rights reserved. No part of this publication may be reproduced, transmitted, transcribed, stored in a retrieval system, or translated into any language or computer language, in any form or by any means, electronic, mechanical, magnetic, optical, chemical, manual or otherwise, without the prior written permission of Acer Incorporated.

#### Disclaimer

The information in this guide is subject to change without notice.

Acer Incorporated makes no representations or warranties, either expressed or implied, with respect to the contents hereof and specifically disclaims any warranties of merchantability or fitness for any particular purpose. Any Acer Incorporated software described in this guide is sold or licensed "as is". Should the programs prove defective following their purchase, the buyer (and not Acer Incorporated, its distributor, or its dealer) assumes the entire cost of all necessary servicing, repair, and any incidental or consequential damages resulting from any defect in the software.

Acer is a registered trademark of Acer Incorporated. Other brand and product names are trademarks and/or registered trademarks of their respective holders.

#### Conventions

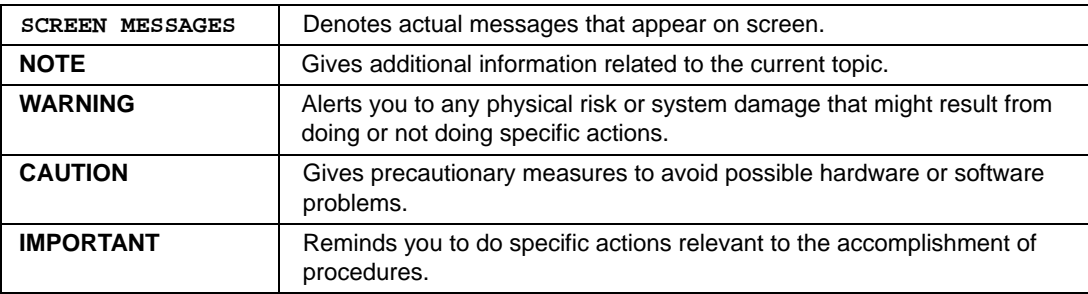

The following textual conventions are used in this service guide.

#### Service Guide Coverage

This Service Guide provides you with all technical information relating to the BASIC CONFIGURATION decided for our "global" product offering. To better fit local market requirements and enhance product competitiveness, your regional office MAY have decided to extend the functionality of a machine (e.g. add-on card, modem, or extra memory capability). These LOCALIZED FEATURES will NOT be covered in this generic service guide. In such cases, please contact your regional offices or the responsible personnel/channel to provide you with further technical details.

#### FRU Information

Please note WHEN ORDERING FRU PARTS, that you should check the most up-to-date information available on your regional web or channel. If, for whatever reason, a part number change is made, it will not be noted in the printed service guide. For AUTHORIZED SERVICE PROVIDERS, your office may have a DIFFERENT part number code to those given in the FRU list of this printed service guide. You MUST use the list provided by your regional Acer office to order FRU parts for repair and service of customer machines.

# <span id="page-6-0"></span>*Table of Contents*

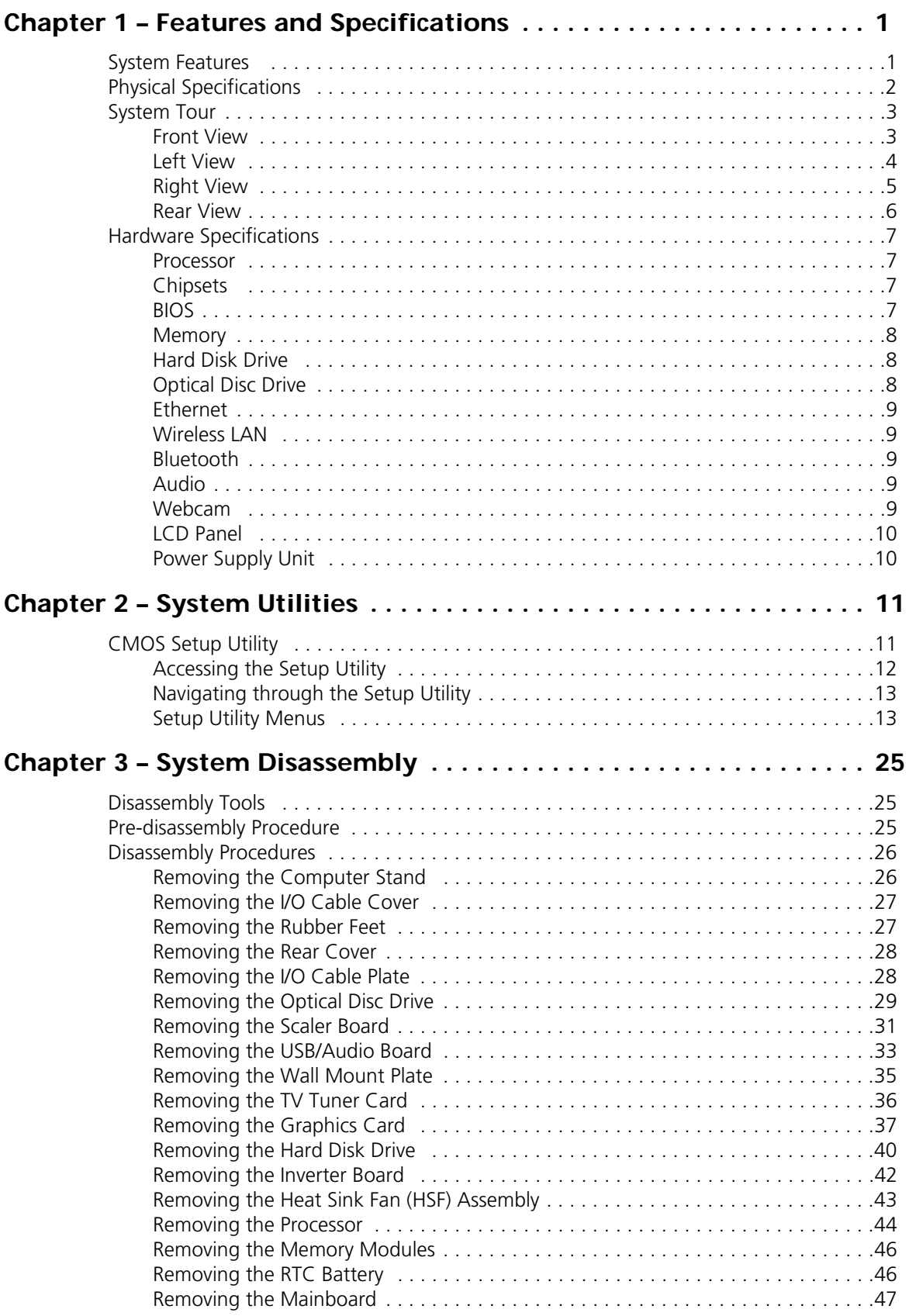

vii Packard Bell oneTwo M3350 / oneTwo M3351 / oneTwo L5350 / oneTwo L5351 Service Guide Download from Www.Somanuals.com. All Manuals Search And Download.

# *Table of Contents*

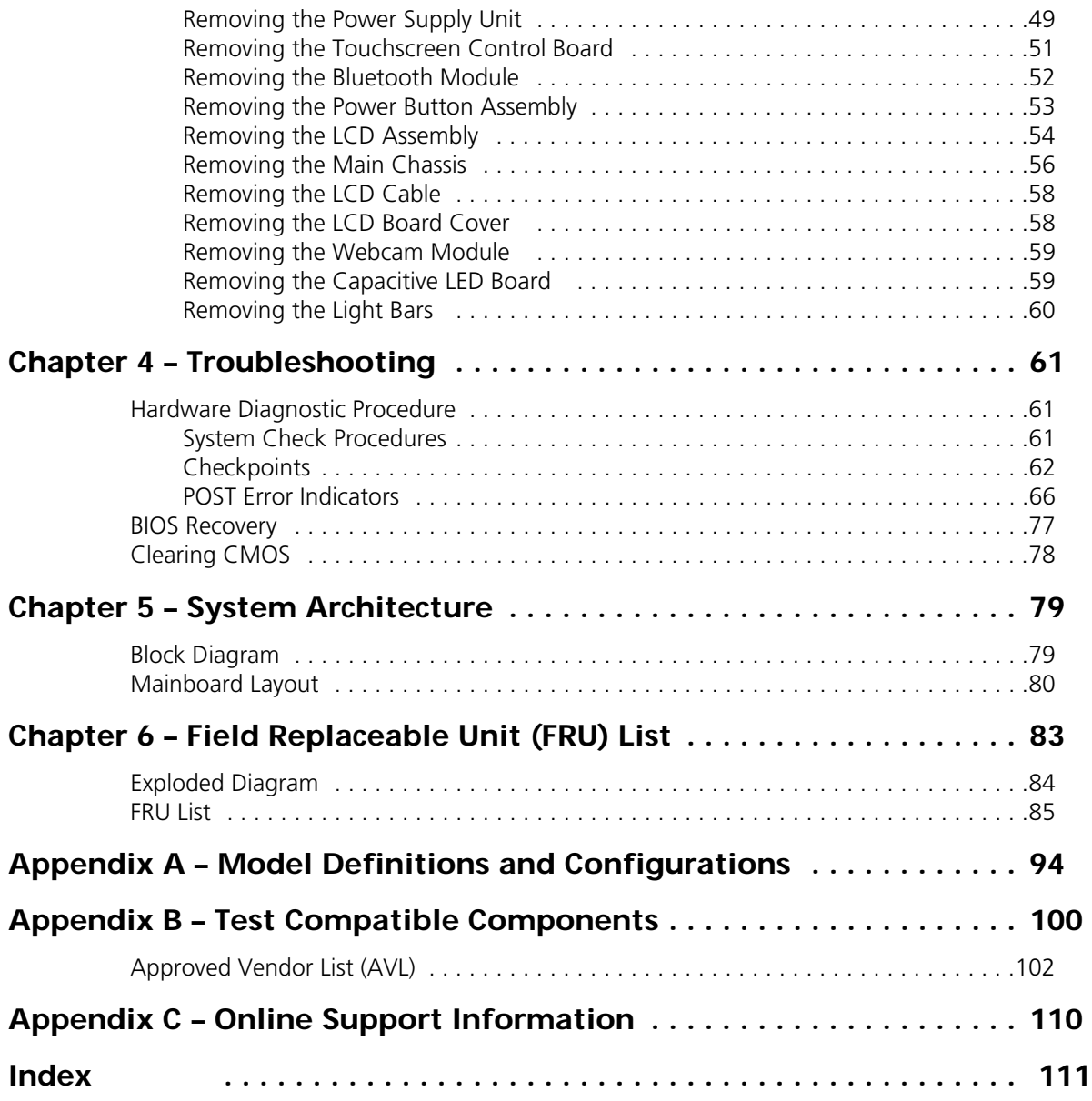

# Features and Specifications

This chapter lists the features and specifications of the Packard Bell oneTwo M3350 / oneTwo M3351 / oneTwo L5350 / oneTwo L5351 AIO computer.

**NOTE** The items listed in this section are for reference only. The exact configuration of your PC depends on the model purchased.

## <span id="page-8-0"></span>System Features

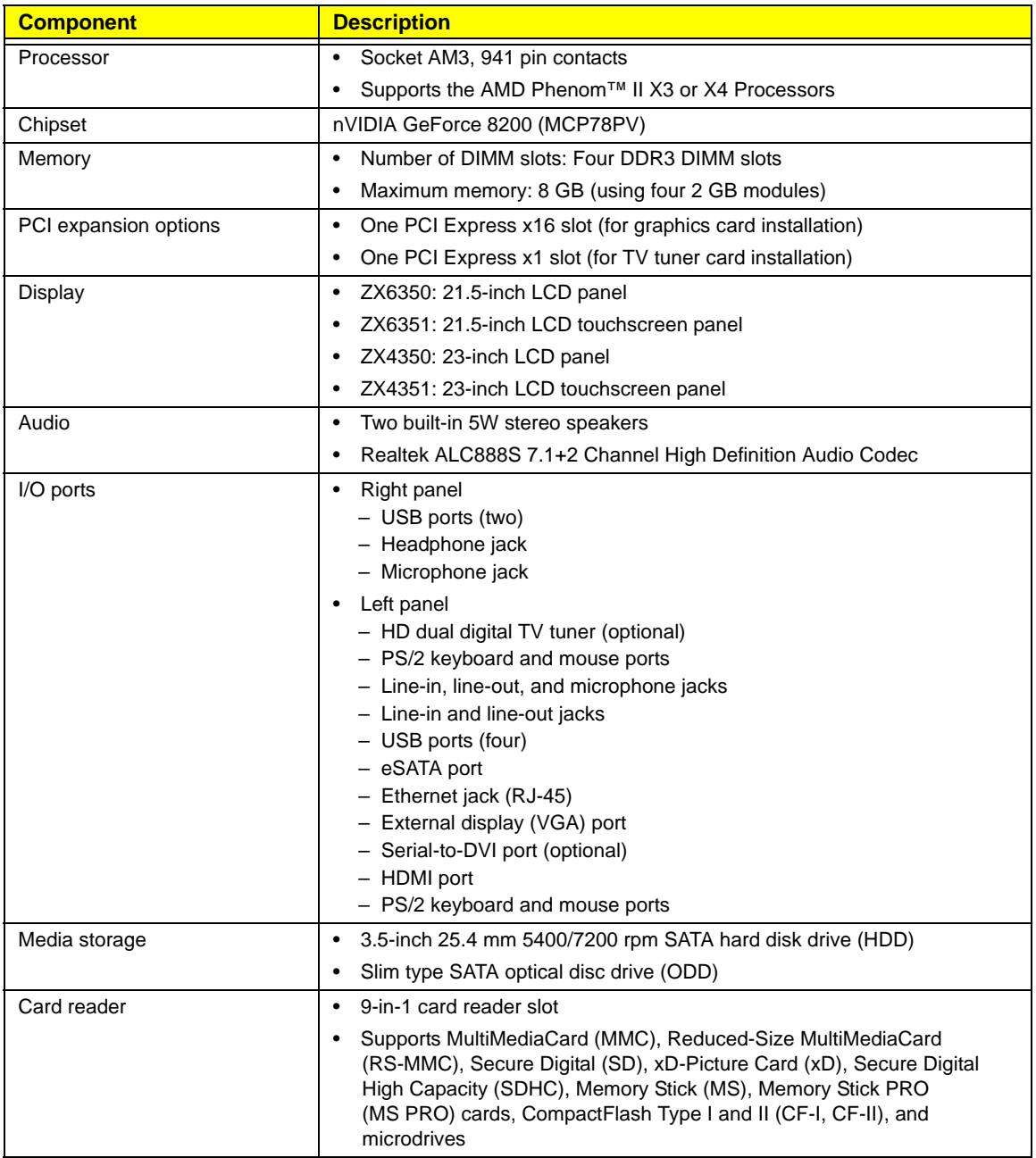

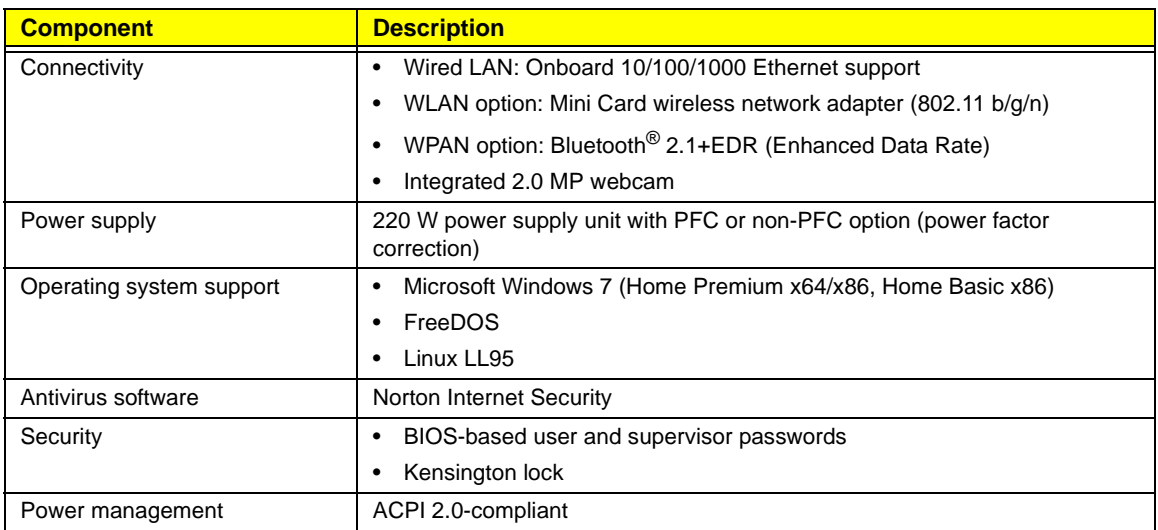

# <span id="page-9-0"></span>Physical Specifications

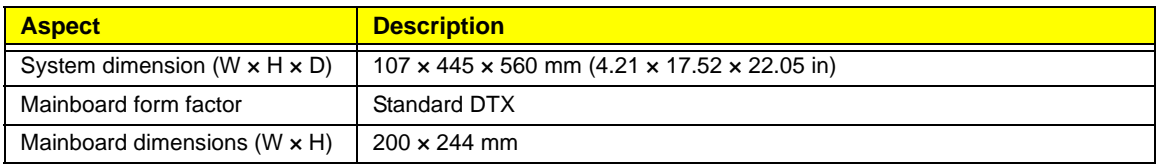

## <span id="page-10-0"></span>System Tour

The pictures and tables in this section illustrate the physical outlook of the computer.

### <span id="page-10-1"></span>Front View

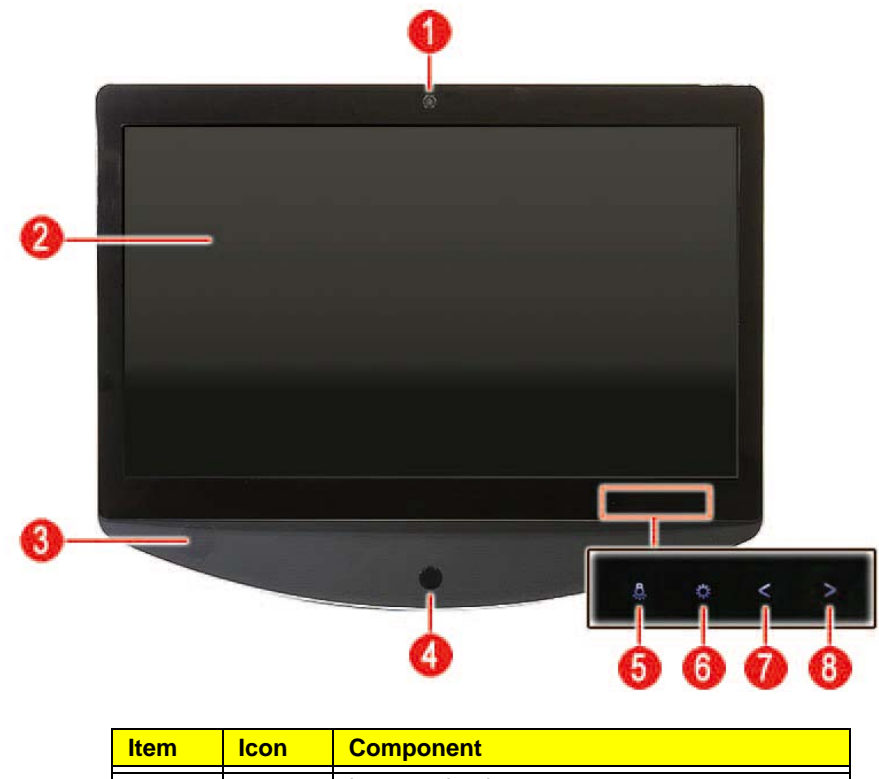

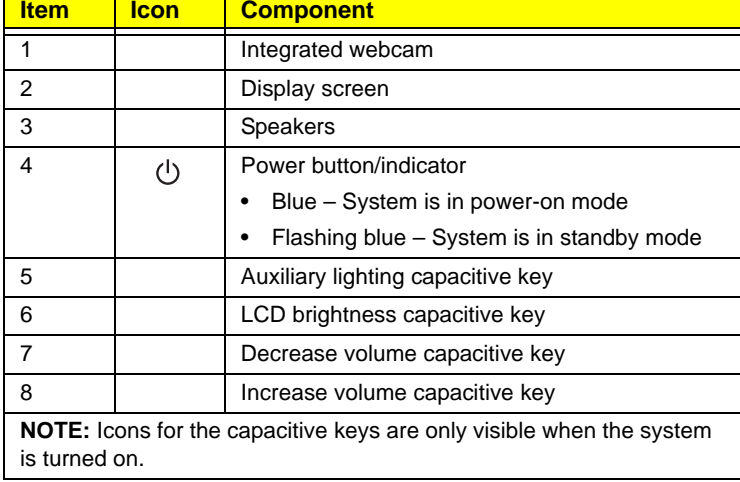

### <span id="page-11-0"></span>Left View

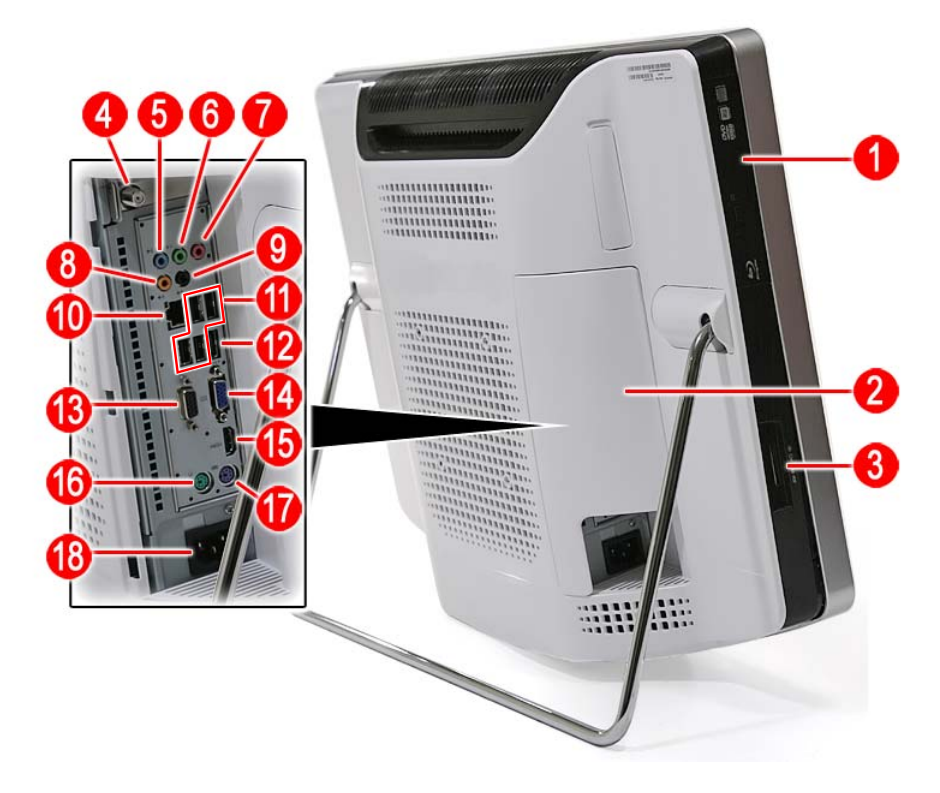

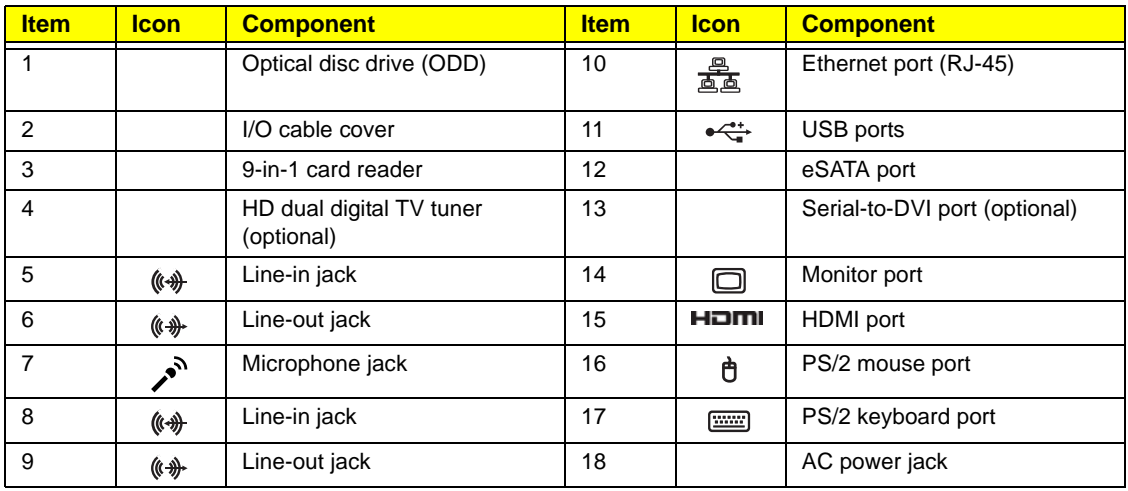

## <span id="page-12-0"></span>Right View

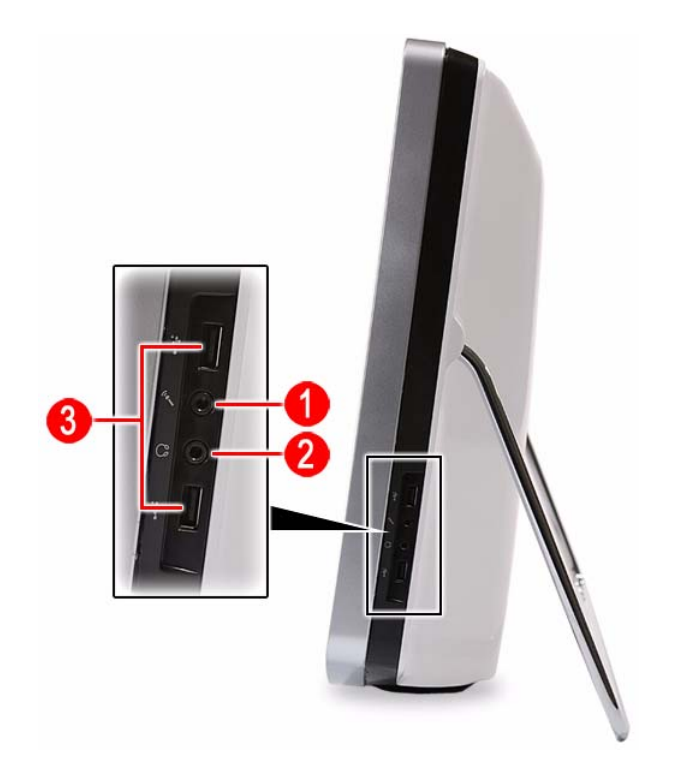

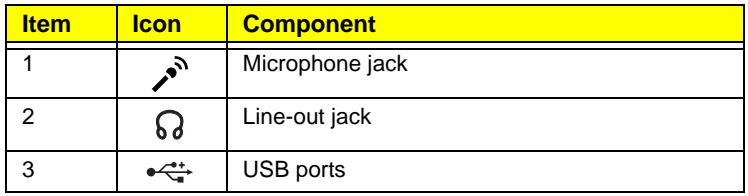

### <span id="page-13-0"></span>Rear View

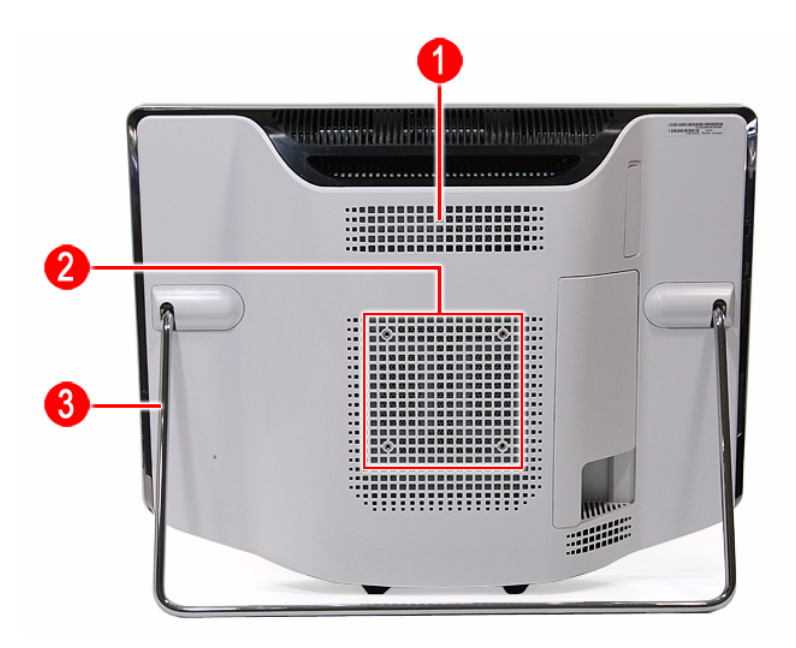

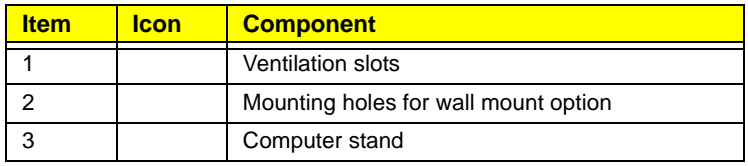

## <span id="page-14-0"></span>Hardware Specifications

#### <span id="page-14-1"></span>Processor

#### AMD Phenom II Processors

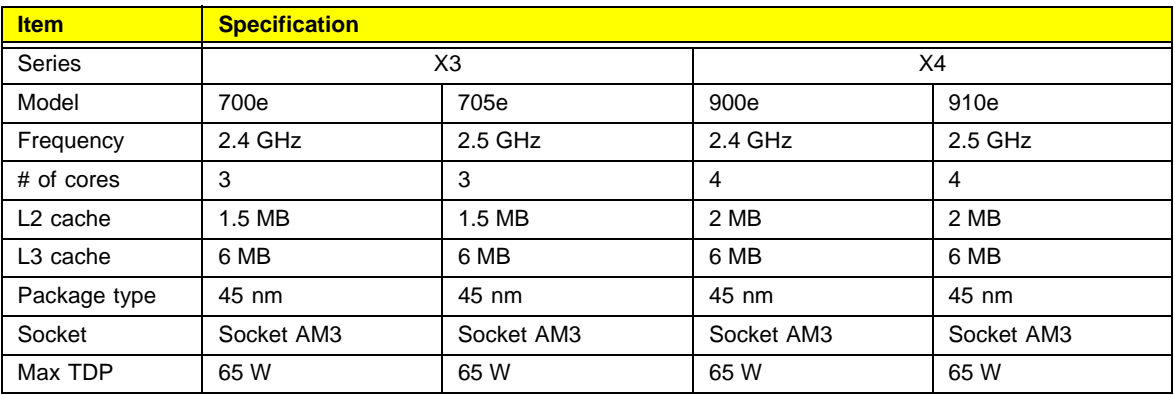

#### AMD Athlon II Processors

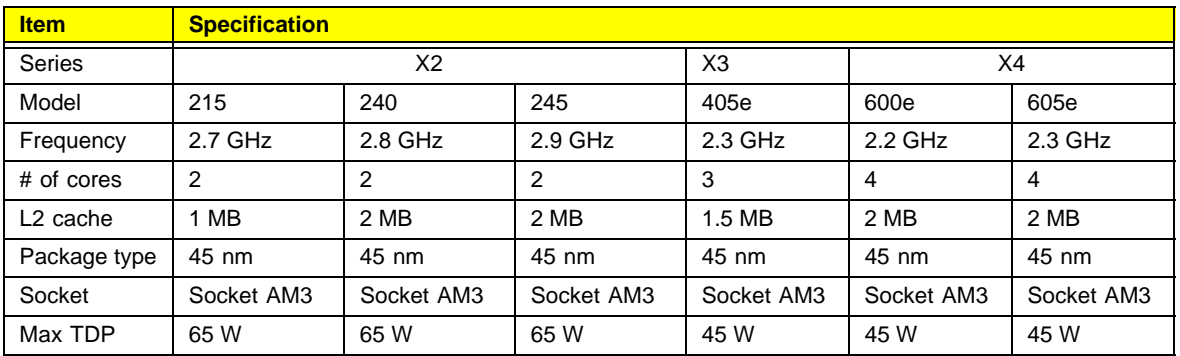

## <span id="page-14-2"></span>Chipsets

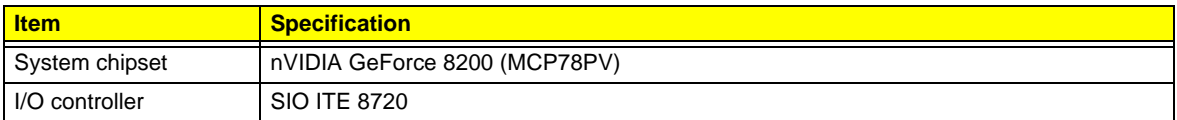

### <span id="page-14-3"></span>BIOS

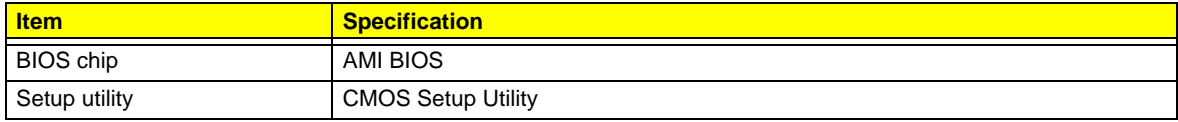

### <span id="page-15-0"></span>Memory

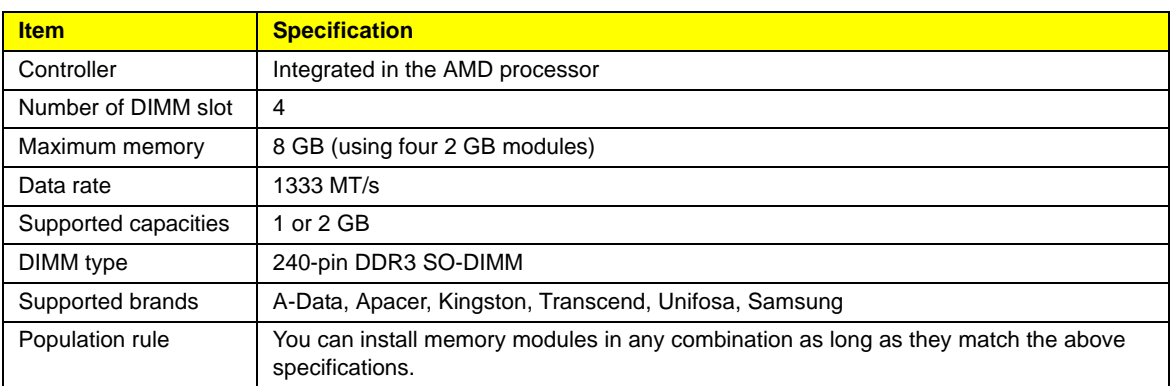

### <span id="page-15-1"></span>Hard Disk Drive

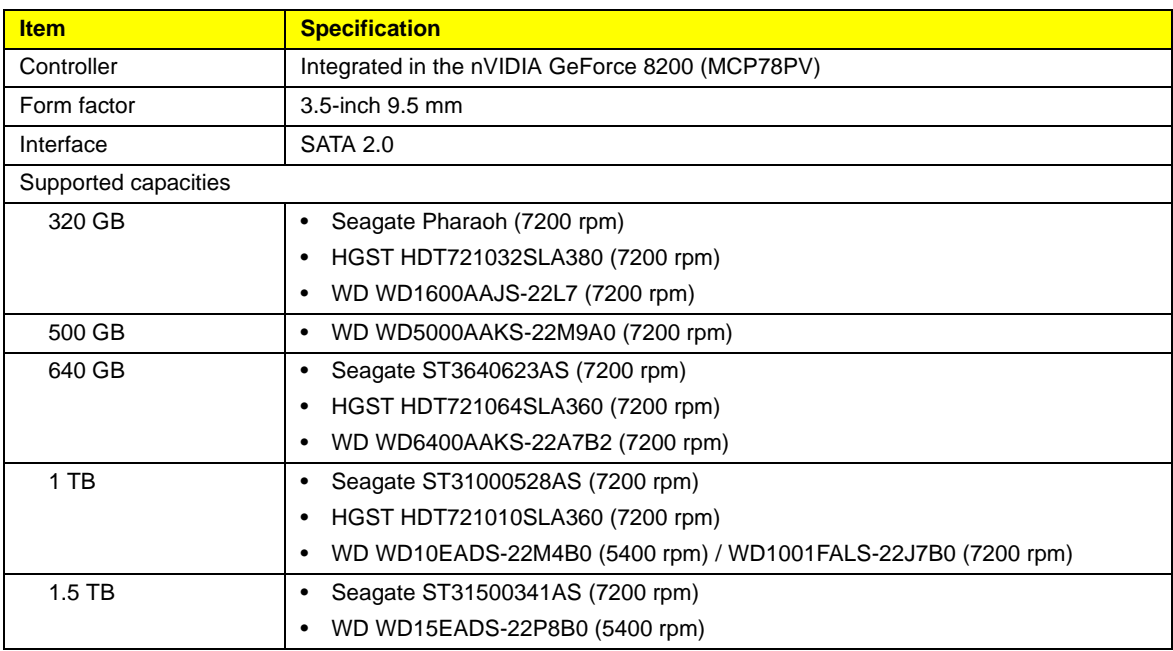

## <span id="page-15-2"></span>Optical Disc Drive

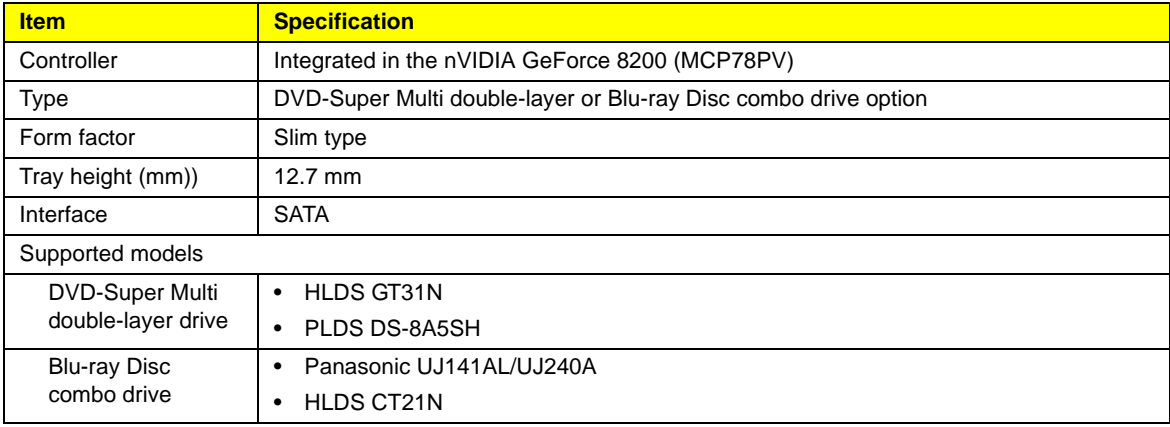

### <span id="page-16-0"></span>Ethernet

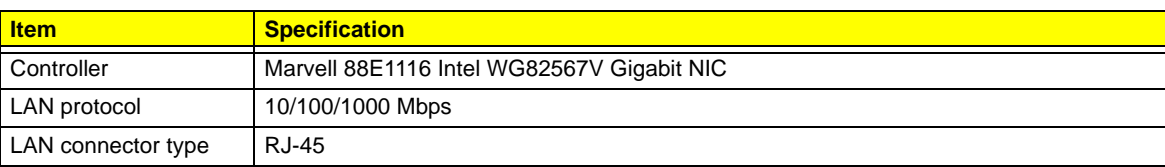

### <span id="page-16-1"></span>Wireless LAN

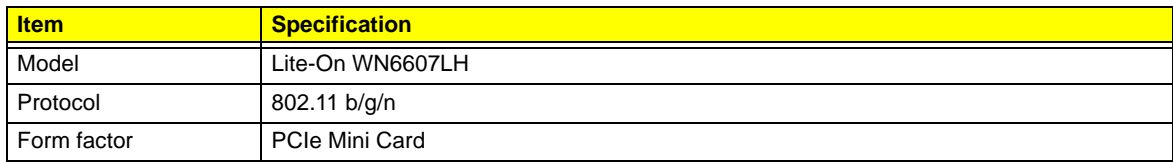

### <span id="page-16-2"></span>Bluetooth

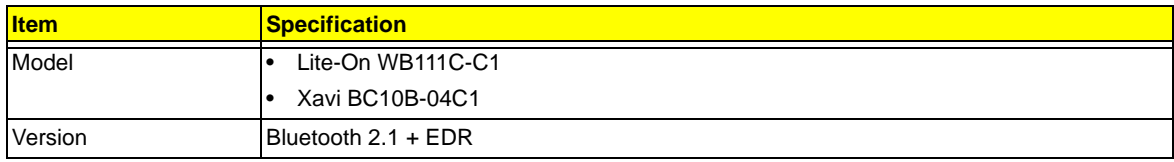

### <span id="page-16-3"></span>Audio

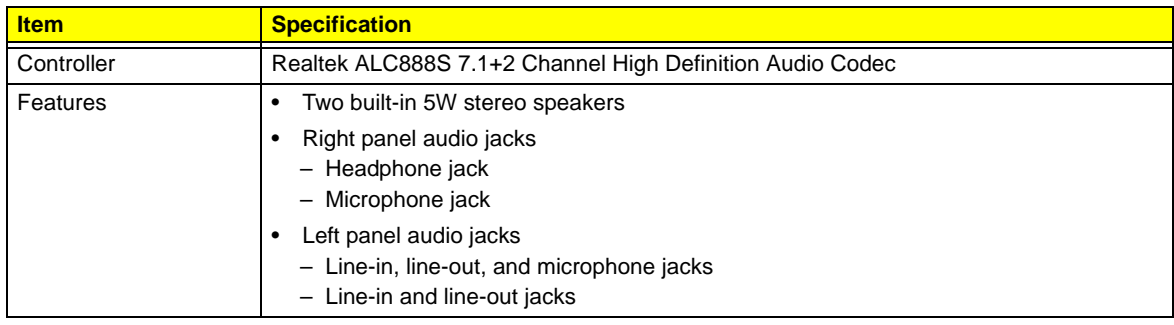

### <span id="page-16-4"></span>Webcam

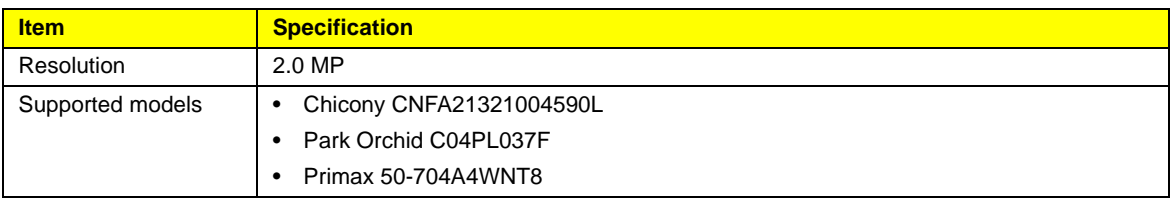

## <span id="page-17-0"></span>LCD Panel

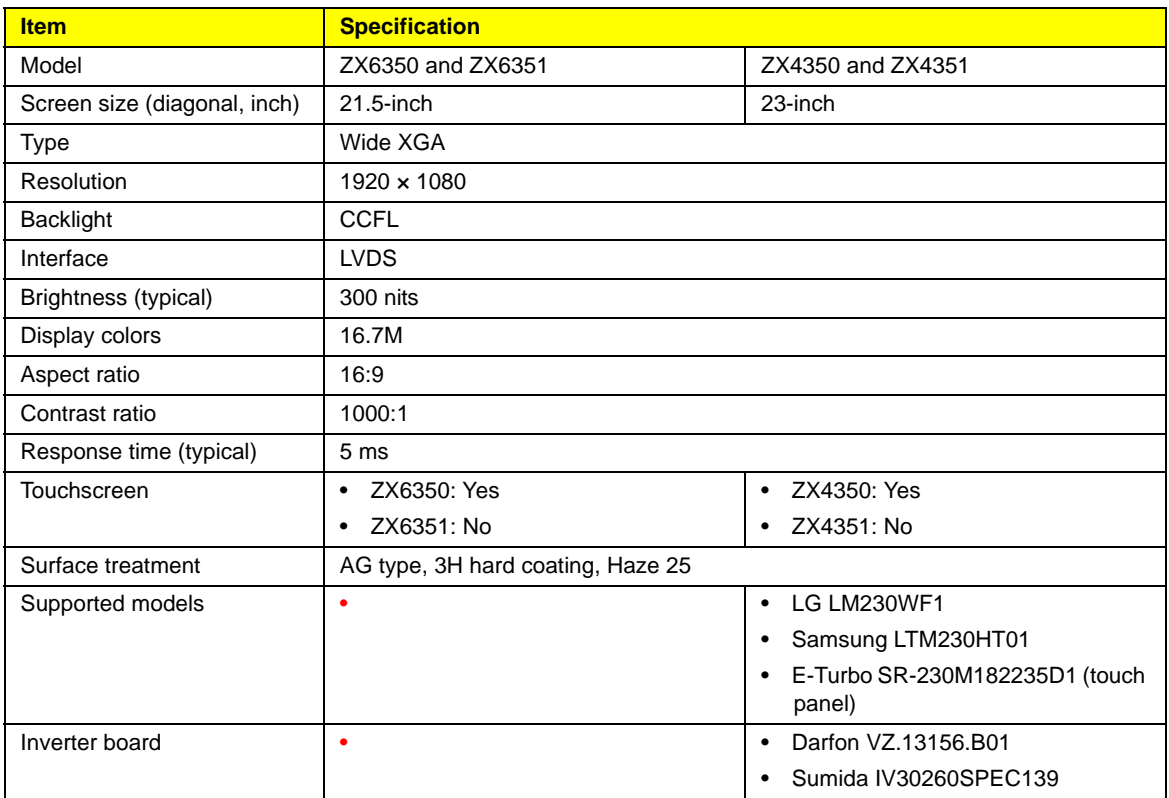

## <span id="page-17-1"></span>Power Supply Unit

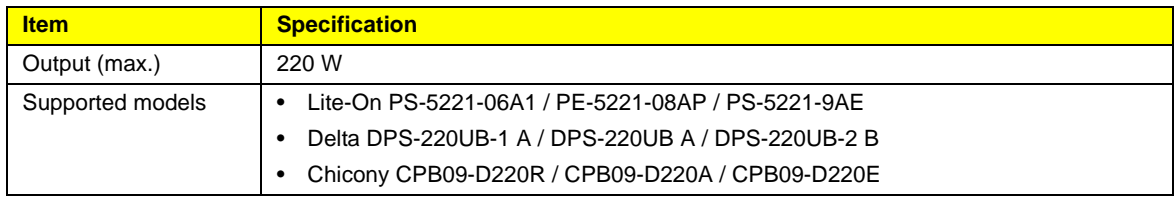

# <span id="page-18-0"></span>System Utilities

### <span id="page-18-1"></span>CMOS Setup Utility

CMOS Setup Utility is a hardware configuration program built into the system ROM. Since most systems are already properly configured and optimized, there is normally no need to run this utility.

You will need to run this utility under the following conditions:

- When changing the system configuration including:
	- Setting the system time and date
	- Configuring the system drives and peripherals
	- Specifying the boot device sequence
	- Configuring the power management modes
	- Setting up system passwords or making other changes to the security setup
- When trying to resolve IRQ conflicts
- When a configuration error is detected by the system and you are prompted ("**Run Setup**" message) to make changes to the BIOS settings.

The Setup Utility loads the configuration values in a battery-backed nonvolatile memory called CMOS RAM. This memory area is not part of the system RAM, which allows configuration data to be retained when power is turned off. The values take effect when the system is booted. POST uses these values to configure the hardware. If the values and the actual hardware do not agree, POST generates an error message. You must run this utility to change the hardware settings from the default or current configuration.

- **IMPORTANT** If you repeatedly receive "**Run Setup**" messages, the RTC battery located on the mainboard (BT1) may be defective. In this case, the system cannot retain configuration values in CMOS. Replace the RTC battery with a new one.
- **NOTE** For ease of reading, CMOS Setup Utility will be simply referred to as "Setup" or "Setup Utility" in this Service Guide.

## <span id="page-19-0"></span>Accessing the Setup Utility

**1.** Turn on the computer.

If the computer is already turned on, save your data and close all open applications, then restart the computer.

**2.** During POST, press **Delete**.

If you fail to press **Delete** before POST is completed, you will need to restart the computer.

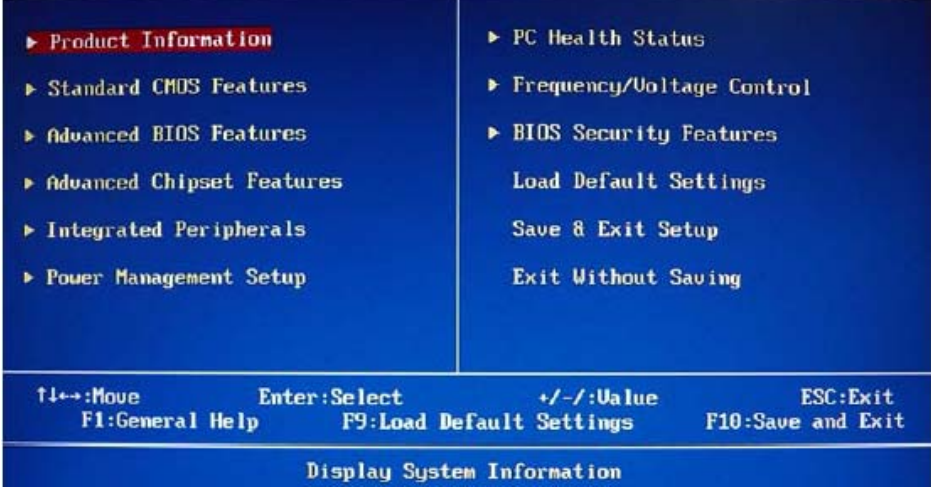

Use the **Up/Down/Left/Right** arrow keys to move between the menu options, then press **Enter** to execute that option.

Some options lead to pop-up dialog boxes that prompt you to verify that you wish to execute that option. Other options lead to dialog boxes that prompt you for information.

Some options (marked with a  $\blacktriangleright$  lead to submenus that enable you to change the values for the option. Use the **Up/Down/Left/Right** arrow keys to scroll through the items in the submenu

### <span id="page-20-0"></span>Navigating through the Setup Utility

Use the keys listed in the legend bar on the bottom of the Setup screen to work your way through the various menu and submenu screens of the Setup Utility. The table below lists these legend keys and their respective functions.

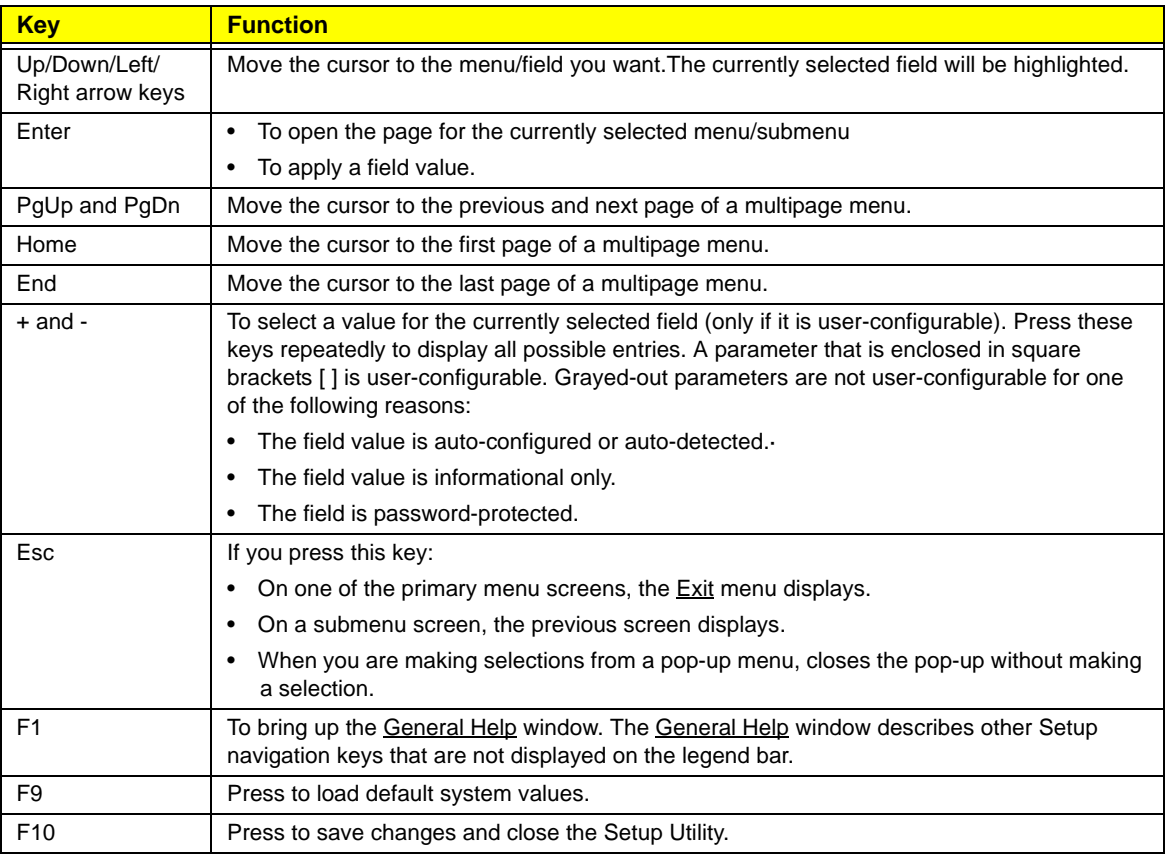

### <span id="page-20-1"></span>Setup Utility Menus

The Setup Utility has twelve menus for configuring the various system functions. These include:

- Product Information
- Standard CMOS Features
- Advanced BIOS Features
- Advanced Chipset Features
- Integrated Peripherals
- Power Management Setup
- PC Health Status
- Frequency/Voltage Control
- BIOS Security Features
- Load Default Settings
- Save & Exit Setup
- Exit Without Saving
- **NOTES** The screenshots used in this section are for illustration only. The values displayed may not be the same as those in your computer.
	- In the descriptive tables following each of the menu screen illustrations, settings in **boldface** are the default and suggested settings.

#### Product Information

.

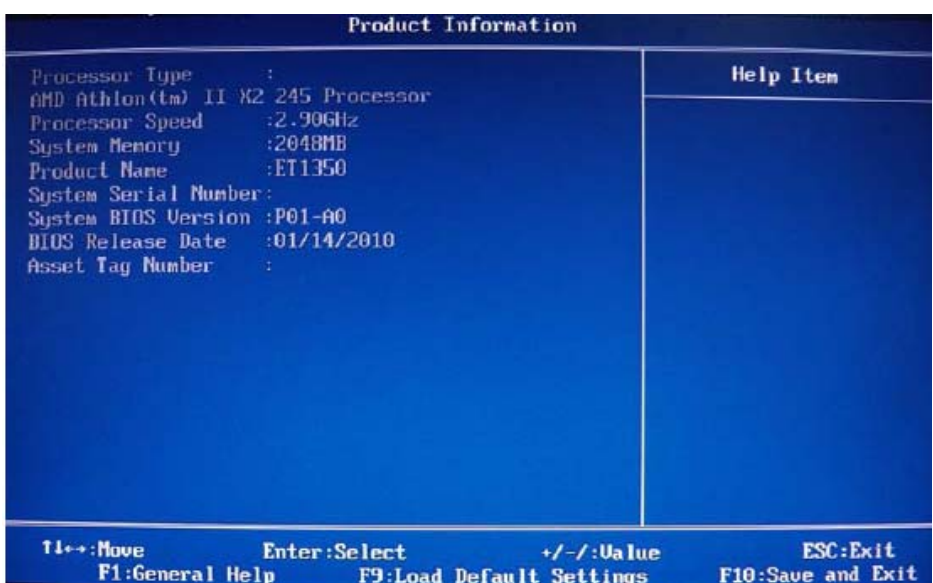

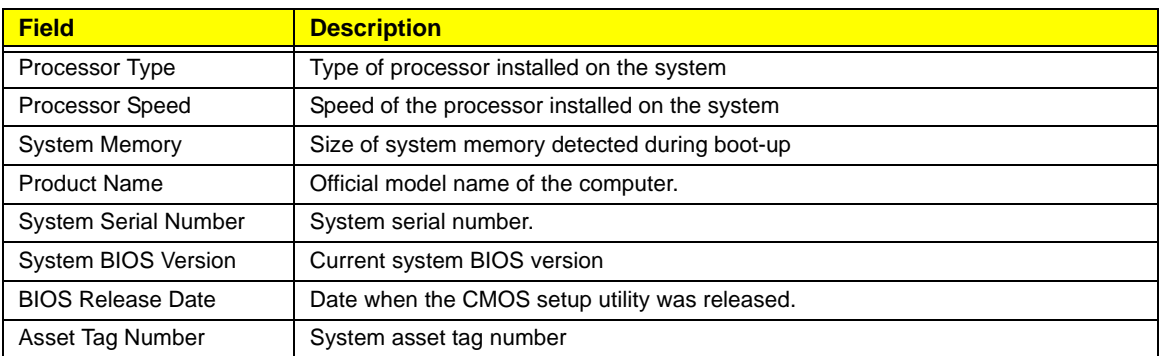

#### Standard CMOS Features

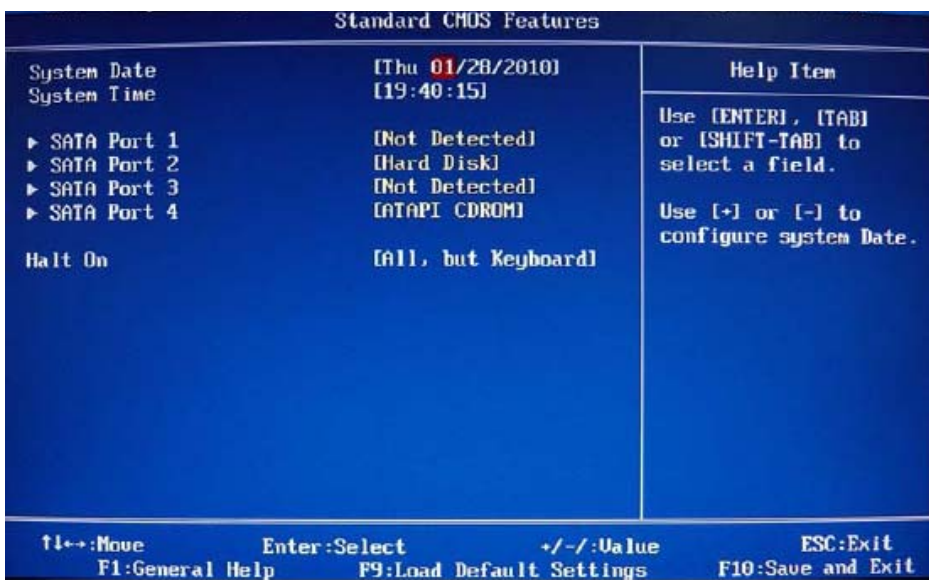

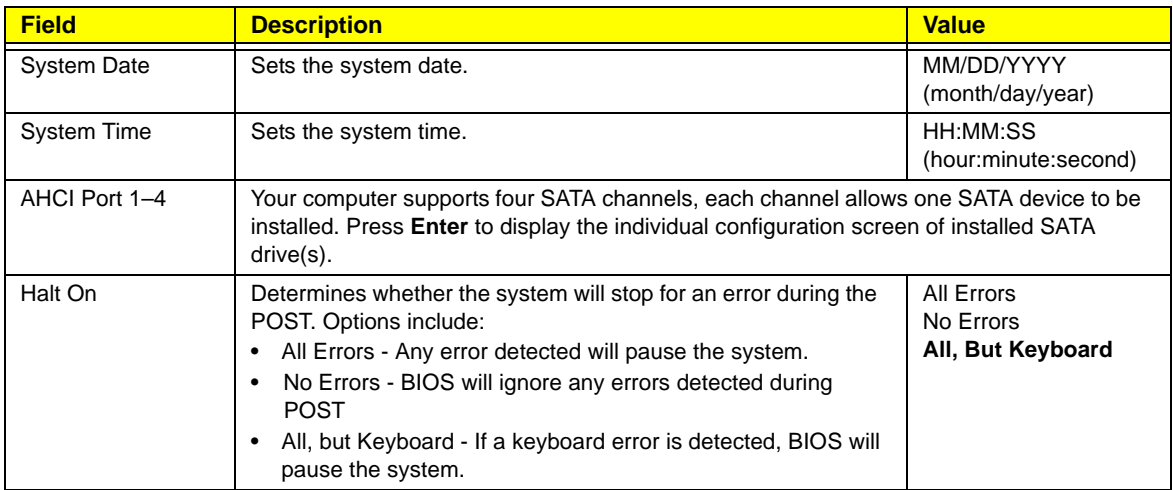

#### Advanced BIOS Features

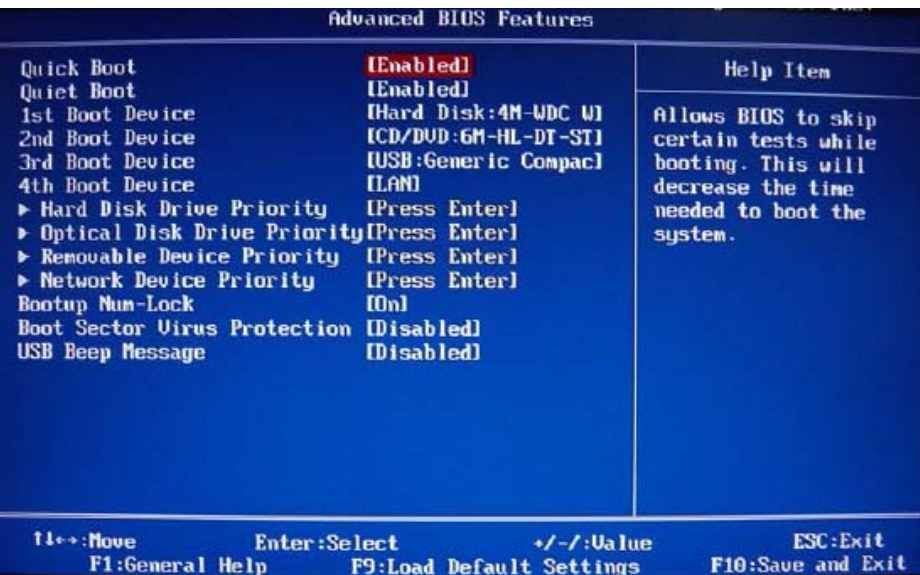

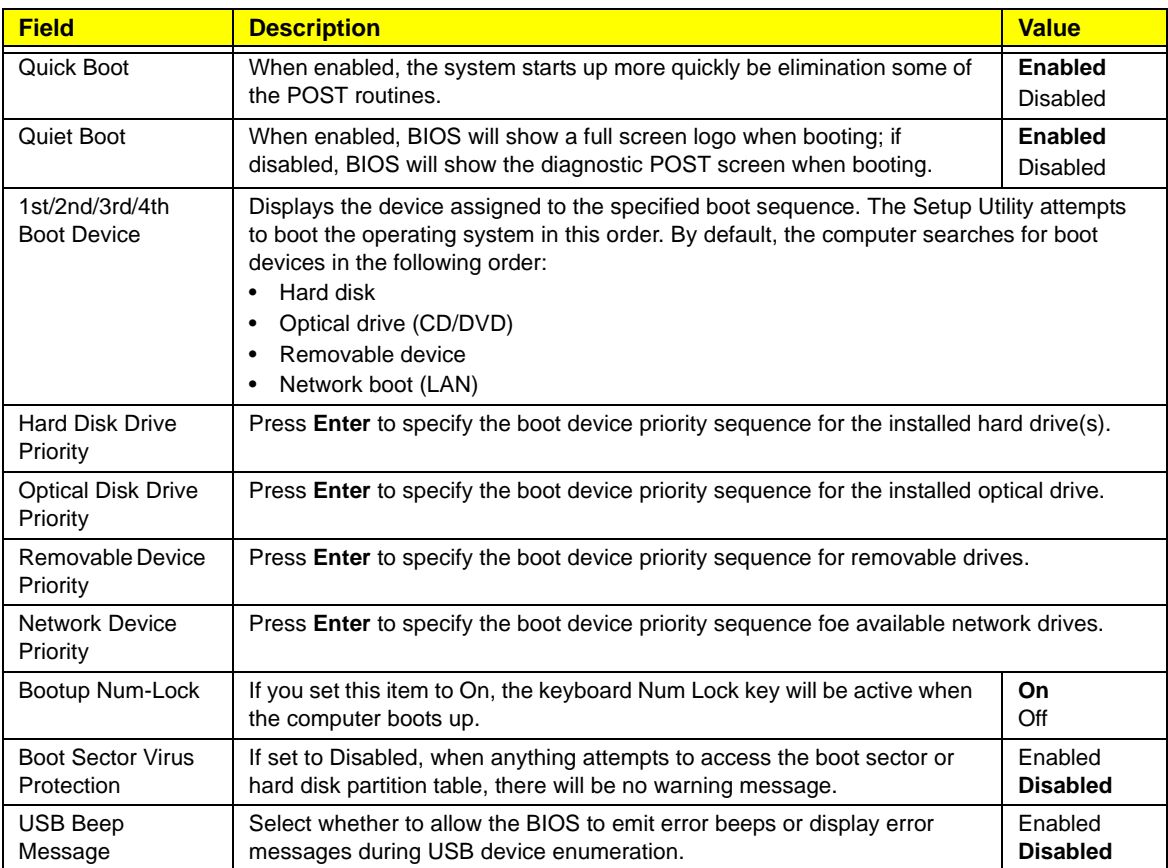

### Advanced Chipset Features

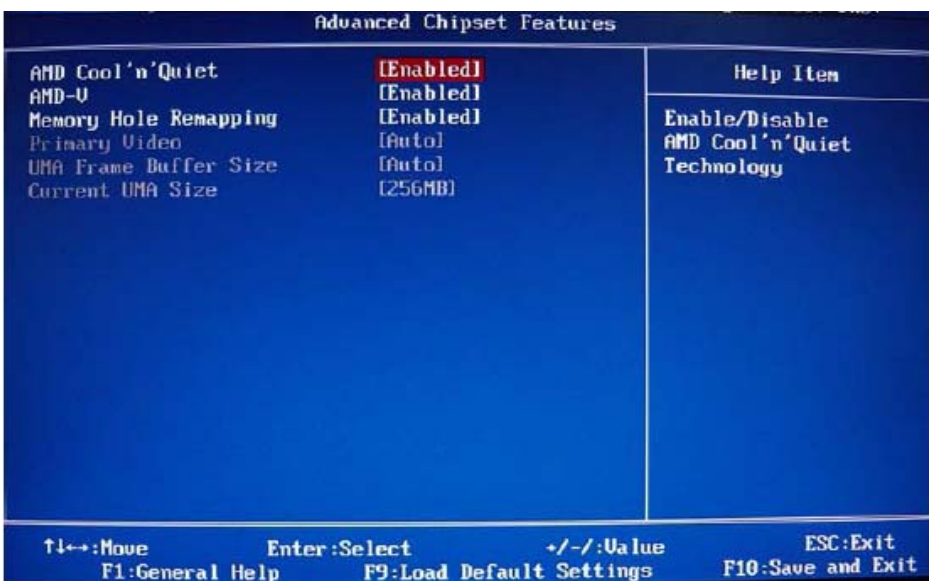

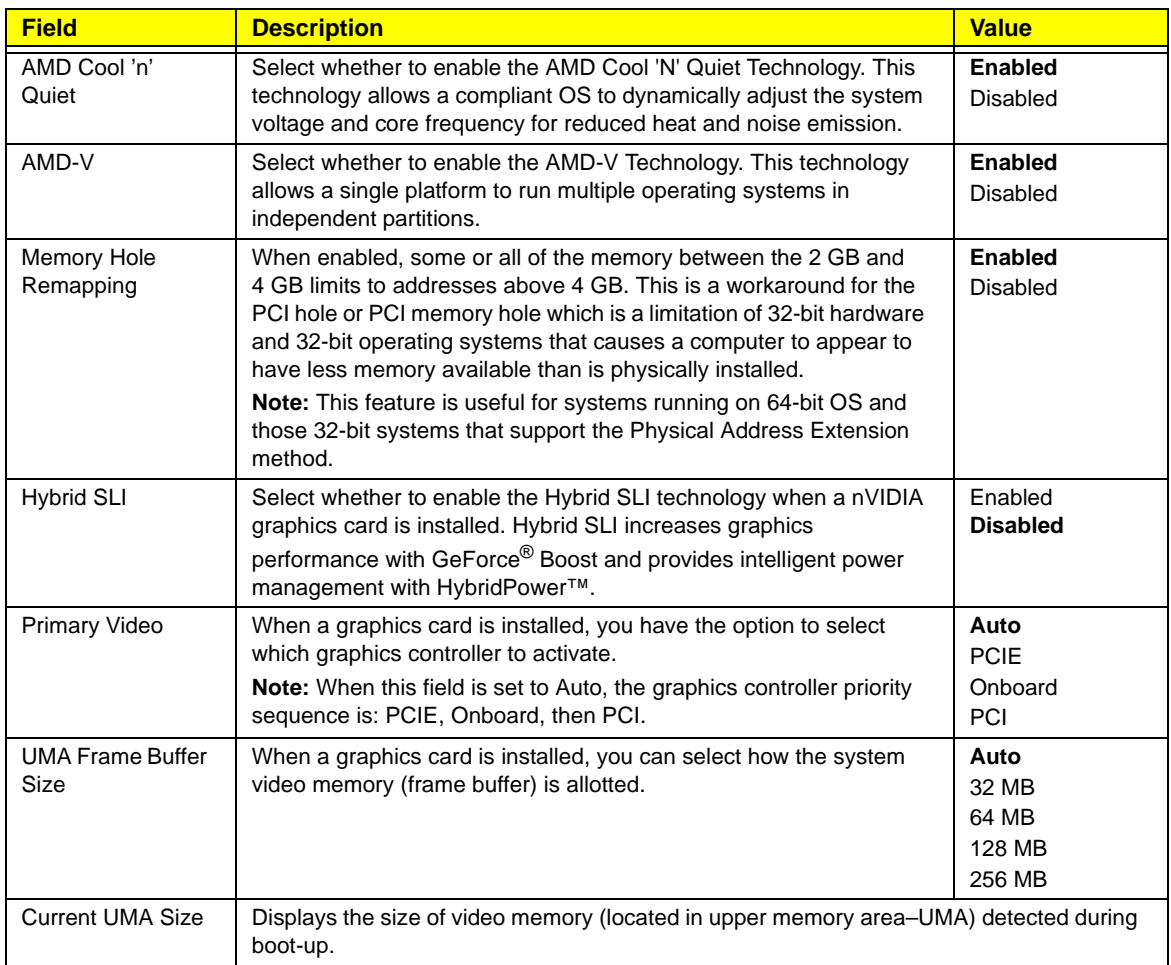

### Integrated Peripherals

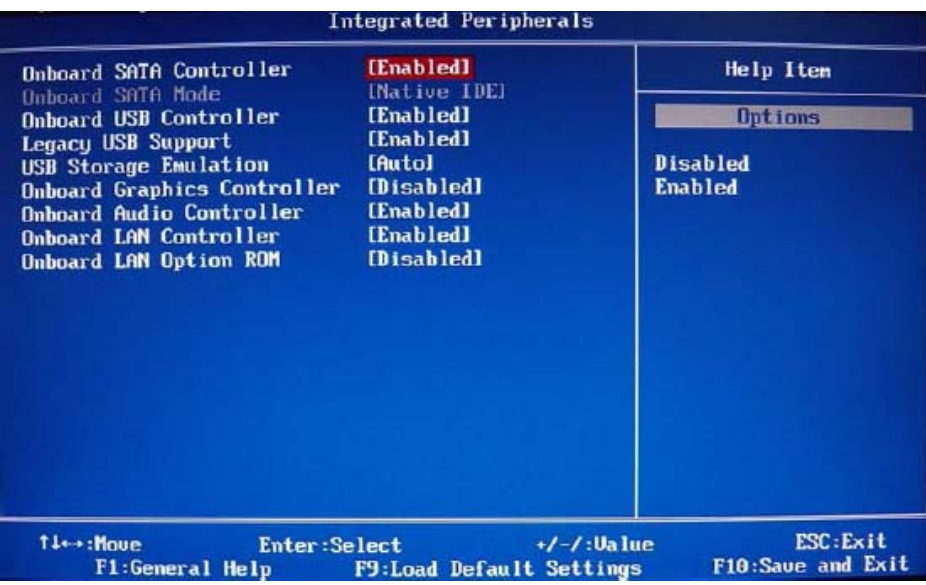

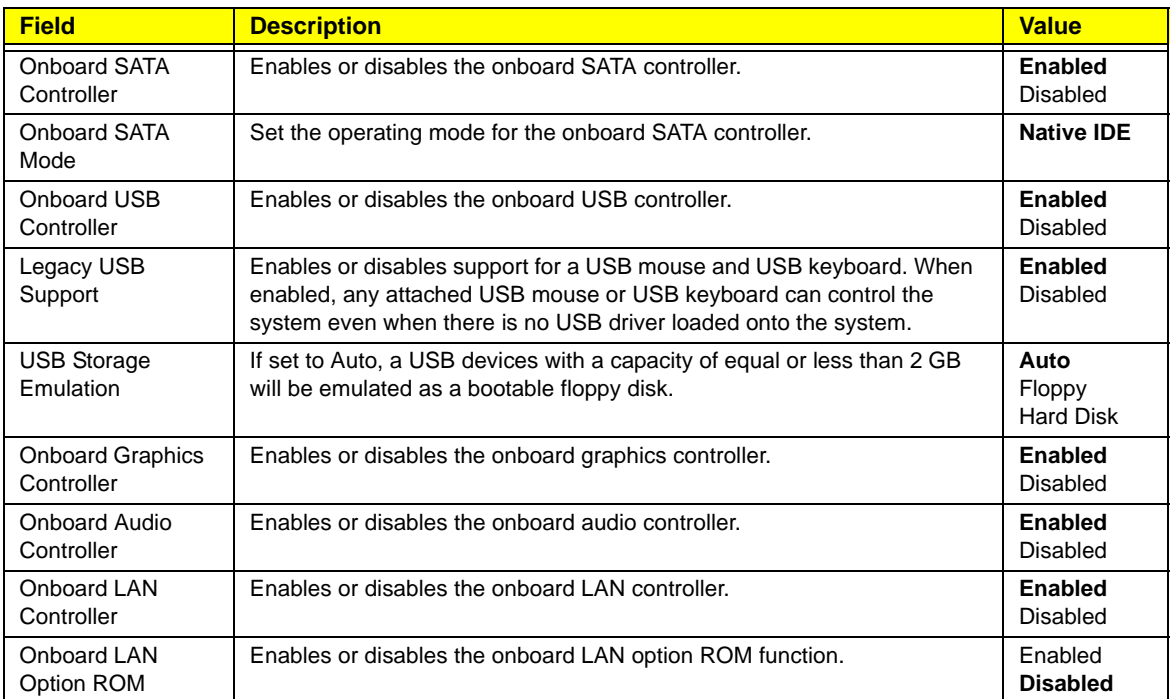

#### Power Management Setup

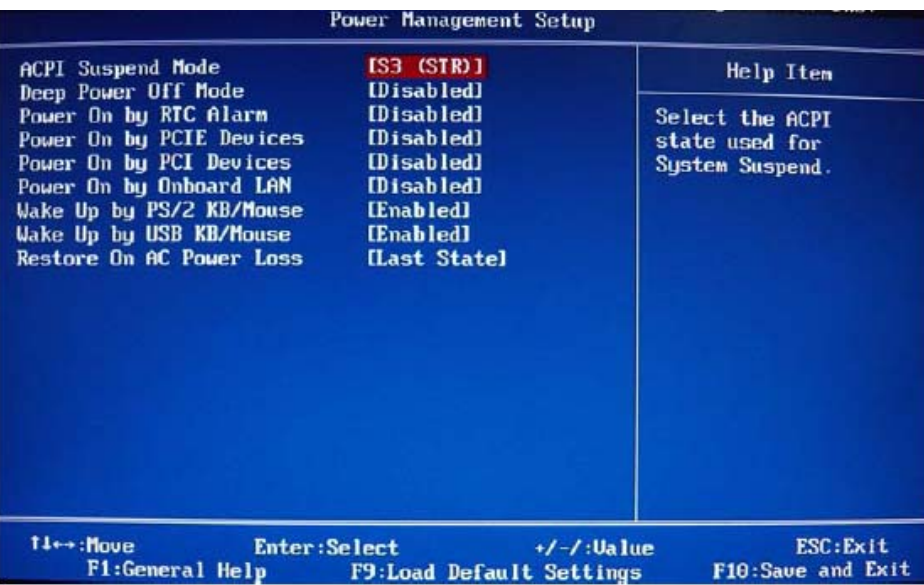

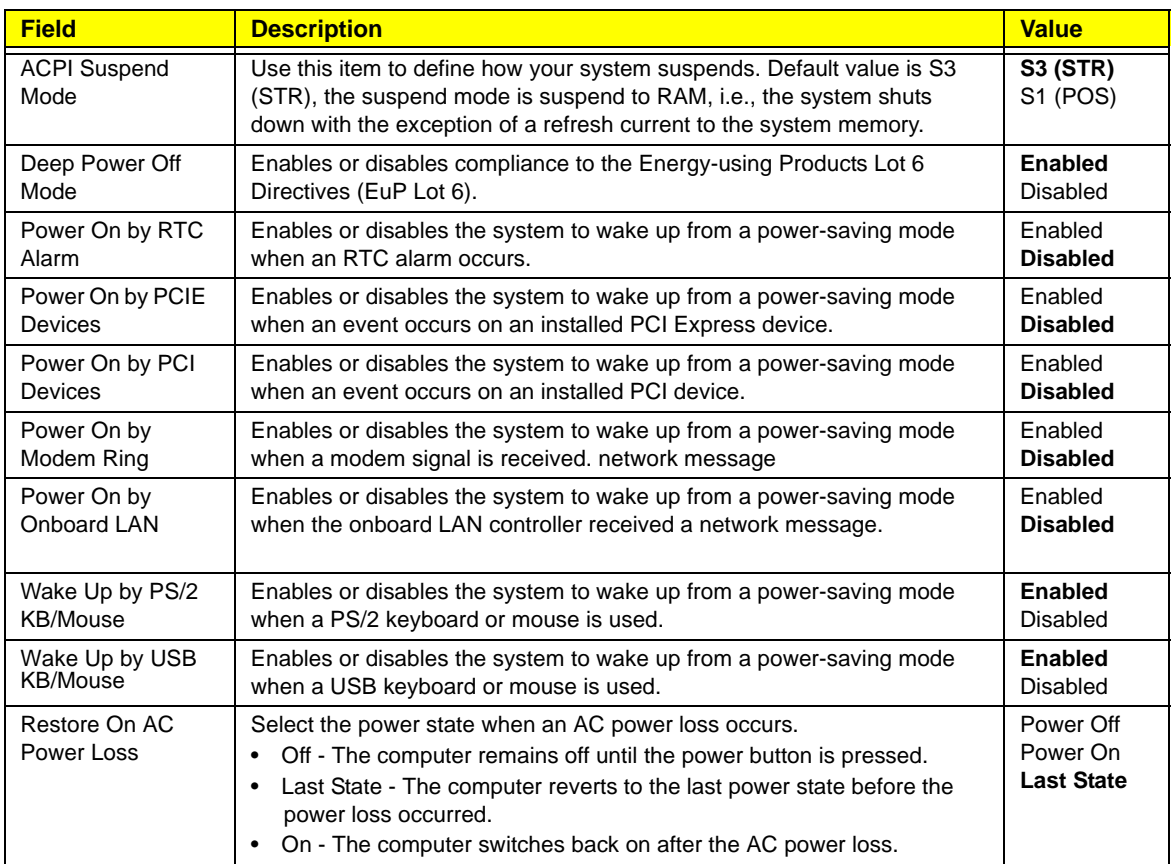

#### PC Health Status

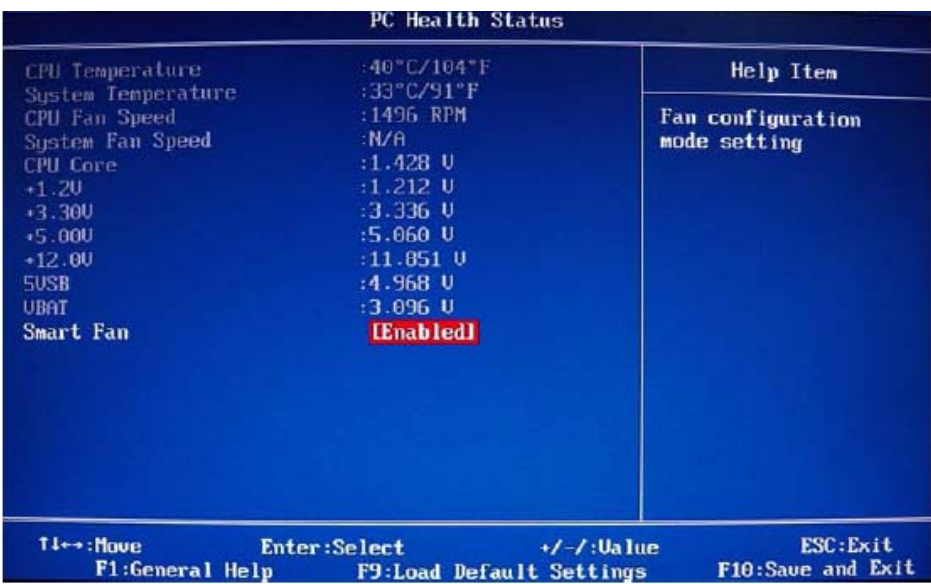

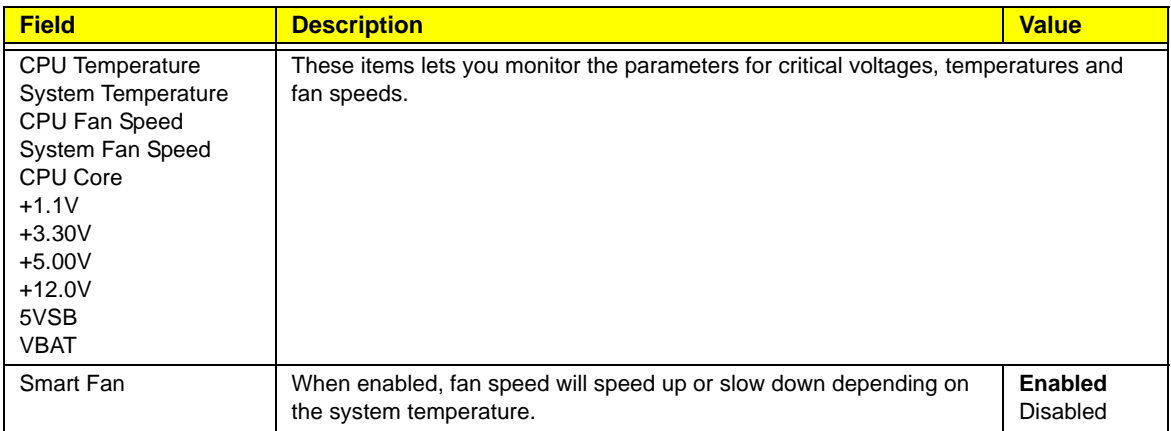

### Frequency/Voltage Control

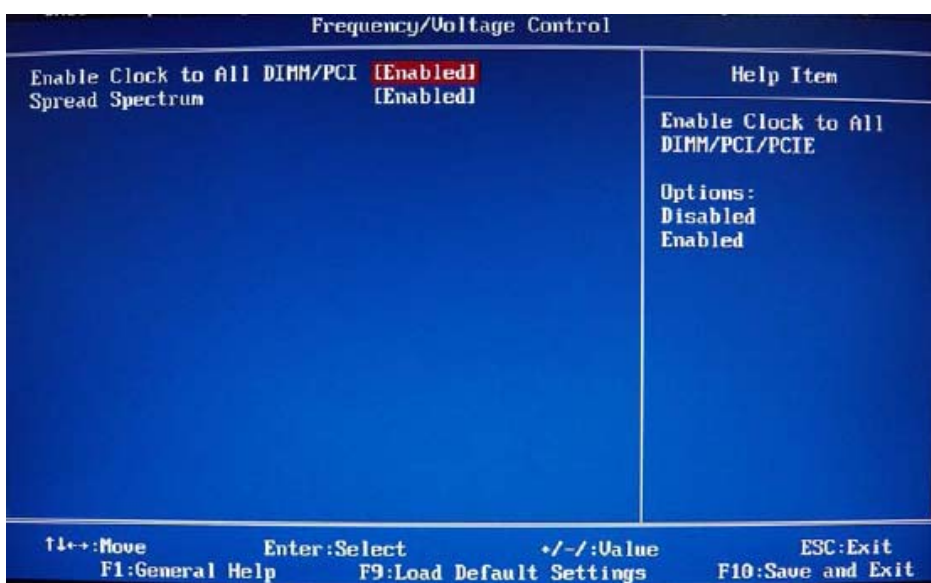

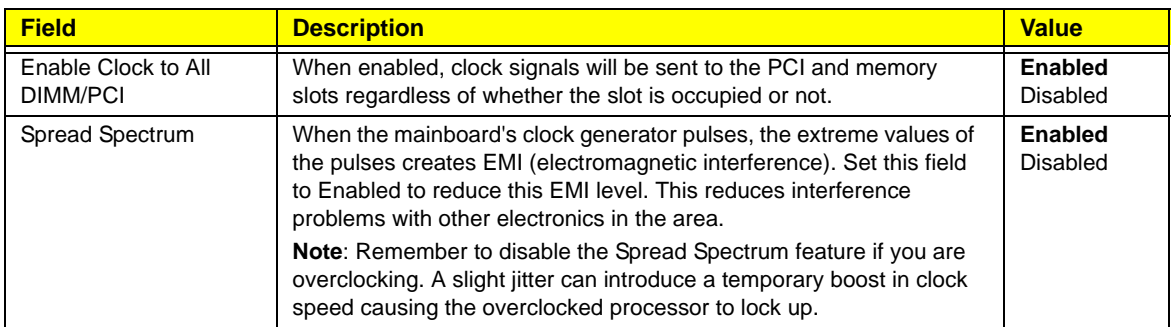

#### BIOS Security Features

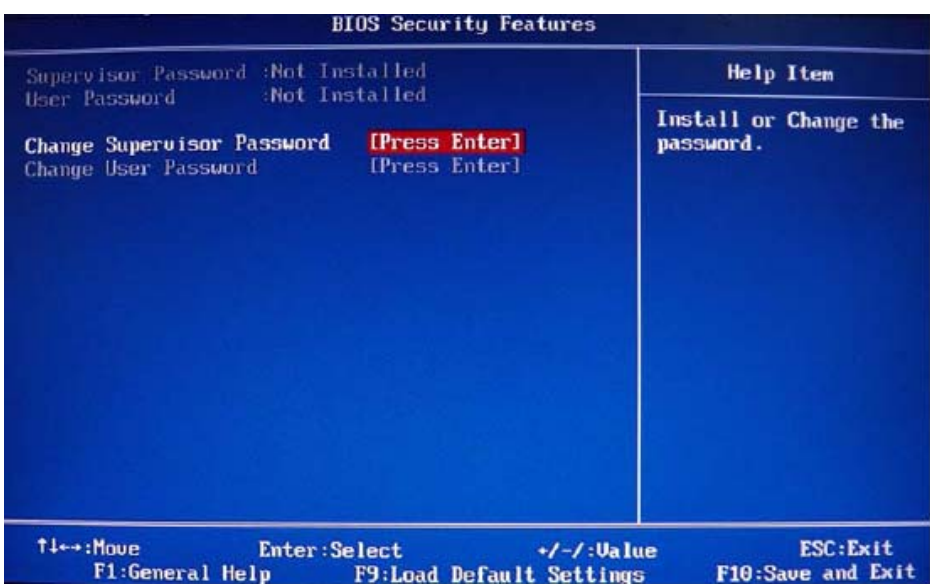

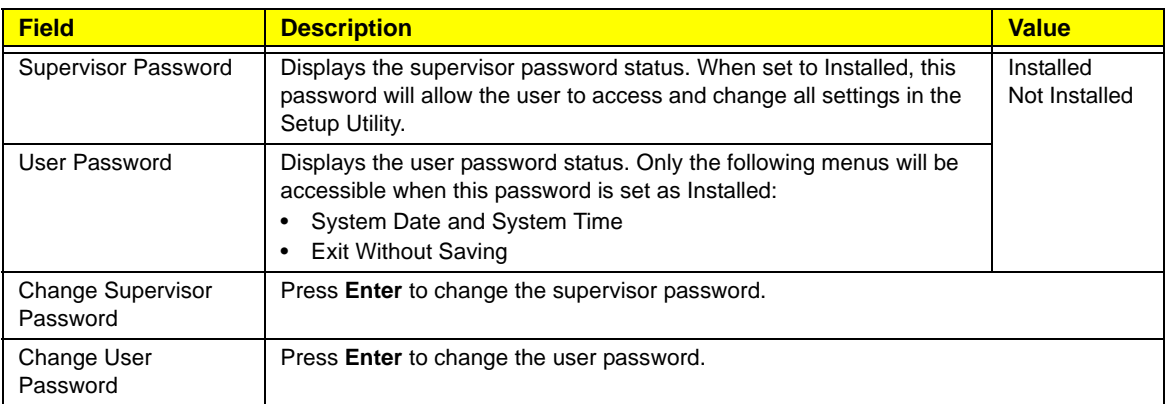

Note the following before you define a system password:

- The maximum length of password contains 8 alphanumeric characters. The following keys are valid:
	- A-Z, a-z (case-insensitive)
	- 0-9
	- $\rightarrow$   $-$  + [ ] \; ', . /,
	- Special keypad characters: 0-9 / \* +
- When you are prompted to enter a password, you have three tries before the system halts. Do not forget your password. If you forget your password, you may have to return your computer to your dealer to reset it.

To set a system password:

**NOTE** You need to set a supervisor password first before setting the user password.

- **1.** Select Change Supervisor Password or Change User Password, then press **Enter**. The password box appears.
- **2.** Type a password then press **Enter**.

**IMPORTANT** Be very careful when typing your password because the characters do not appear on the screen. Only shaded blocks representing each typed character are visible.

- **3.** Retype the password to verify the first entry, then press **Enter**. You will be prompted to save the new password.
- **4.** Press **Enter**.
- **5.** Press **F10** to save the password and close the Setup Utility.

To change a system password:

- **1.** Select Change Supervisor Password or Change User Password, then press **Enter**. The password box appears.
- **2.** Type the original password, then press **Enter**.
- **3.** Type a new password, then press **Enter**.
- **4.** Retype the new password to verify the first entry, then press **Enter**. You will be prompted to save the new password.
- **5.** Press **Enter**.
- **6.** Press **F10** to save the password and close the Setup Utility.

To remove a system password:

**NOTE** When the supervisor password is removed, the user password will also be remove.

- **1.** Select Change Supervisor Password or Change User Password, then press **Enter**. The password box appears.
- **2.** Type the original password, then press **Enter**.
- **3.** Press **Enter** twice without entering anything in the new and confirm password fields. You will be prompted to confirm the password removal.
- **4.** Press **Enter**.
- **5.** Press **F10** to save the changes you made and close the Setup Utility.

#### Load Default Settings

Execute this menu to load the factory-default settings for all Setup parameters. Keyboard shortcut: F9

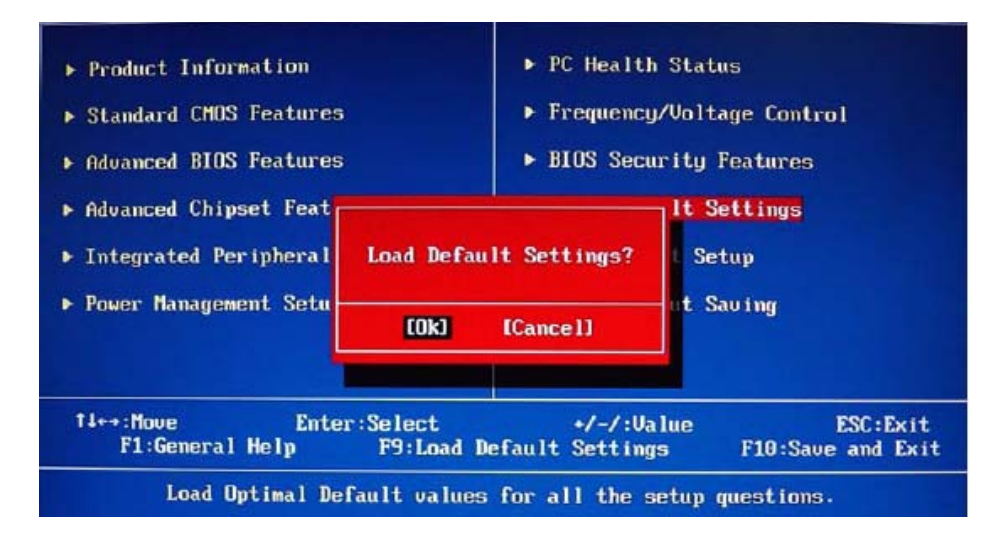

Perform the steps below to load the system default settings:

**1.** Select Load Default Settings, then press **Enter**.

You will be prompted to load the system defaults.

- **2.** Select **OK**, then press **Enter**.
- **3.** Press **F10** to save the changes you made and close the Setup Utility.

#### Save & Exit Setup

Execute this menu to save the changes made and closes the Setup Utility. Keyboard shortcut: F10

#### Exit Without Saving

Execute this menu to closes the Setup Utility without making any changes.

# <span id="page-32-0"></span>System Disassembly

This chapter provides step-by-step instructions on how to disassemble the computer for maintenance and troubleshooting purposes.

## <span id="page-32-1"></span>Disassembly Tools

In performing the disassembly process, you will need the following tools:

- Wrist-grounding strap and conductive mat for preventing electrostatic discharge
- Philips screwdriver
- Hex screwdriver
- Flat screwdriver
- **NOTES** To reinstall the system components and assemble the unit, perform the disassembly procedures in reverse.
	- The screws for the different components vary in size. During the disassembly process, group the screws with their corresponding components to avoid mismatches when putting back the components.

## <span id="page-32-2"></span>Pre-disassembly Procedure

Before proceeding with the disassembly procedure, perform the steps listed below:

- **1.** Make sure that the optical disc drive and the card reader slot are empty.
- **2.** Turn off the power to the computer and all peripherals.
- **3.** Unplug the power cord from the computer.
- **4.** Unplug the network cable and all connected peripheral devices from the computer.
- **5.** Place the computer on a flat, steady surface with the rear cover facing upward.

## <span id="page-33-0"></span>Disassembly Procedures

#### <span id="page-33-1"></span>Removing the Computer Stand

- **1.** Perform the ["Pre-disassembly Procedure"](#page-32-2) on page [25.](#page-32-2)
- **2.** Use a flat screwdriver to pry off the plastic shell covering the computer stand screws.

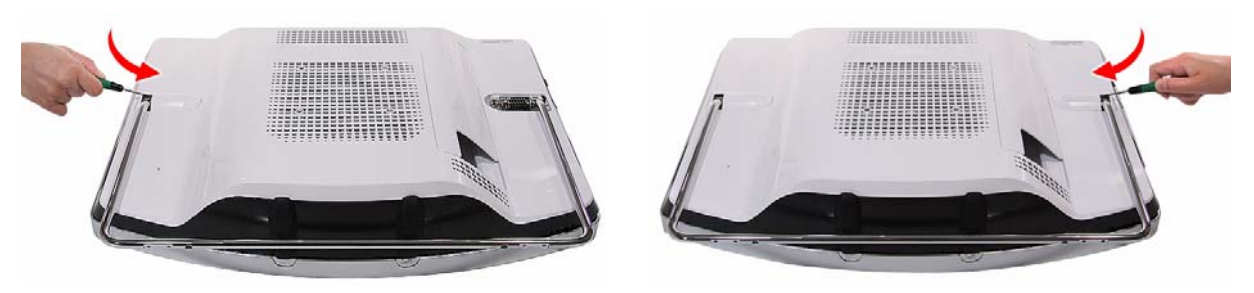

**3.** Remove the screws securing the computer stand.

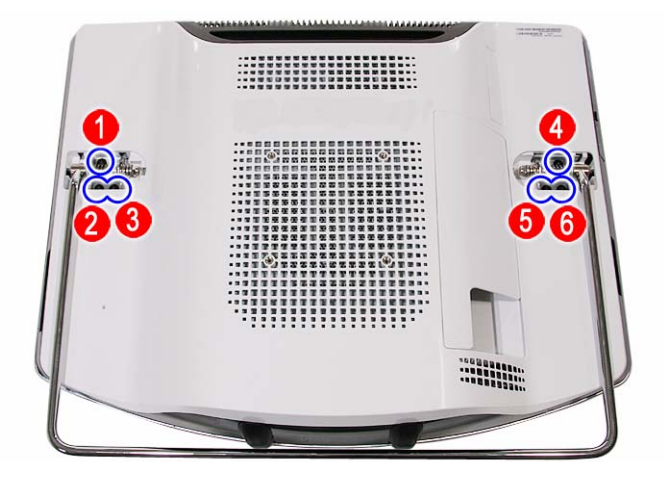

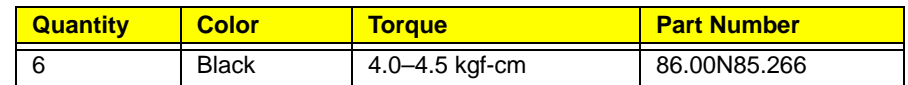

**4.** Remove the computer stand.

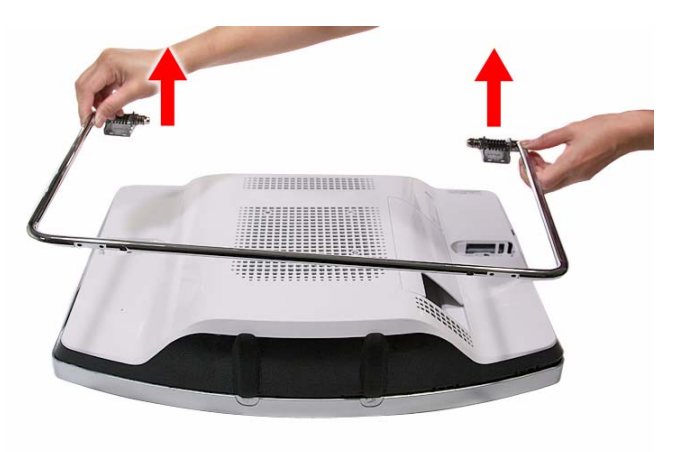

### <span id="page-34-0"></span>Removing the I/O Cable Cover

**1.** Use a flat screwdriver to pry off the I/O cable cover.

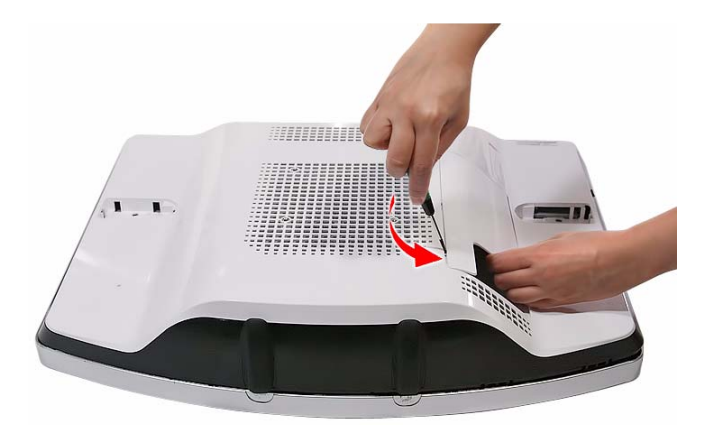

**2.** Remove the I/O cable cover

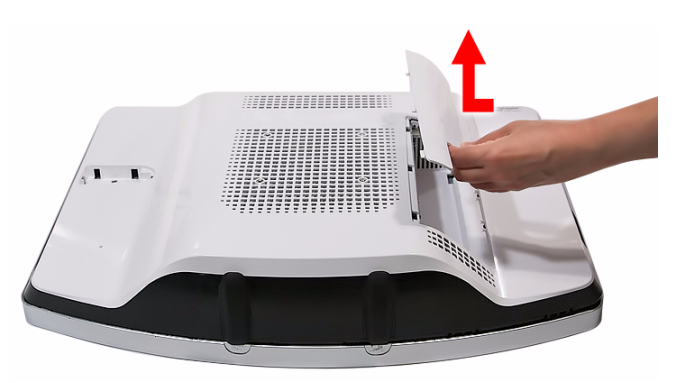

#### <span id="page-34-1"></span>Removing the Rubber Feet

- **1.** Perform the ["Pre-disassembly Procedure"](#page-32-2) on page [25.](#page-32-2)
- **2.** Use a flat screwdriver to pry off the rubber feet from the computer base.

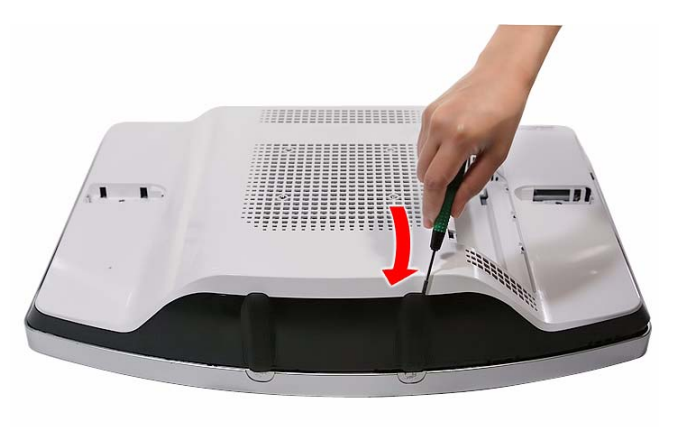

#### <span id="page-35-0"></span>Removing the Rear Cover

- **1.** Remove the computer stand by following the procedure described on page [26.](#page-33-1)
- **2.** Remove the I/O cable cover and the rubber feet by following the procedures described on page [27](#page-34-0).
- **3.** Use a flat screwdriver to carefully pry loose the rear cover from the front bezel.

The picture below shows the location of the plastic snaps securing the rear cover to the front bezel.

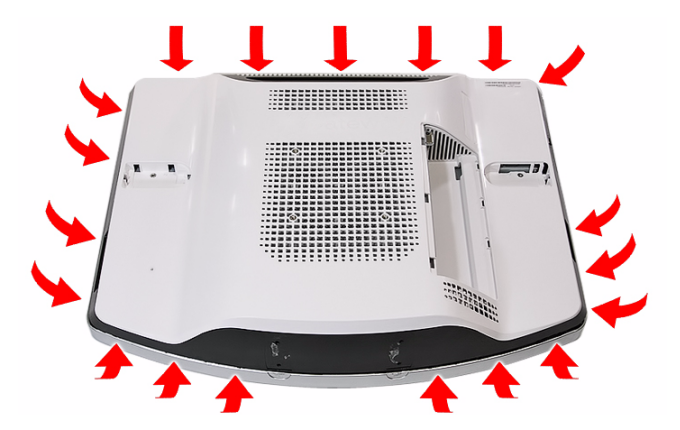

**4.** Toggle the cover from left to right to loosen its hold on the front bezel, then detach the rear cover.

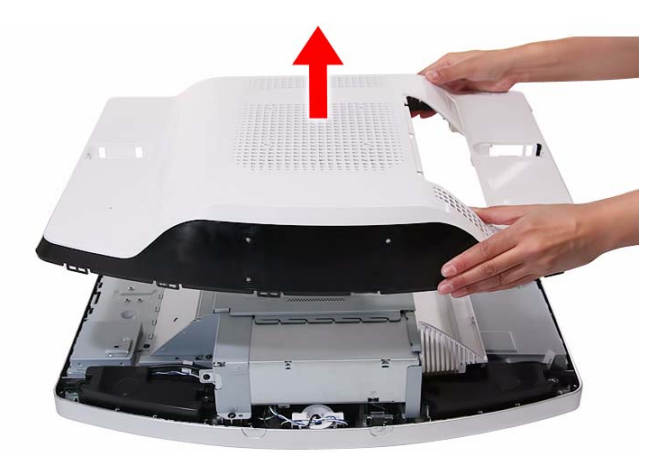

#### <span id="page-35-1"></span>Removing the I/O Cable Plate

- **1.** Remove the rear cover by following the procedure described in the previous section.
- **2.** Push the latch to disengage the I/O cable plate from the main chassis.

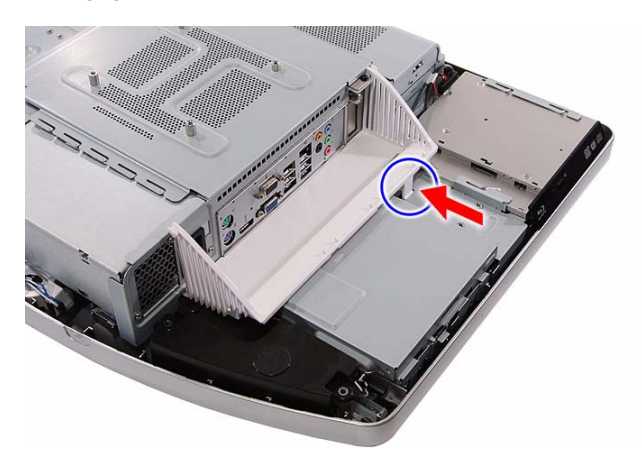
**3.** Remove the I/O cable plate.

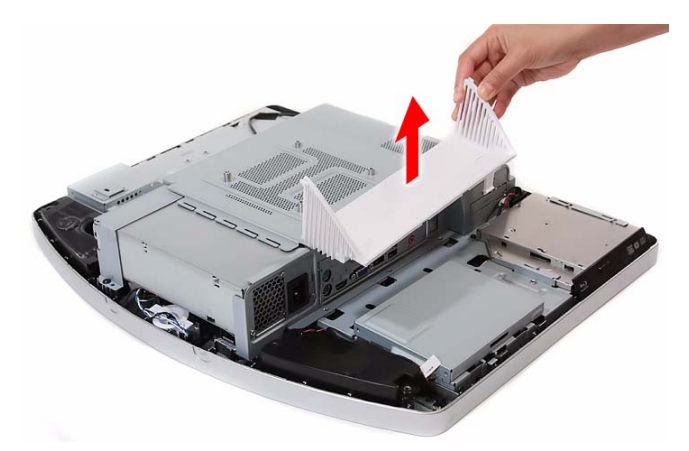

# <span id="page-36-0"></span>Removing the Optical Disc Drive

- **1.** Remove the rear cover by following the procedure described on page [28](#page-35-0).
- **2.** Remove the screw securing the ODD.

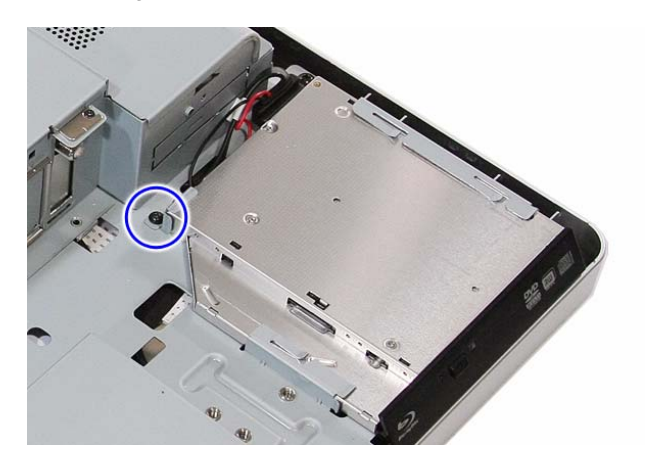

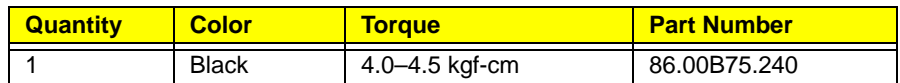

**3.** Slide the ODD outward, then disconnect the ODD SATA cable from the drive.

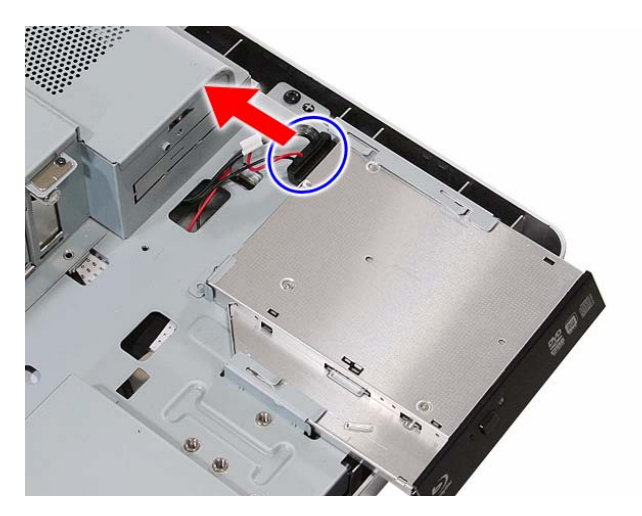

**4.** Remove the ODD from the main chassis.

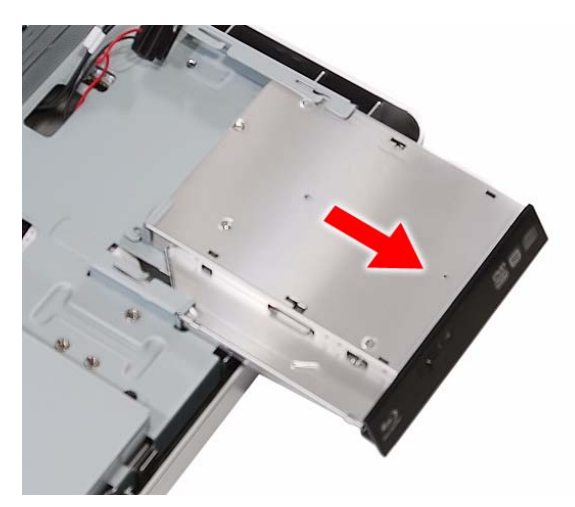

**5.** Remove the screw securing the ODD bracket.

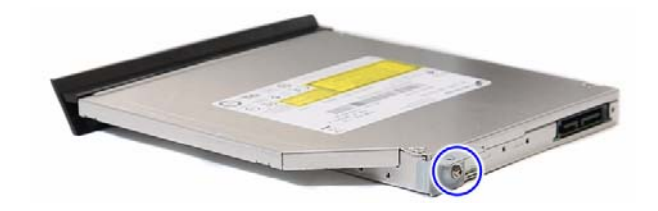

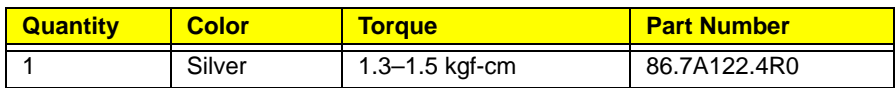

**6.** Detach the ODD bezel from the module.

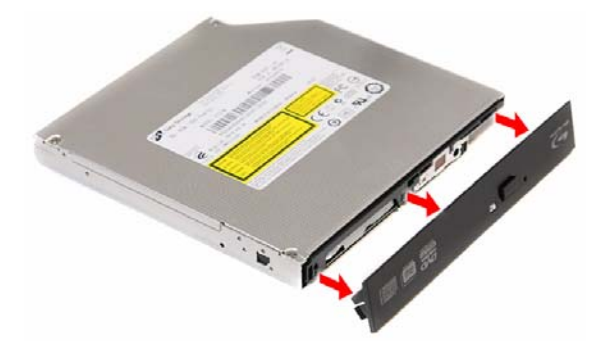

# <span id="page-38-0"></span>Removing the Scaler Board

- **1.** Remove the rear cover by following the procedure described on page [28](#page-35-0).
- **2.** Remove the screw securing the scaler board cover.

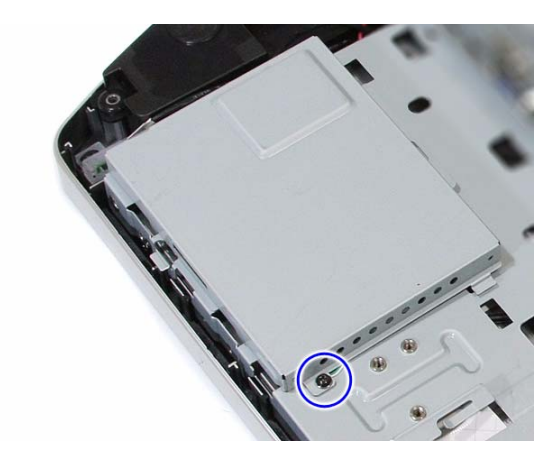

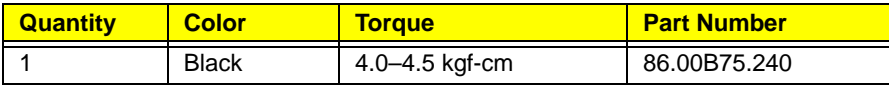

**3.** Slide the scaler board cover towards the speaker area to disengage the cover tabs from the main chassis, then remove the scaler board cover.

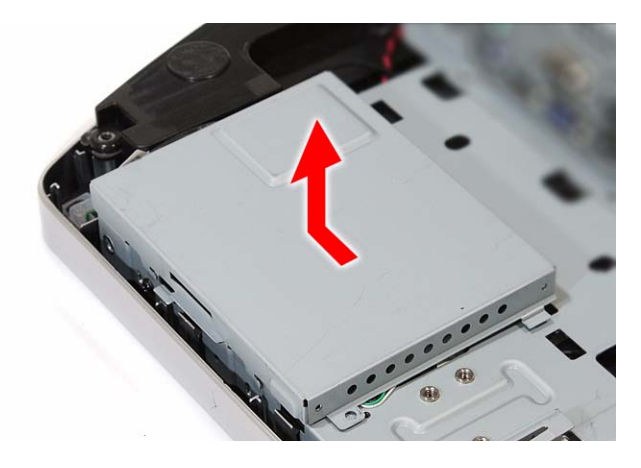

**4.** Disconnect all the cables from the scaler board.

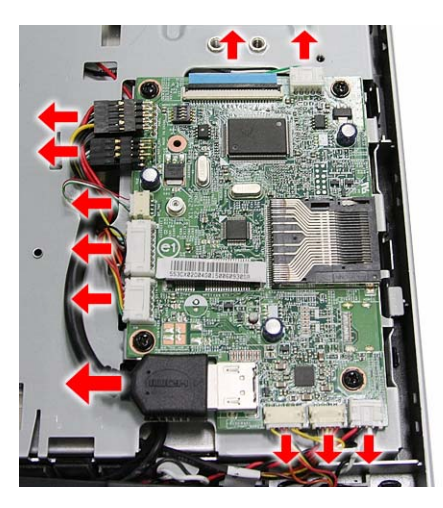

**5.** Remove the screws securing the scaler board.

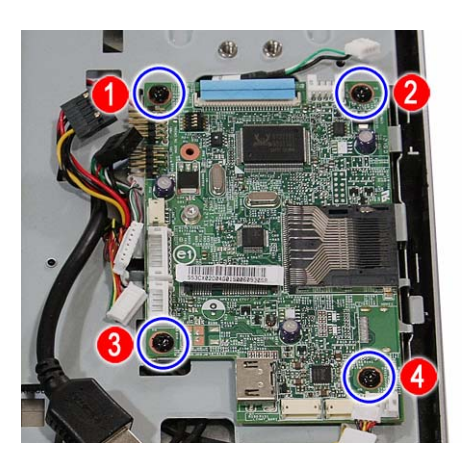

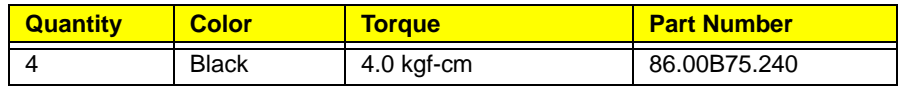

**6.** Remove the scaler board.

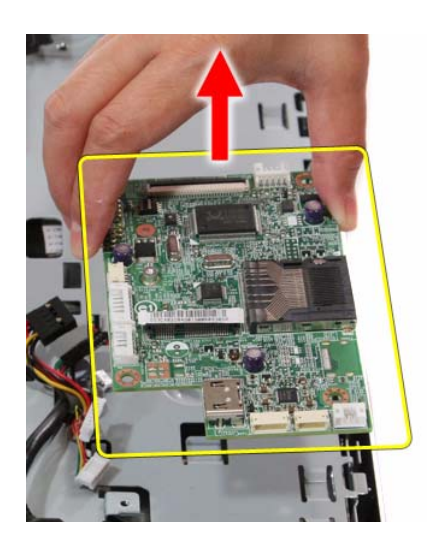

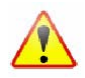

A circuit board that is >10 cm<sup>2</sup> has been highlighted with a yellow rectangle as shown in the above image. Follow local regulations for disposing this type of circuit board.

# <span id="page-40-0"></span>Removing the USB/Audio Board

- **1.** Remove the rear cover by following the procedure described on page [28](#page-35-0).
- **2.** Remove the screw securing the USB/audio board cover.

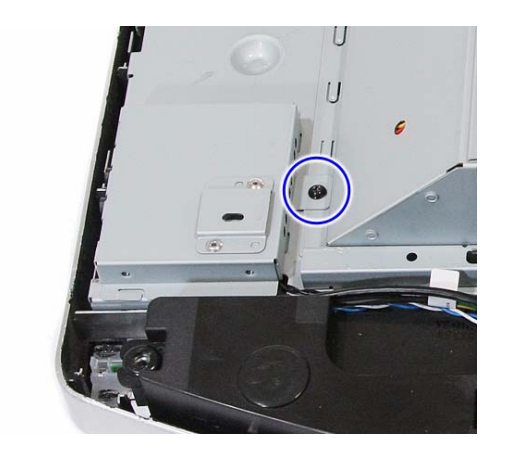

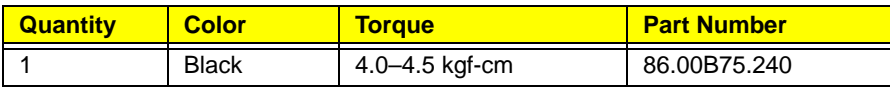

**3.** Slide the USB/audio board cover outward to disengage the cover tabs from the main chassis, then remove the USB/audio board cover.

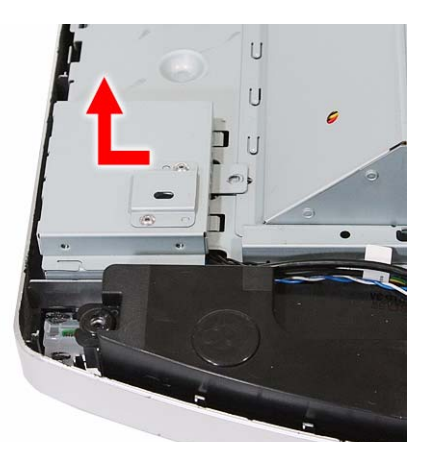

**4.** Disconnect the two cables from the USB/audio board.

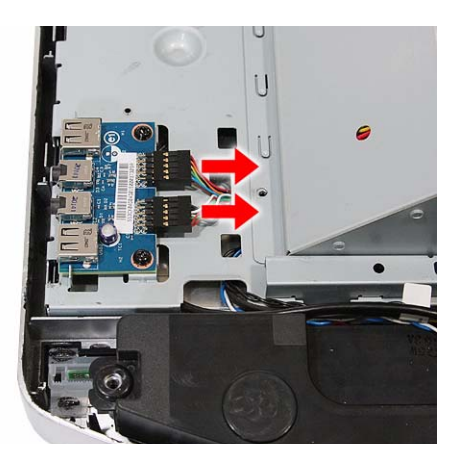

**5.** Remove the screws securing the USB/audio board.

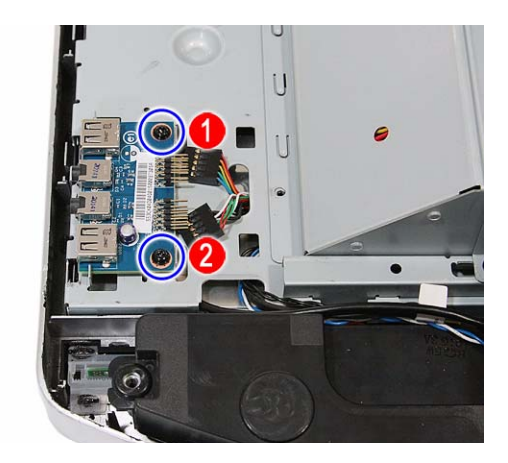

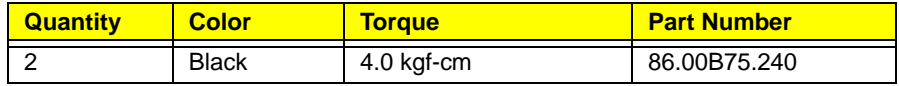

**6.** Slide the USB/audio board out of its tabs.

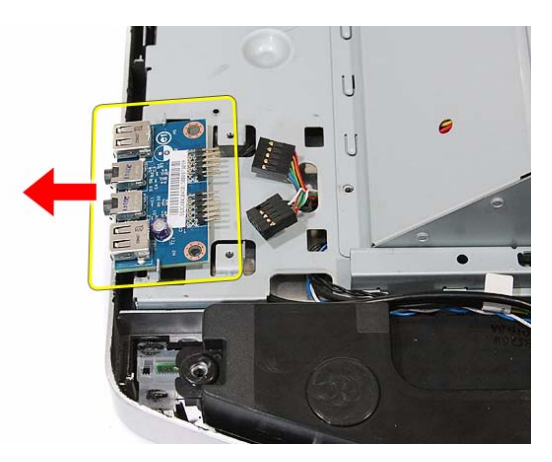

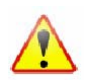

A circuit board that is >10 cm<sup>2</sup> has been highlighted with a yellow rectangle as shown in the above image. Follow local regulations for disposing this type of circuit board.

# <span id="page-42-0"></span>Removing the Wall Mount Plate

- **1.** Remove the rear cover by following the procedure described on page [28](#page-35-0).
- **2.** Remove the screws securing the wall mount plate.

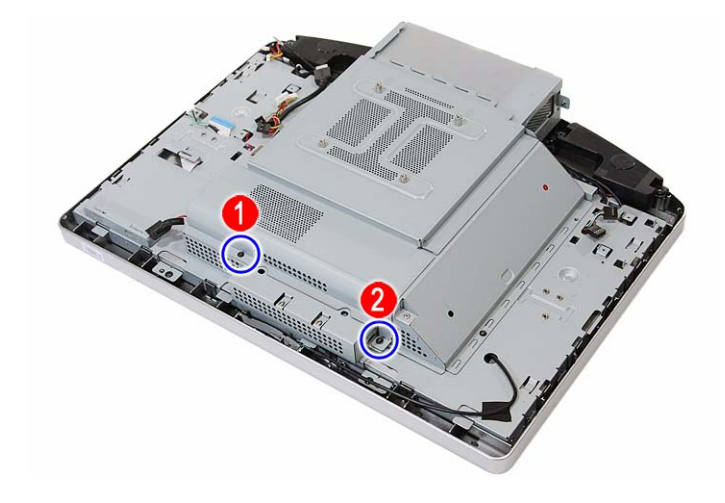

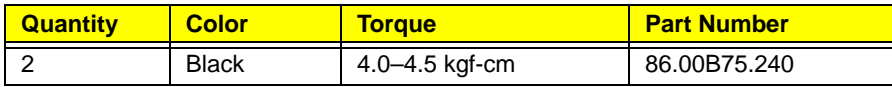

**3.** Slide the wall mount plate towards the HDD area to disengage the plate tabs from the main chassis, then remove the wall mount plate.

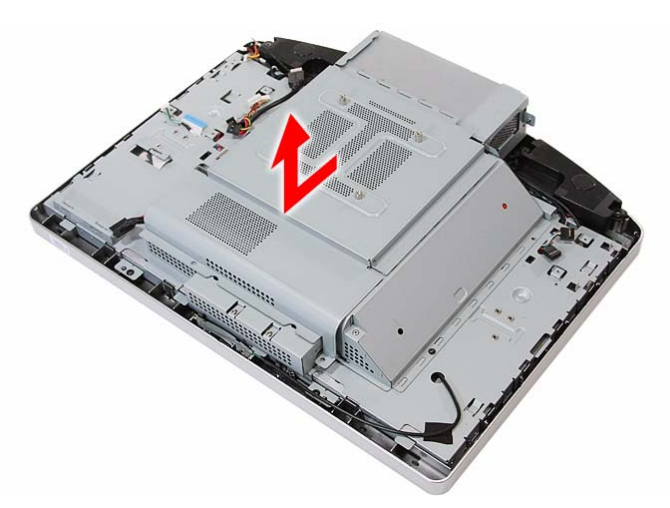

# <span id="page-43-0"></span>Removing the TV Tuner Card

- **1.** Remove the wall mount plate by following the procedure described in the previous section.
- **2.** Disconnect the TV tuner card cable.

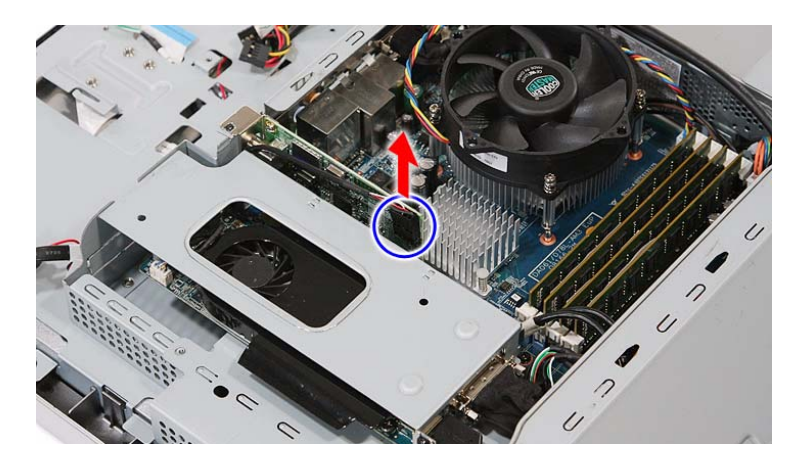

**3.** Remove the screw securing the TV tuner card bracket.

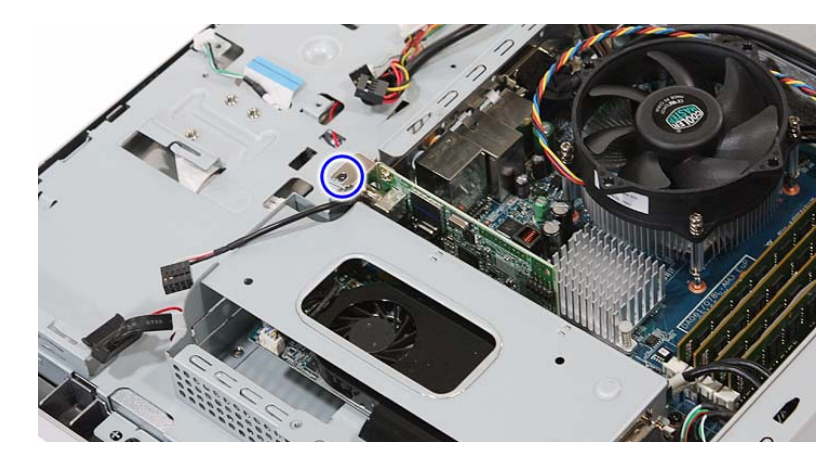

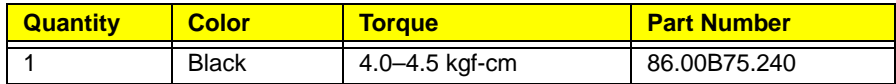

**4.** Disconnect TV tuner card from its expansion slot.

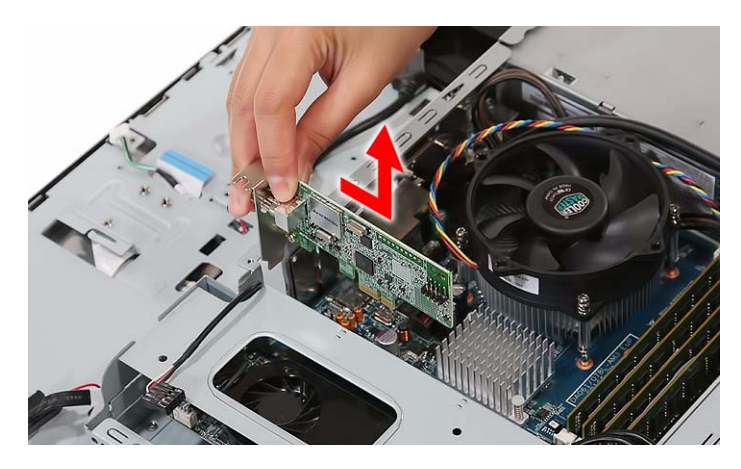

# <span id="page-44-0"></span>Removing the Graphics Card

- **1.** Remove the wall mount plate by following the procedure described on page [35.](#page-42-0)
- <span id="page-44-1"></span>**2.** Remove the screw securing the inverter board cover.

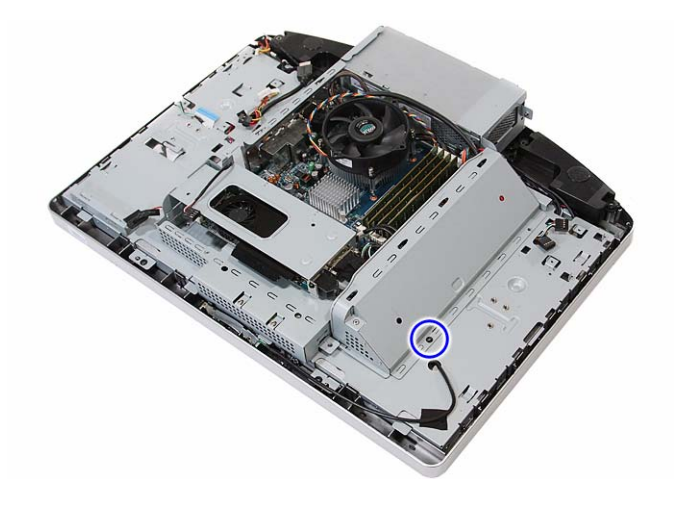

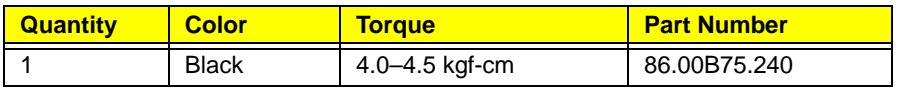

**3.** Remove the inverter board cover.

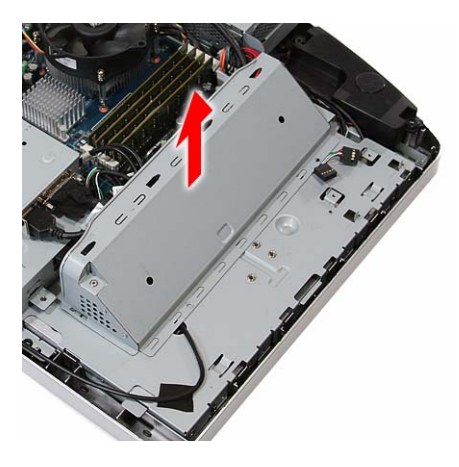

**4.** Disconnect the HDMI cable from the graphics card.

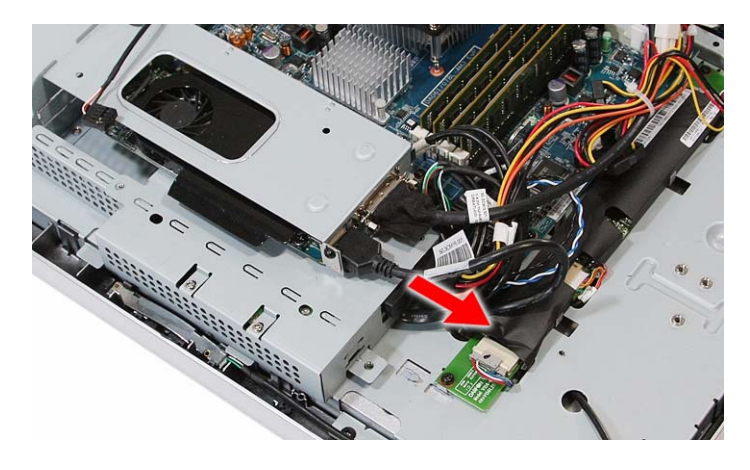

**5.** Remove the hex screws securing the serial-to-DVI cable.

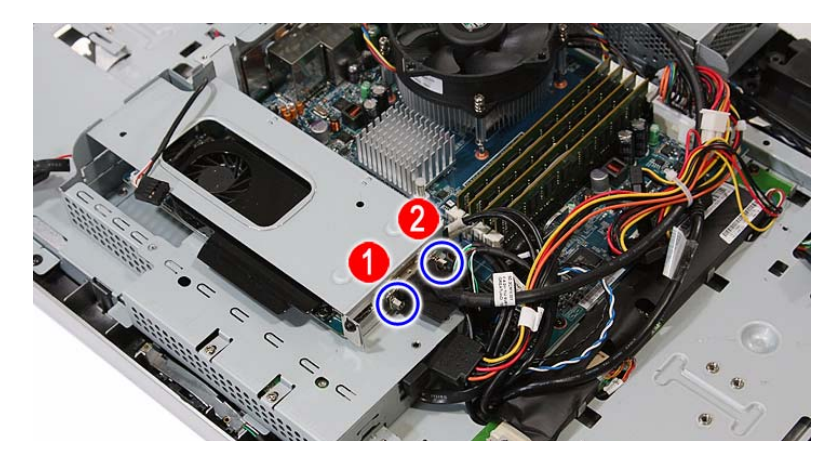

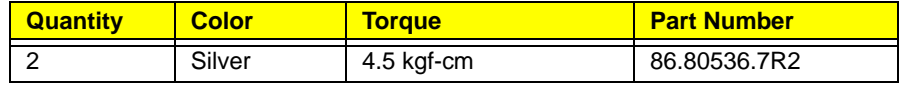

**6.** Disconnect the serial-to-DVI cable from the graphics card.

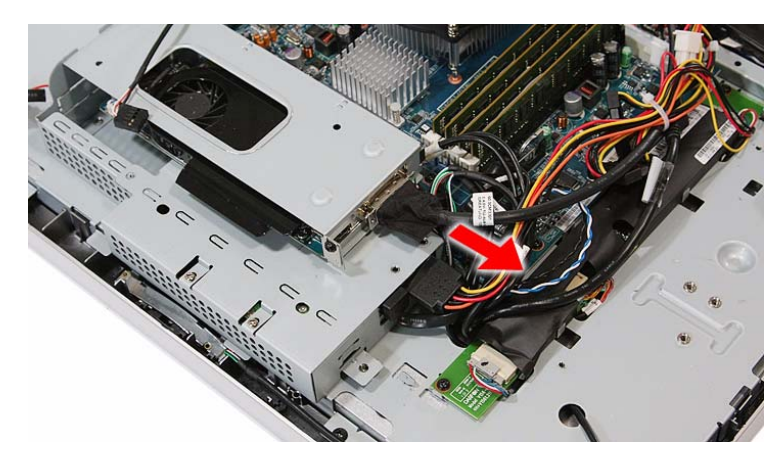

**7.** Disconnect the graphics card assembly from its expansion slot.

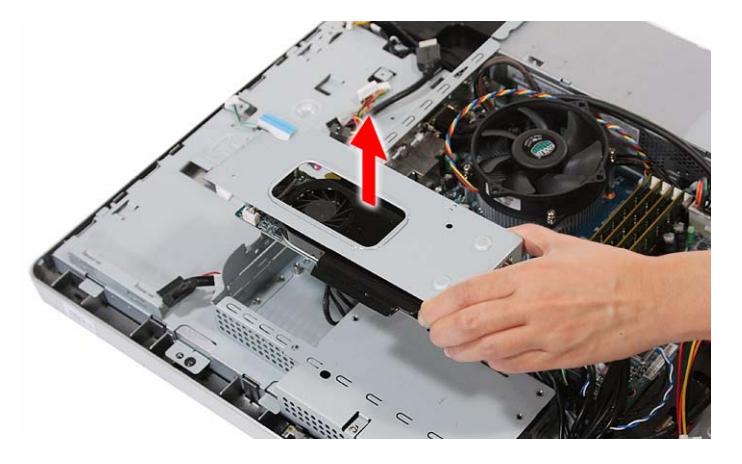

**8.** Remove the screw securing the graphics card bracket.

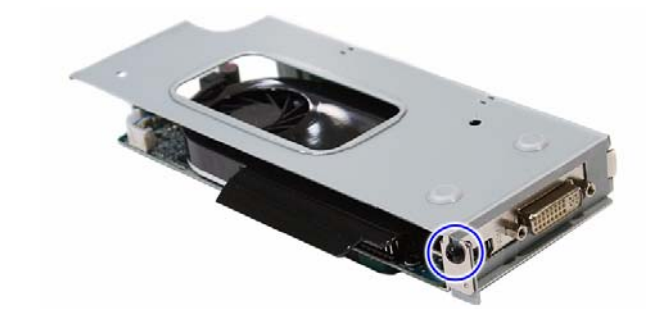

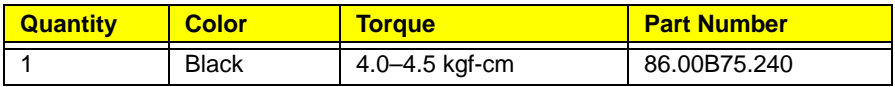

**9.** Disconnect the graphics card from its riser board.

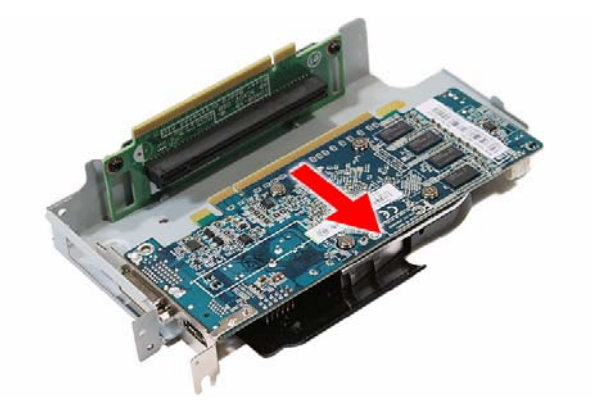

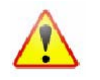

A circuit board that is >10 cm<sup>2</sup> has been highlighted with a yellow rectangle as shown in the above image. Follow local regulations for disposing this type of circuit board.

**10.** Remove the screws securing the graphics card riser board.

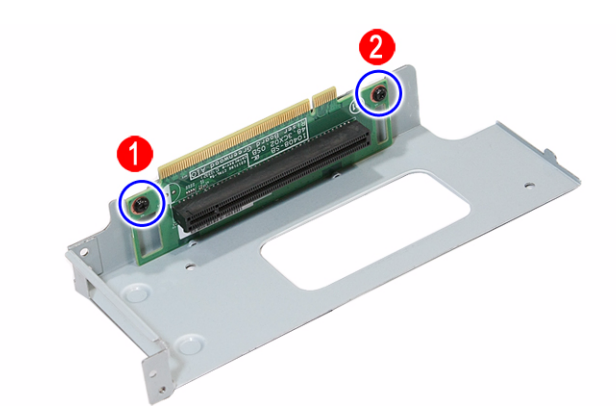

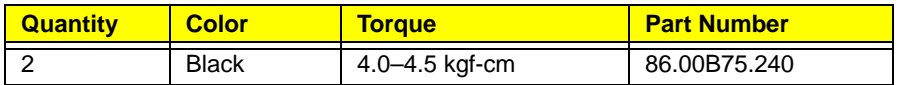

**11.** Remove the graphics card riser board from its bracket.

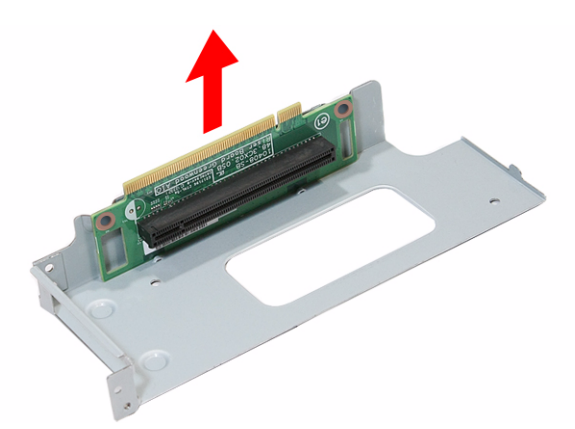

#### <span id="page-47-0"></span>Removing the Hard Disk Drive

- **1.** Remove the graphics card by following the procedure described on page [37.](#page-44-0)
- **2.** Disconnect the power and SATA cables from the hard drive.

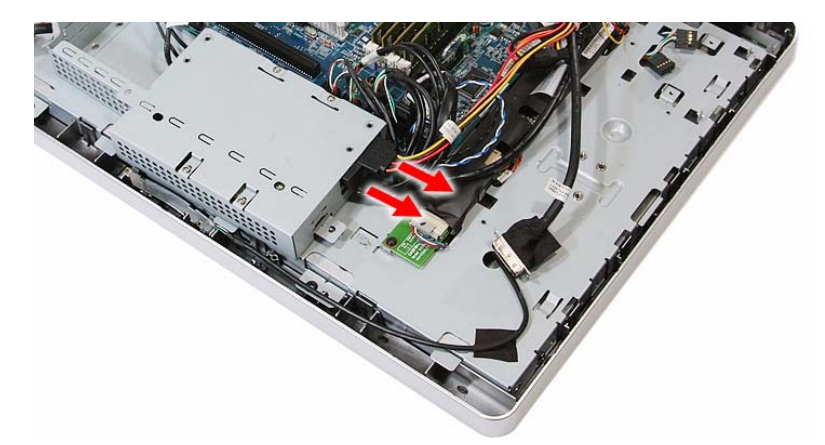

**3.** Slide the HDD assembly outward to disengage the assembly from the main chassis, then remove the HDD assembly.

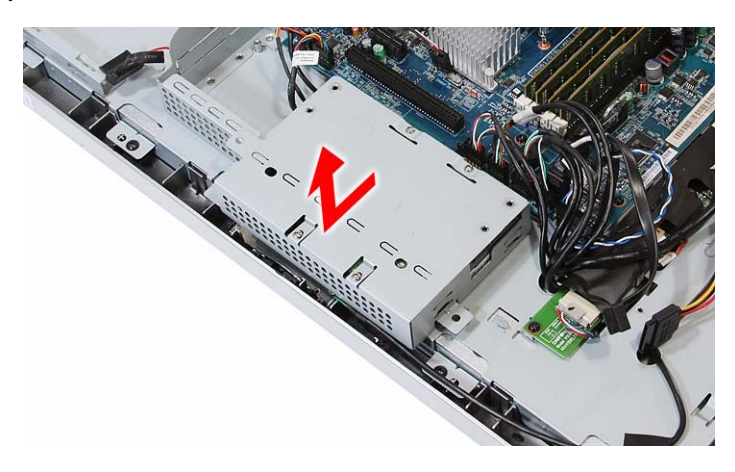

**4.** Disconnect the HDD SATA cable from the mainboard.

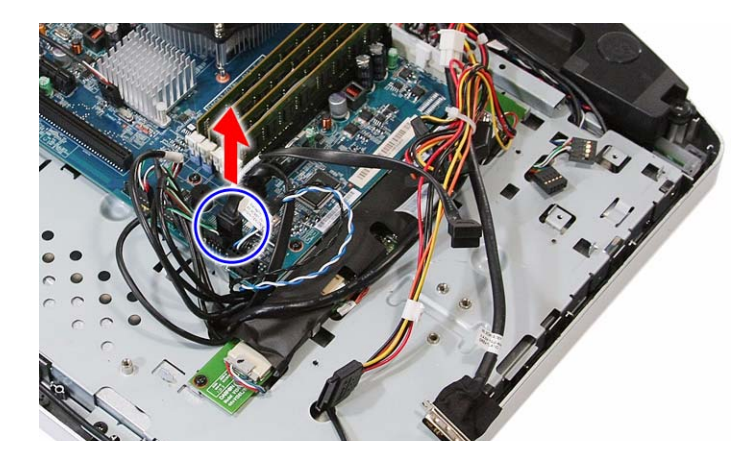

**5.** Remove the screws securing the hard drive to its cage.

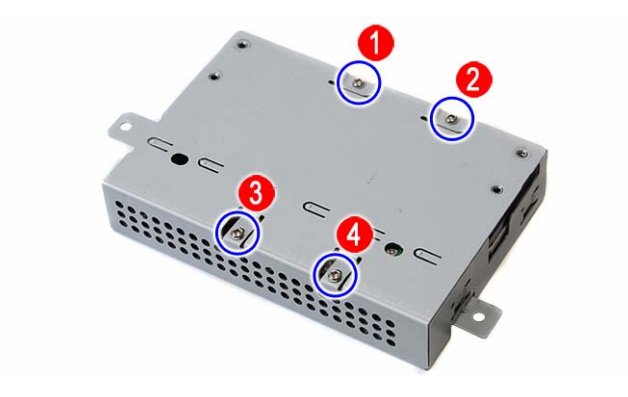

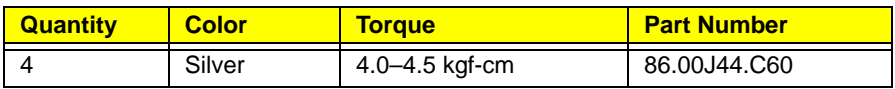

**6.** Use a small metal screwdriver to push the hard drive out of its cage (**a**), then pull out the drive out (**b**).

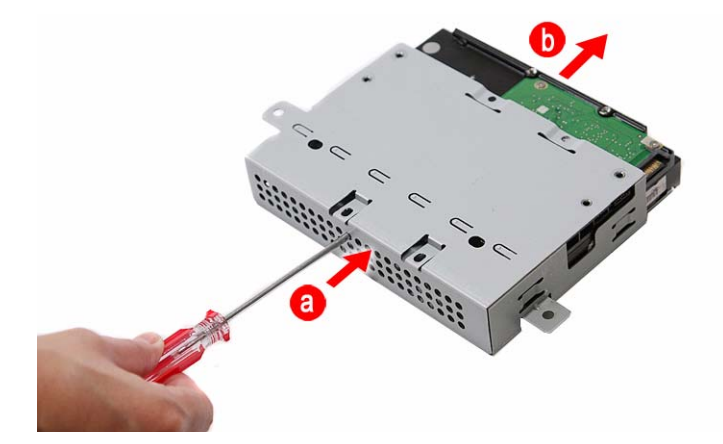

# Removing the Inverter Board

- **1.** Remove the wall mount plate by following the procedure described on page [35.](#page-42-0)
- **2.** Remove the inverter board cover by following steps 2 and 3 on page [37.](#page-44-1)
- **3.** Disconnect all cables from the inverter board.

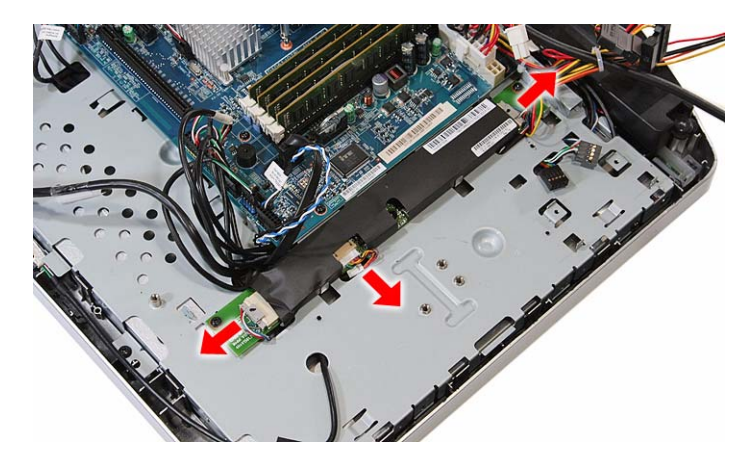

**4.** Remove the screws securing the inverter board.

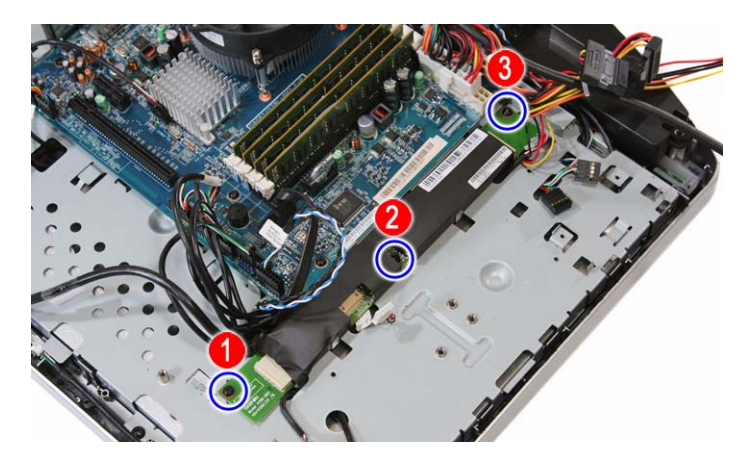

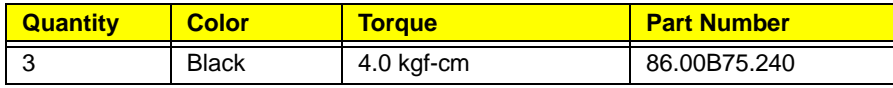

#### **5.** Remove the inverter board.

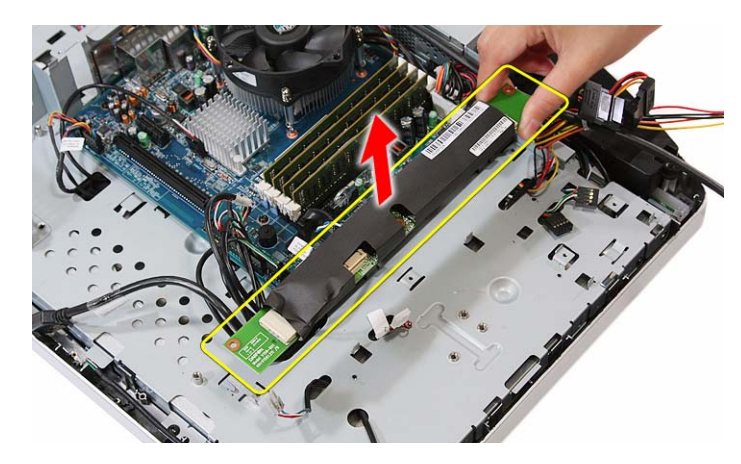

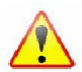

A circuit board that is >10 cm<sup>2</sup> has been highlighted with a yellow rectangle as shown in the above image. Follow local regulations for disposing this type of circuit board.

# <span id="page-50-0"></span>Removing the Heat Sink Fan (HSF) Assembly

- **1.** Remove the wall mount plate by following the procedure described on page [35.](#page-42-0)
- **2.** Disconnect the HSF cable from its mainboard connector.

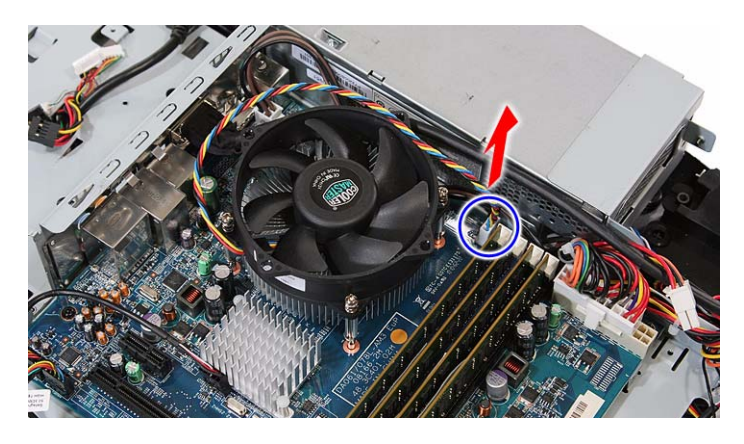

**3.** Loosen the HSF's spring-loaded screws in a diagonally opposite pattern (an "X" pattern).

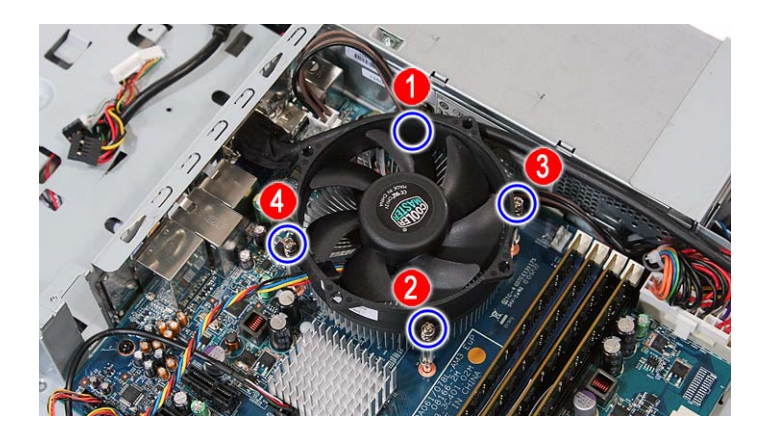

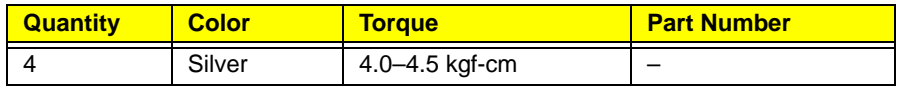

**4.** Remove the HSF assembly.

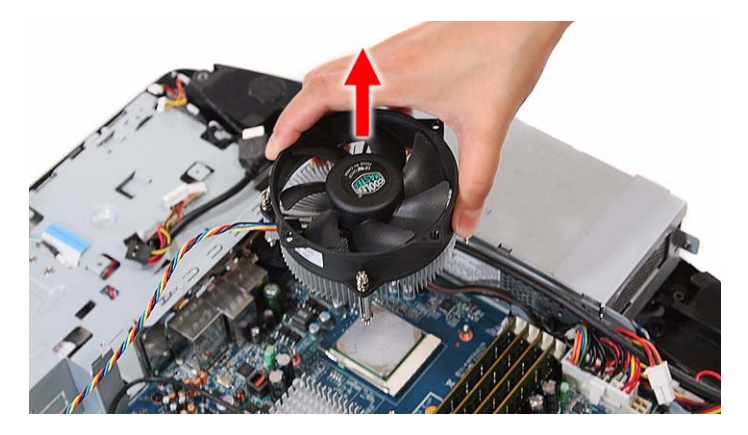

## <span id="page-51-0"></span>Removing the Processor

- **1.** Remove the HSF assembly by following the procedure described on the previous section.
- **2.** Press down the socket lever, then move it left to release.

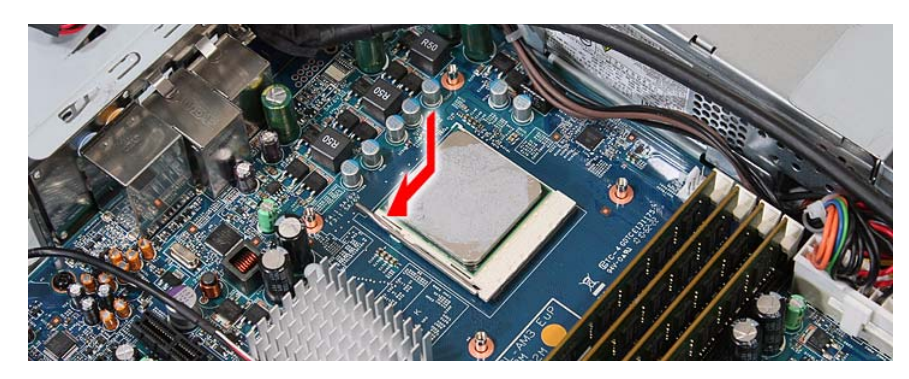

**3.** Rotate the socket lever to the open position.

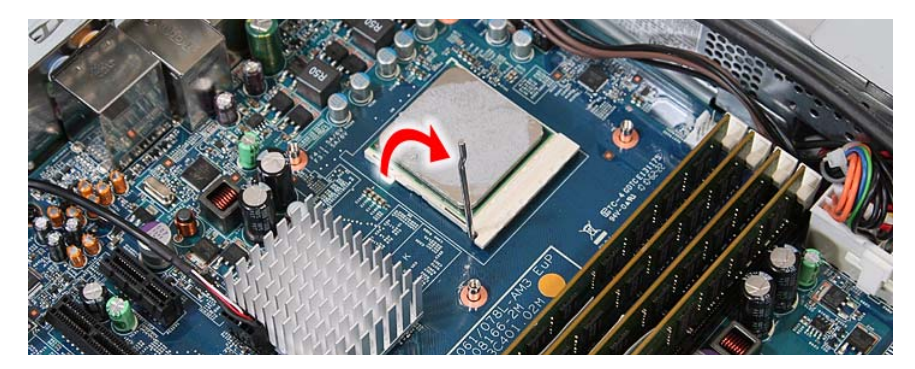

**4.** Gently lift the processor out of its socket.

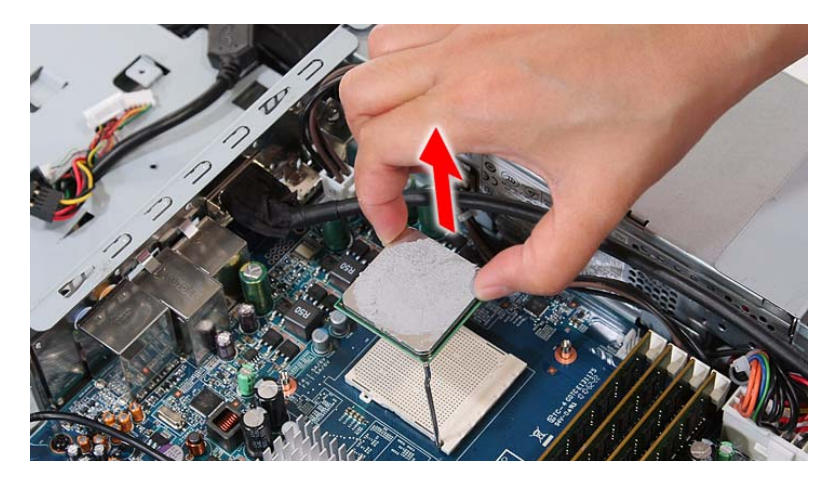

**CAUTION** DO NOT lay the processor on its base to avoid bending or damaging the pins underneath it.

- **IMPORTANT** When installing a processor:
	- Note the golden arrow on the corner to make sure the processor is properly oriented over the socket.
	- Moisten a soft cloth with isopropyl alcohol and clean the processor die to remove any thermal grease residue. Wipe the die surface several times to make sure that no particles or dust contaminants are evident. Allow the alcohol to evaporate before continuing. Apply just enough thermal grease to evenly coat the surface of the processor die.

# <span id="page-53-0"></span>Removing the Memory Modules

- **1.** Remove the wall mount plate by following the procedure described on page [35.](#page-42-0)
- **2.** Open the holding clips securing the memory modules (**a**), then remove the memory modules from the DIMM slots (**b**).

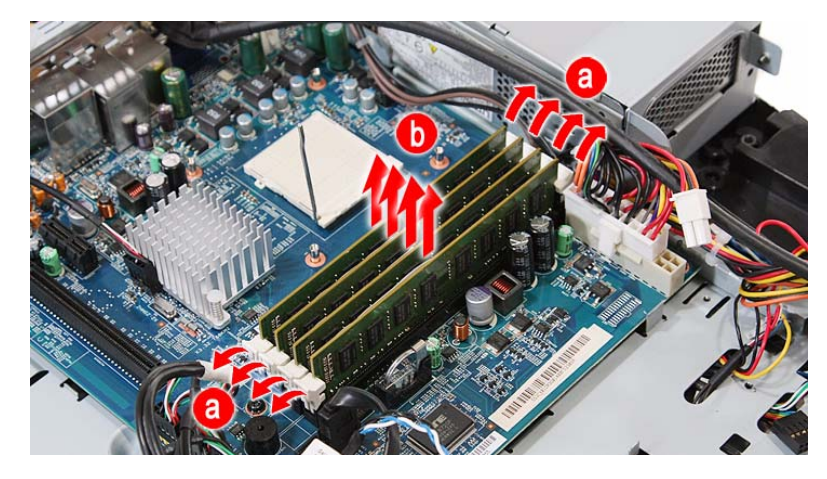

# Removing the RTC Battery

- **1.** Remove the wall mount plate by following the procedure described on page [35.](#page-42-0)
- **2.** Detach the socket latch from the RTC battery.

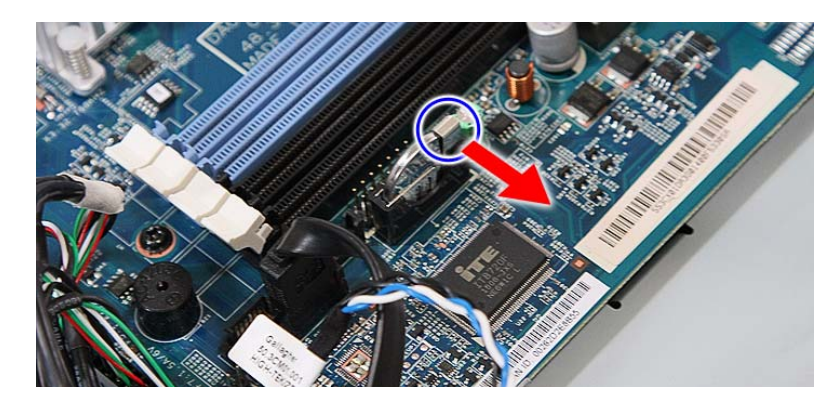

**3.** Remove the RTC battery from its socket.

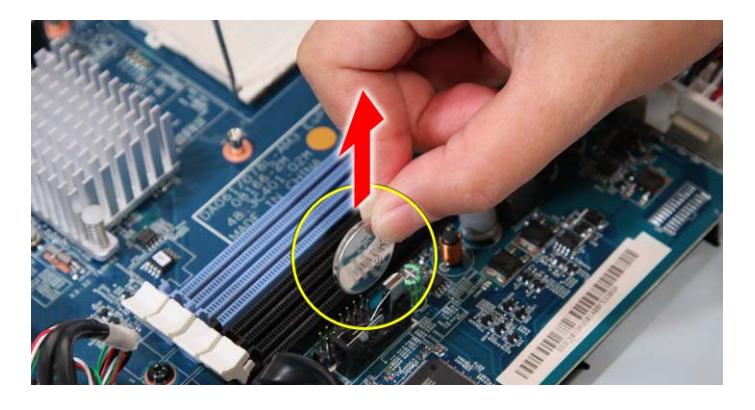

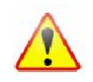

The RTC battery has been highlighted with a yellow circle in the above image. Detach the RTC battery and follow local regulations for disposing it.

# <span id="page-54-0"></span>Removing the Mainboard

- **1.** Remove the TV tuner card by following the procedure described on page [36](#page-43-0).
- **2.** Remove the graphics card by following the procedure described on page [37](#page-44-0)
- **3.** Remove the hard drive by following the procedure described on page [40.](#page-47-0)
- **4.** Remove the HSF assembly by following the procedure described on page [43](#page-50-0).
- **5.** Remove the processor by following the procedure described on page [44](#page-51-0).
- **6.** Remove the memory modules by following the procedure described on page [46.](#page-53-0)
- **7.** Remove the RTC battery by following the procedure described on the previous section.
- **8.** Remove the hex screws securing the serial-to-DVI cable.

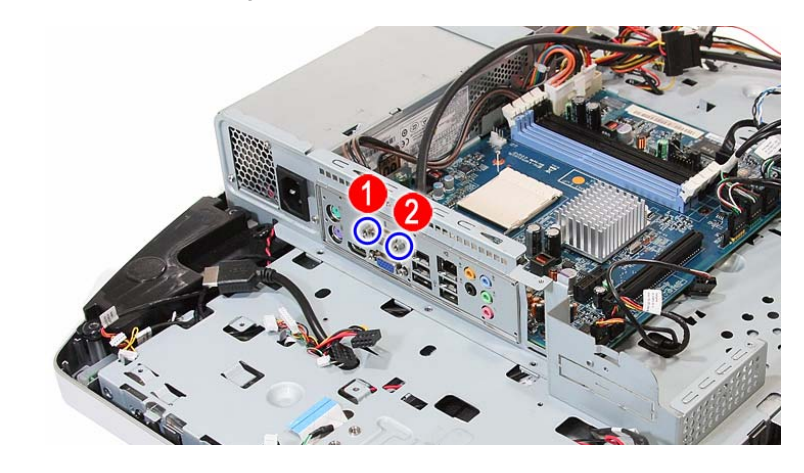

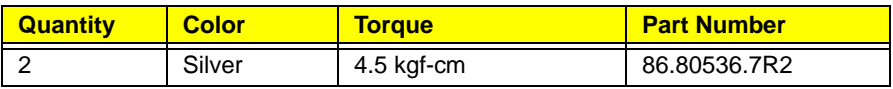

**9.** Detach the serial-to-DVI cable from the I/O port panel bracket.

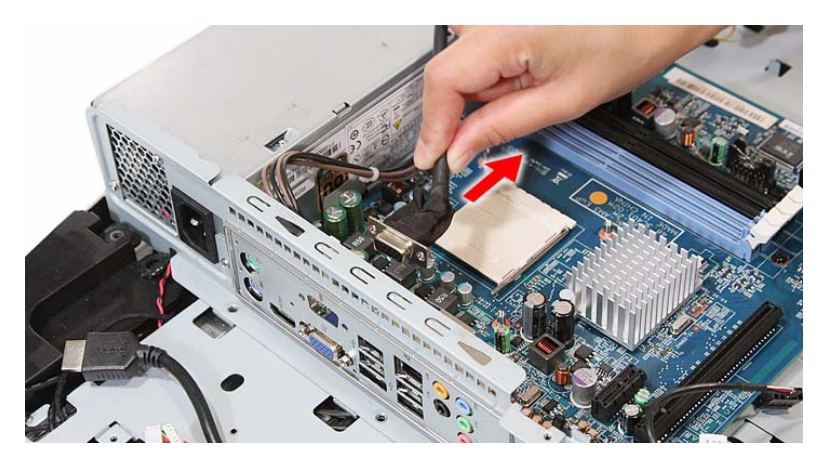

**10.** Disconnect all cables from the upper edge area of the mainboard.

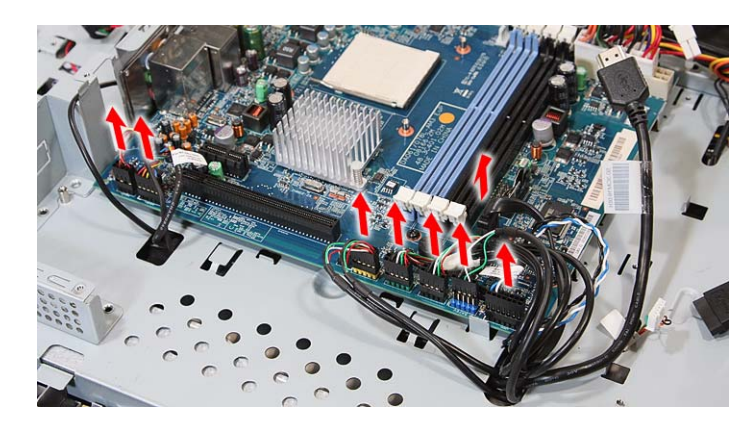

- <span id="page-55-0"></span>**11.** Disconnect the 4-pin and 20-pin ATX power cables from their mainboard connectors.
	- **a.** Press the top portion of the cable's retaining latch
	- **b.** Pull the cable straight up from its connector.

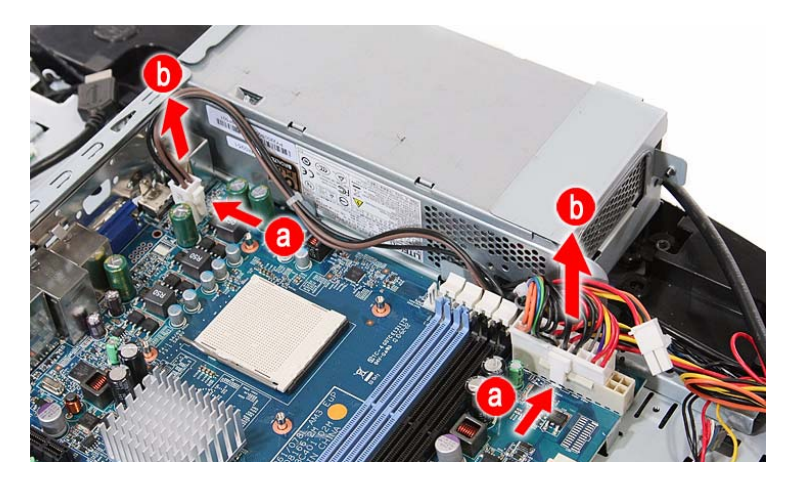

**12.** Remove the screws securing the mainboard.

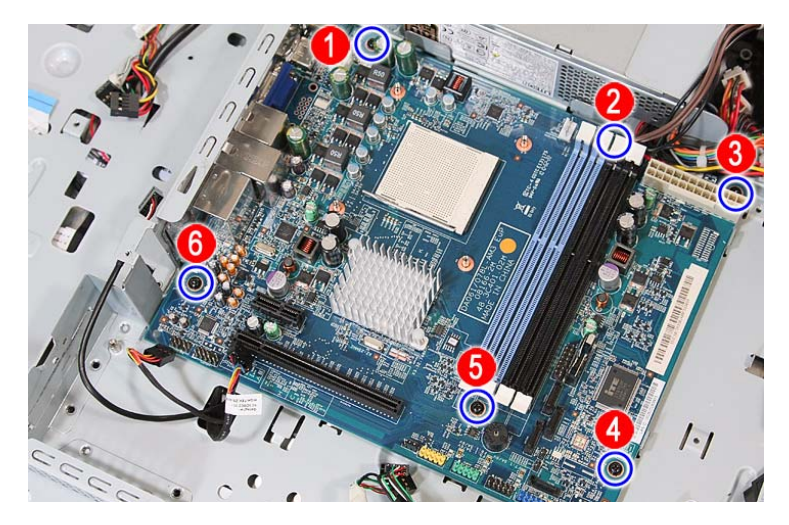

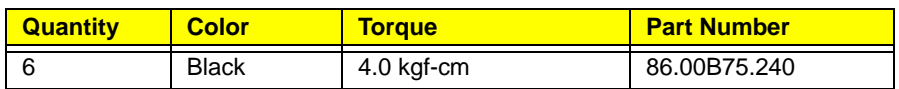

#### **13.** Remove the mainboard.

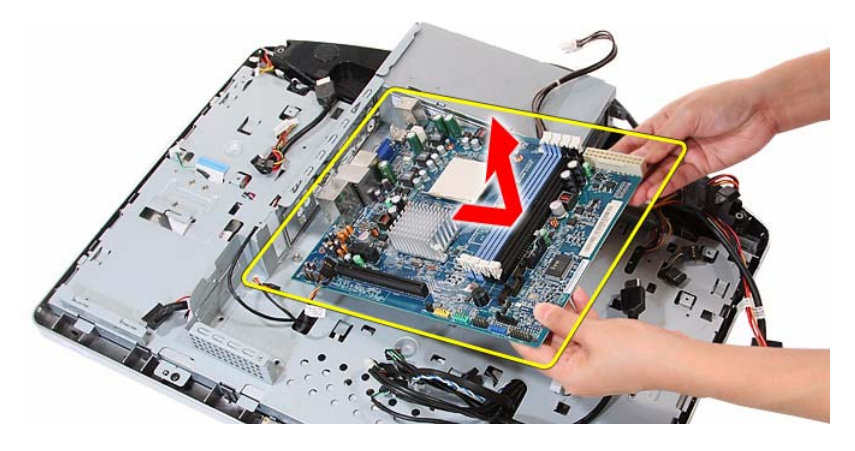

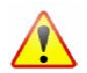

A circuit board that is >10 cm<sup>2</sup> has been highlighted with a yellow rectangle as shown in the above image. Follow local regulations for disposing this type of circuit board.

# <span id="page-56-0"></span>Removing the Power Supply Unit

- **1.** Disconnect the scalar board power cable by performing steps 1–4 of the scalar board removal procedure on page [31.](#page-38-0)
- **2.** Disconnect the hard drive power cable by performing steps 1 and 2 of the HDD removal procedure on page [40](#page-47-0).
- **3.** Disconnect the ATX power cables by performing step 11 of the mainboard removal procedure on page [48.](#page-55-0)
- **4.** Remove the screws securing the PSU to the main chassis.

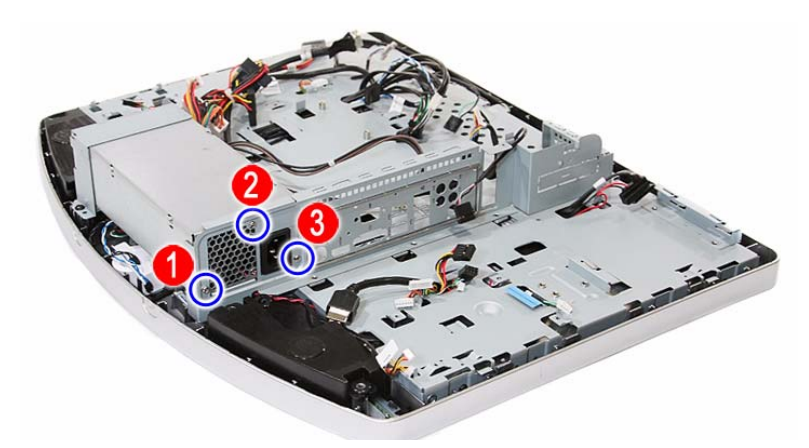

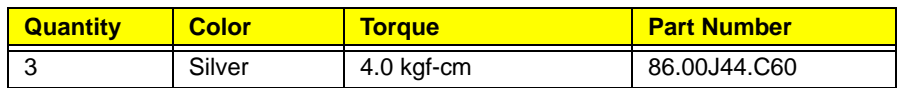

**5.** Remove the screws securing the PSU bracket.

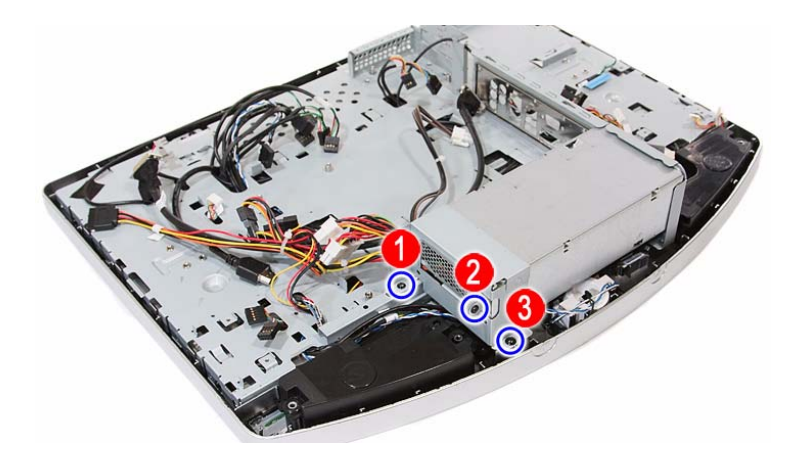

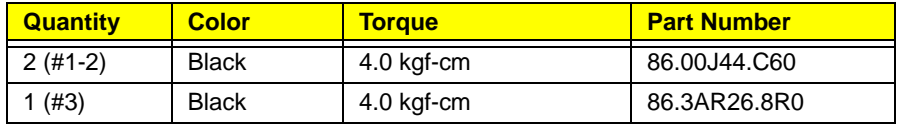

**6.** Detach the PSU bracket from the power supply unit.

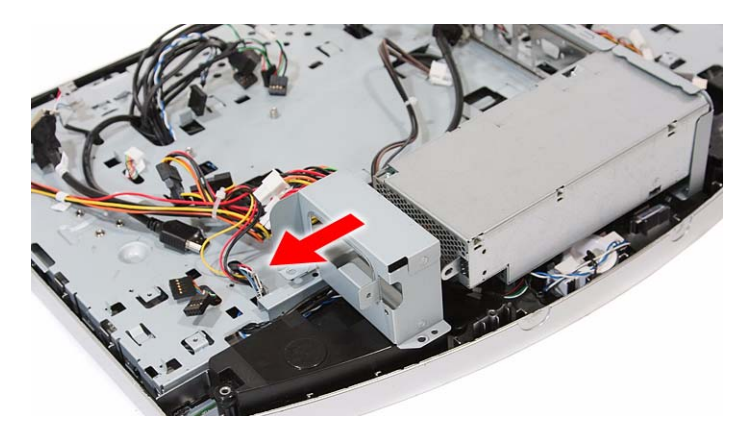

**7.** Remove power supply unit from the front bezel and lay it down beside the system.

Some PSU connector cables are still secured underneath the main chassis so you won't be able to remove the PSU completely

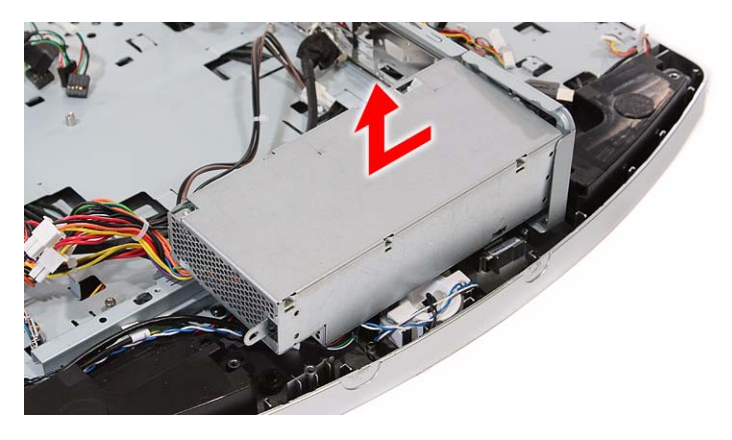

# Removing the Touchscreen Control Board

- **1.** Remove the PSU by following the procedure described on page [49](#page-56-0).
- **2.** Detach the black tape from the touchscreen control board cables.

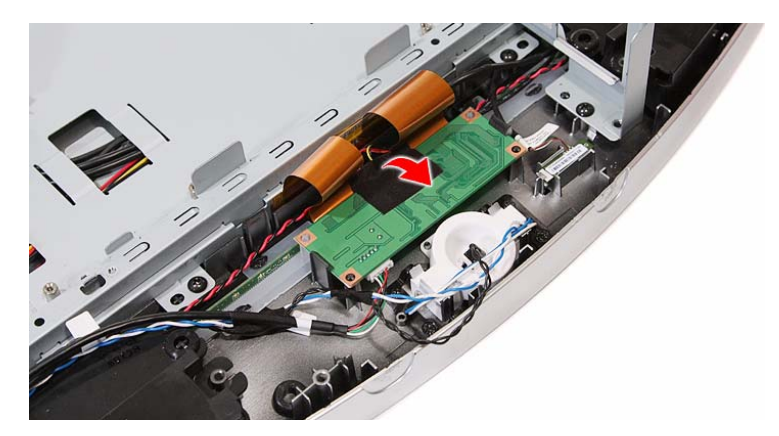

**3.** Push the tabs securing the touchscreen control board.

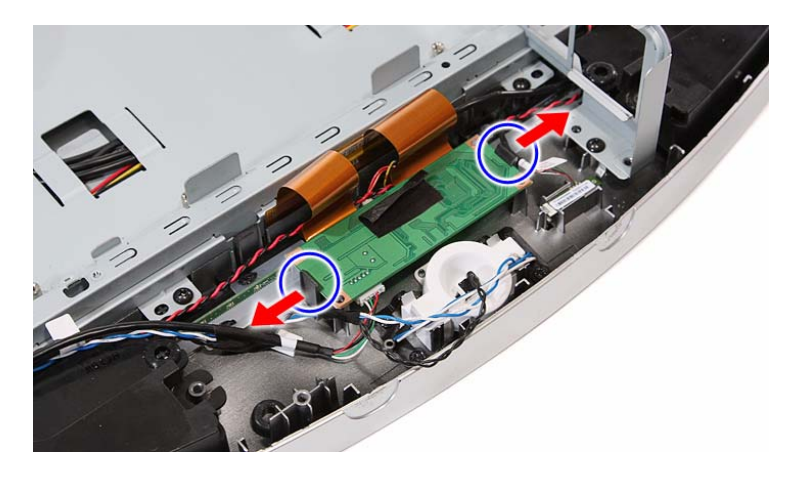

**4.** Remove the touchscreen control board and turn it over to expose the cable connectors underneath it.

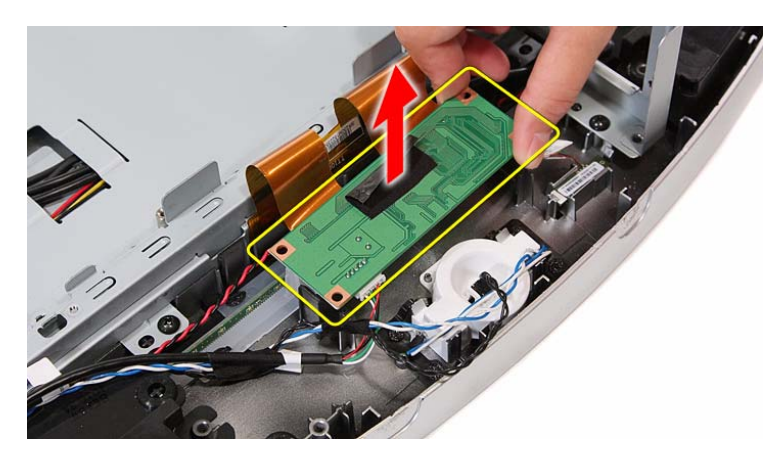

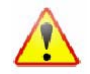

A circuit board that is >10 cm<sup>2</sup> has been highlighted with a yellow rectangle as shown in the above image. Follow local regulations for disposing this type of circuit board.

**5.** Disconnect all cables from the touchscreen control board.

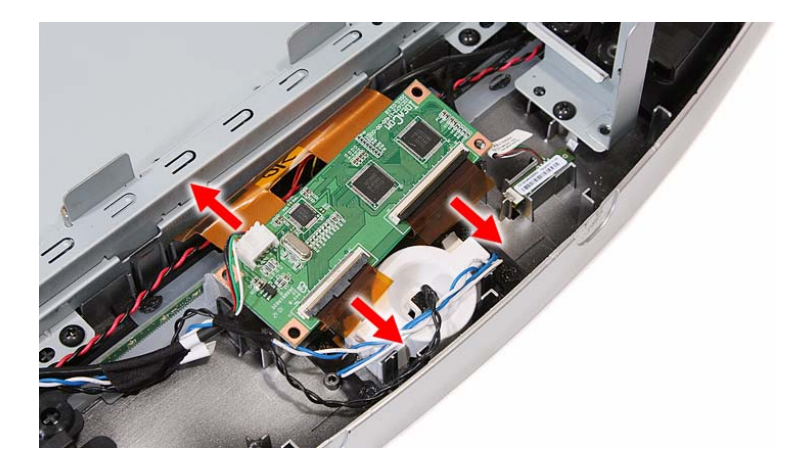

#### Removing the Bluetooth Module

- **1.** Remove the PSU by following the procedure described on page [49](#page-56-0).
- **2.** Push the tabs securing the Bluetooth module.

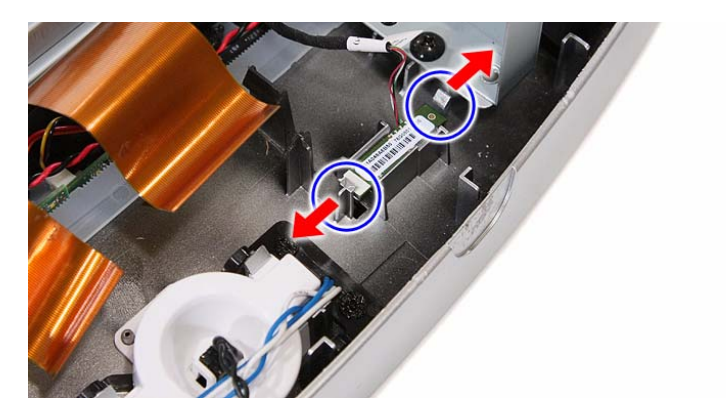

**3.** Remove the Bluetooth module from the front bezel and turn it over to expose the cable connector underneath it.

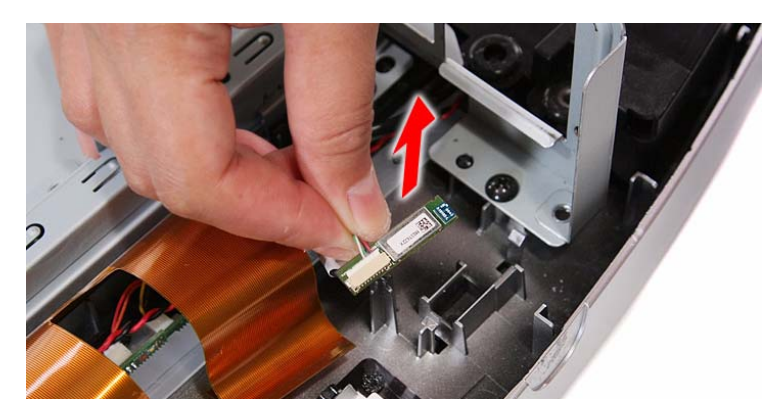

**4.** Disconnect the Bluetooth cable from the module.

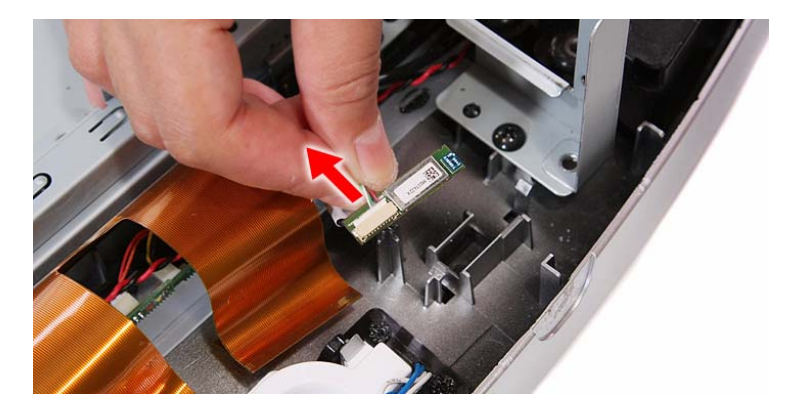

# Removing the Power Button Assembly

- **1.** Remove the PSU by following the procedure described on page [49](#page-56-0).
- **2.** Push the tabs securing the power button assembly.

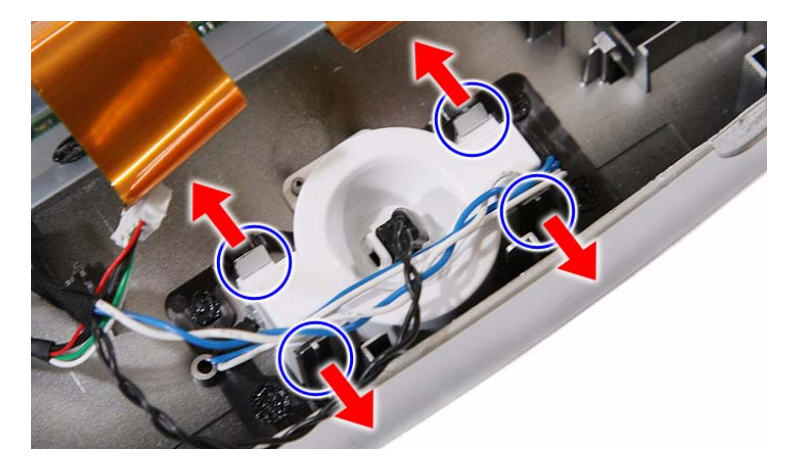

**3.** Remove the power button assembly from the front bezel.

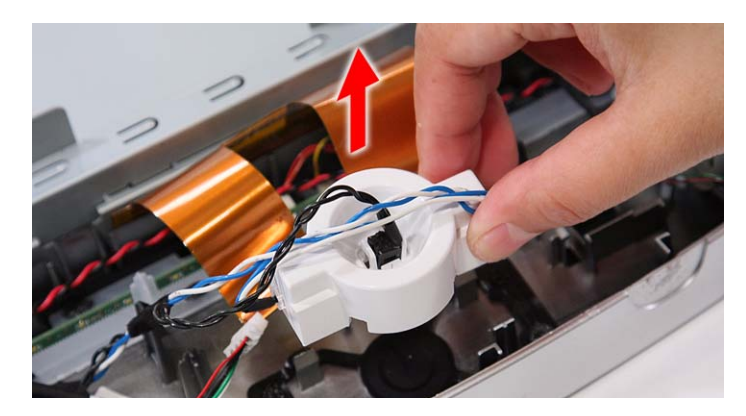

# <span id="page-61-0"></span>Removing the LCD Assembly

- **1.** Remove the I/O cable plate by following the procedure described on page [28.](#page-35-1)
- **2.** Remove the optical drive by following the procedure described on page [29.](#page-36-0)
- **3.** Remove the scaler board by following the procedure described on page [31](#page-38-0)
- **4.** Remove the USB/audio board by following the procedure described on page [33](#page-40-0).
- **5.** Remove the mainboard by following the procedure described on page [47](#page-54-0).
- **6.** Remove the PSU by following the procedure described on page [49](#page-56-0).
- **7.** Disconnect the IR cable from the front bezel.

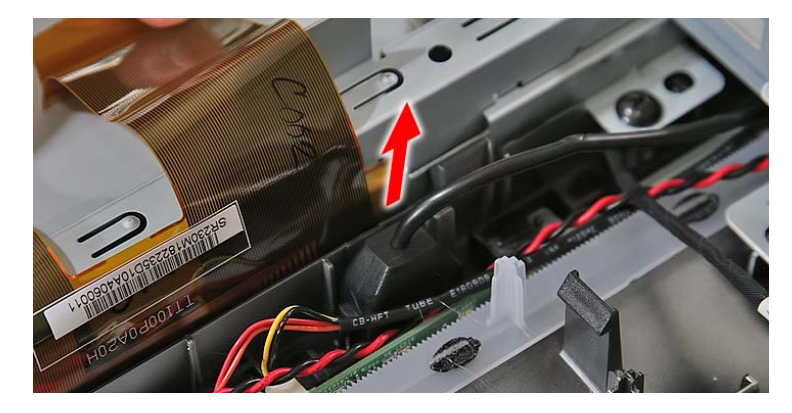

**8.** Disconnect the light bar cables from the light bars.

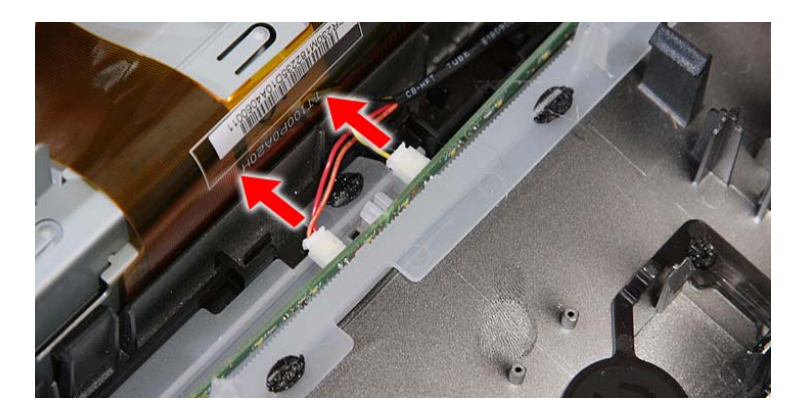

**9.** Remove the speakers.

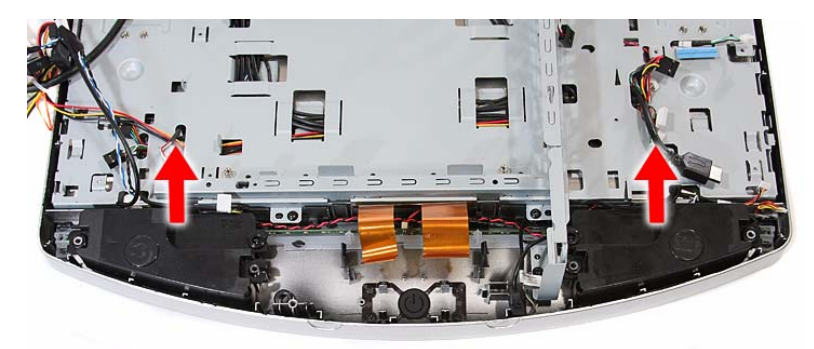

**10.** Disconnect the capacitive LED board cable.

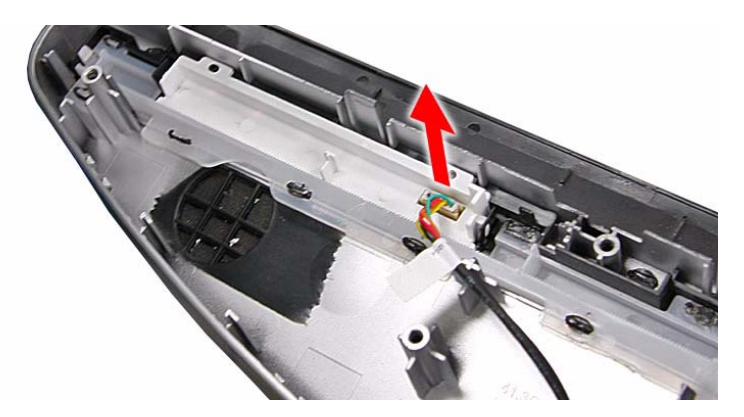

**11.** Disconnect the webcam cable.

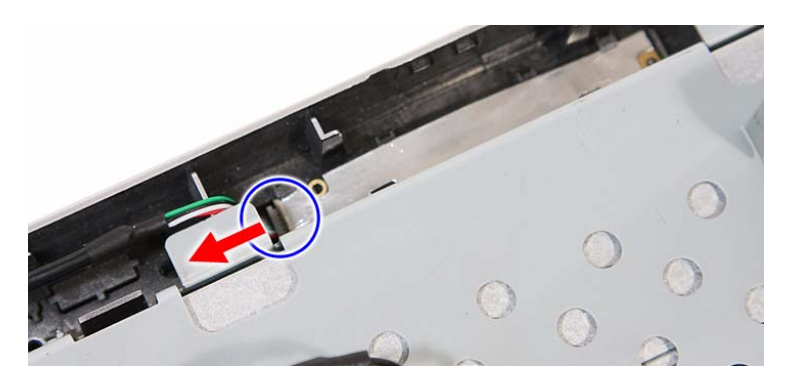

**12.** Remove the screws securing the main chassis.

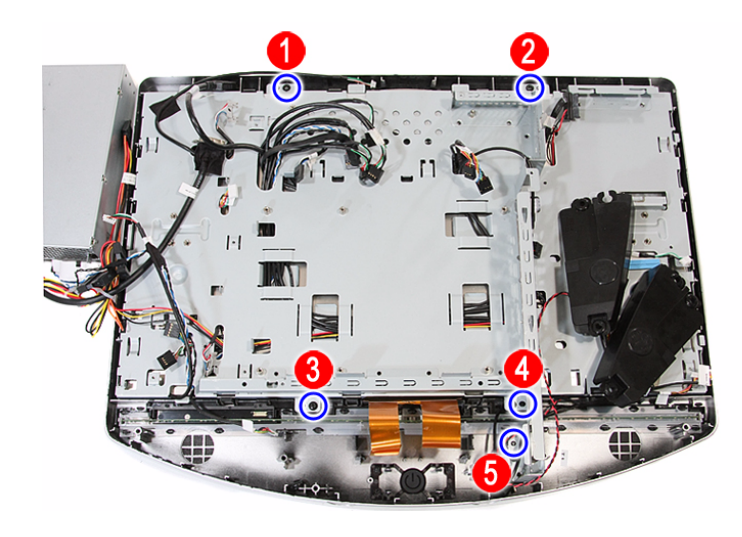

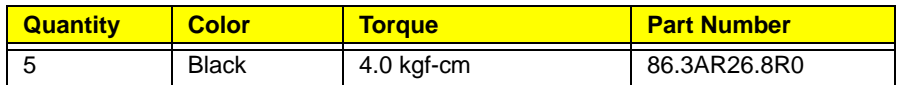

**13.** Push back the plastic snaps securing the LCD assembly to the front bezel.

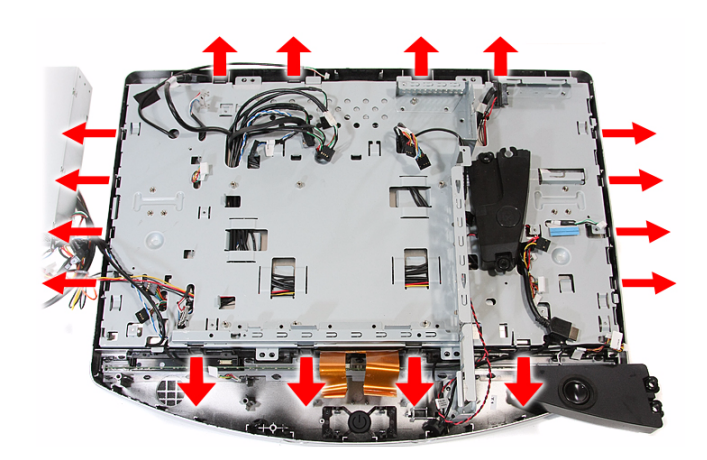

**14.** Detach the LCD assembly from the front bezel.

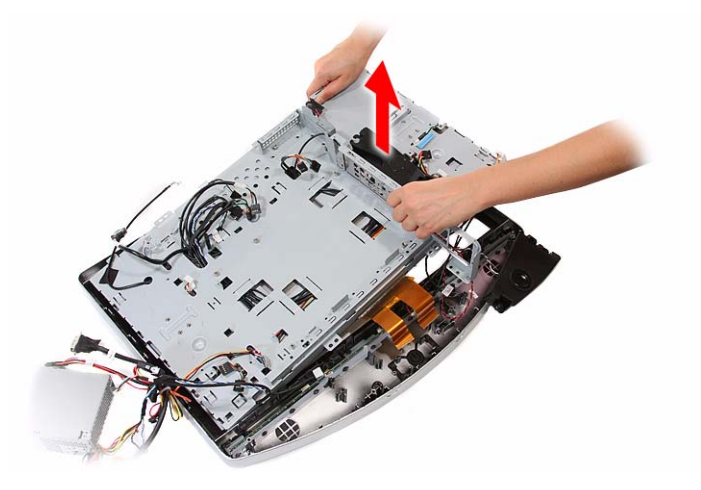

# <span id="page-63-0"></span>Removing the Main Chassis

- **1.** Remove the LCD assembly by following the procedure described on page [54](#page-61-0).
- **2.** Remove the screws securing the main chassis to the LCD module.

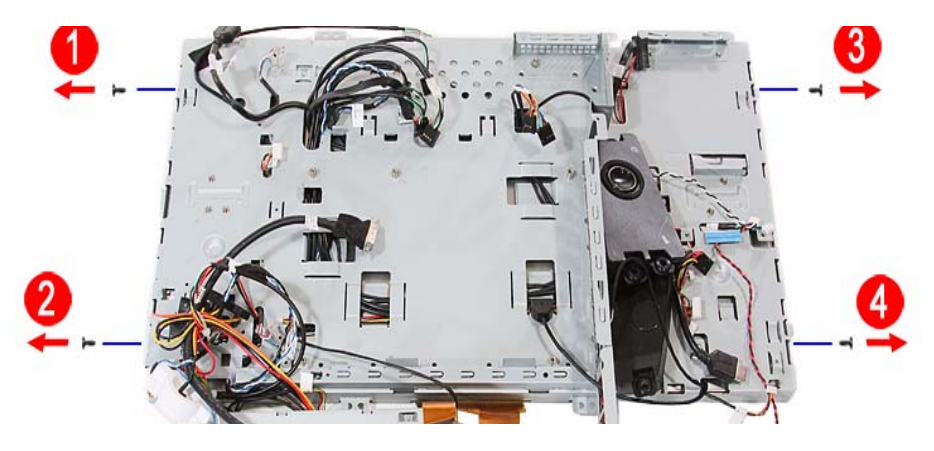

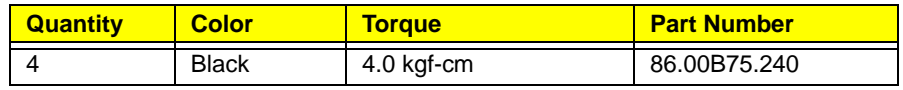

56 Packard Bell oneTwo M3350 / oneTwo M3351 / oneTwo L5350 / oneTwo L5351 Service Guide Download from Www.Somanuals.com. All Manuals Search And Download.

**3.** Remove the main chassis from the LCD module and lay it down beside the LCD module.

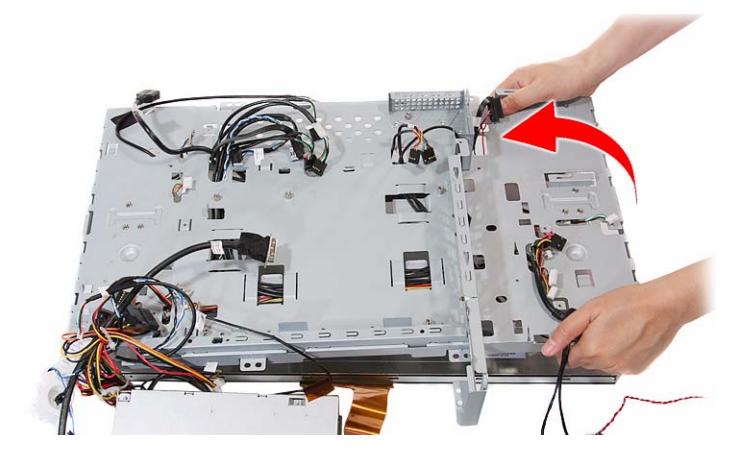

**4.** Release the inverter cables from the main chassis.

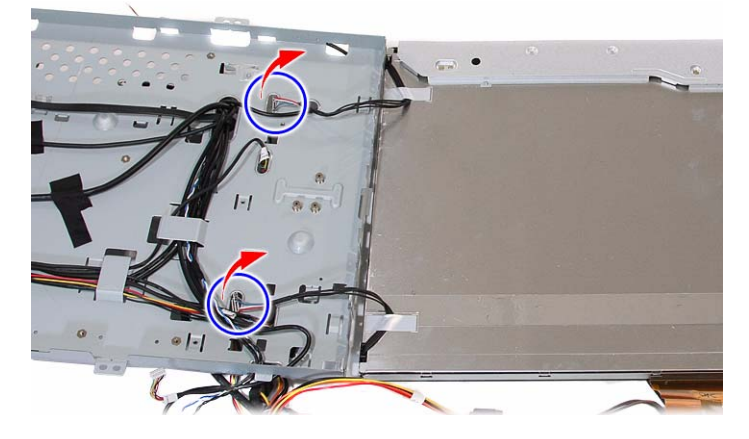

**5.** Remove the tapes securing the system cables, then release the cables from their main chassis latches.

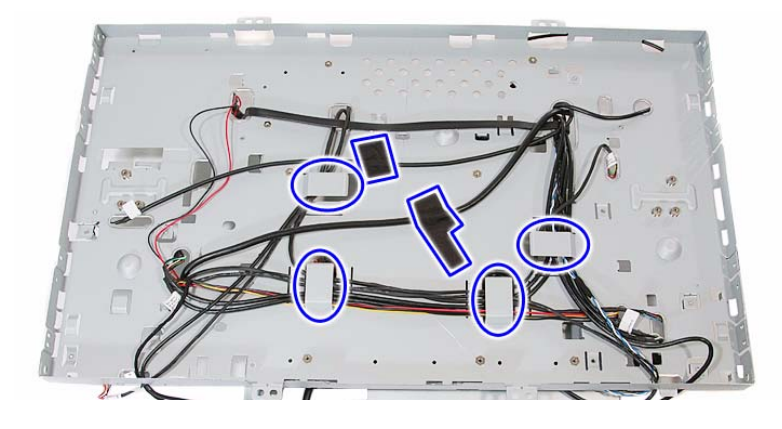

# Removing the LCD Cable

- **1.** Remove the main chassis by following the procedure described on page [56.](#page-63-0)
- **2.** Remove the tapes securing the LCD cable (**a**), then disconnect the cable from the LCD board (**b**).

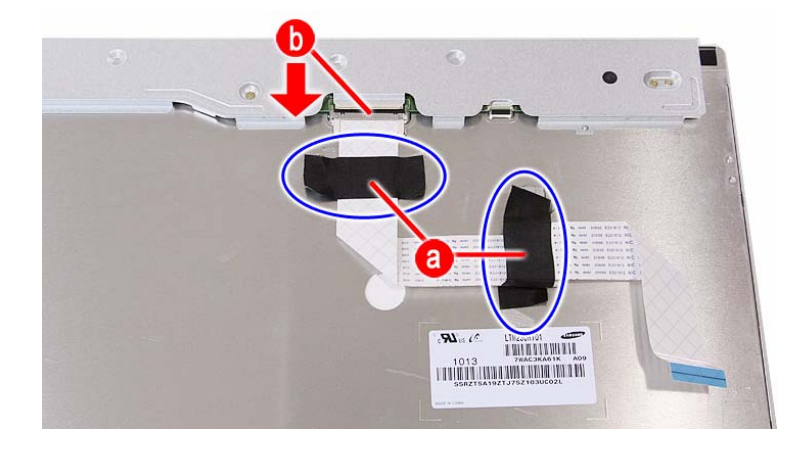

# Removing the LCD Board Cover

- **1.** Remove the main chassis by following the procedure described on page [56.](#page-63-0)
- **2.** Remove the screws securing the LCD board cover.

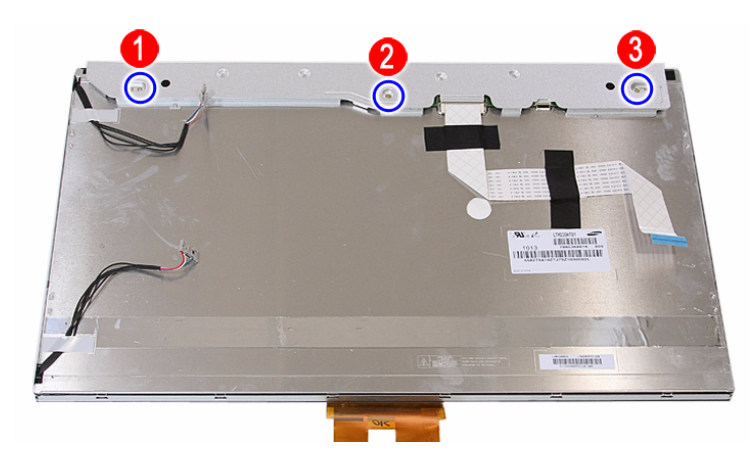

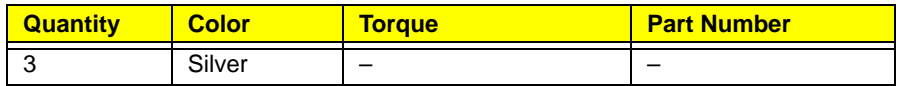

**3.** Remove the LCD board cover.

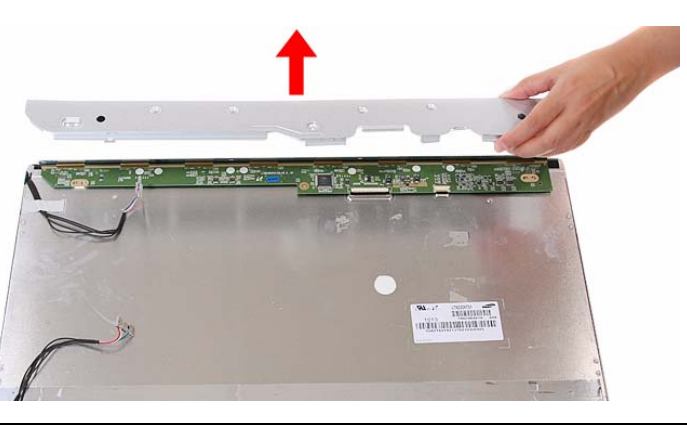

58 Packard Bell oneTwo M3350 / oneTwo M3351 / oneTwo L5350 / oneTwo L5351 Service Guide Download from Www.Somanuals.com. All Manuals Search And Download.

# Removing the Webcam Module

- **1.** Remove the LCD assembly by following the procedure described on page [54](#page-61-0).
- **2.** Push the tabs securing the webcam module.

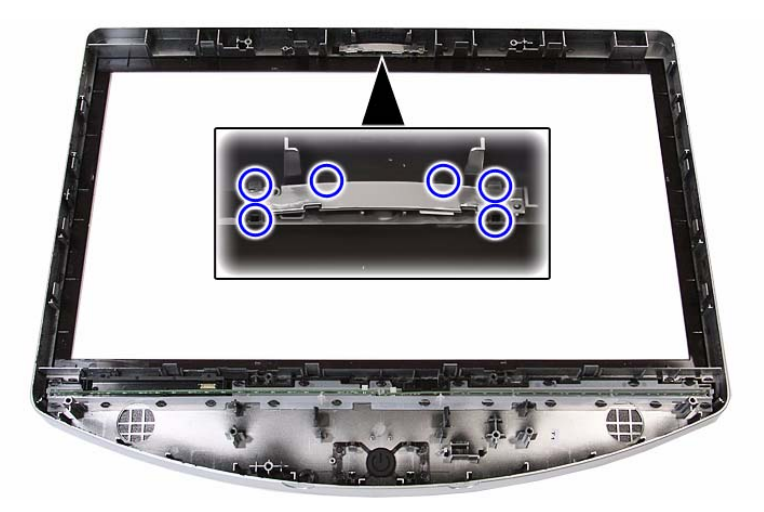

**3.** Push the tabs securing the webcam module, then remove the module from the front bezel.

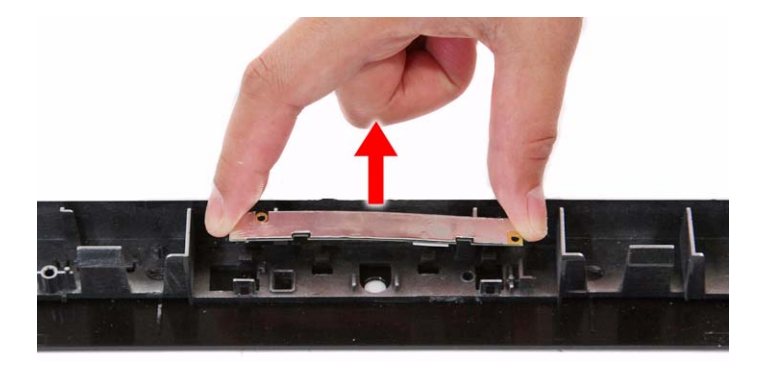

# Removing the Capacitive LED Board

- **1.** Remove the LCD assembly by following the procedure described on page [54](#page-61-0).
- **2.** Remove the capacitive LED board cover.

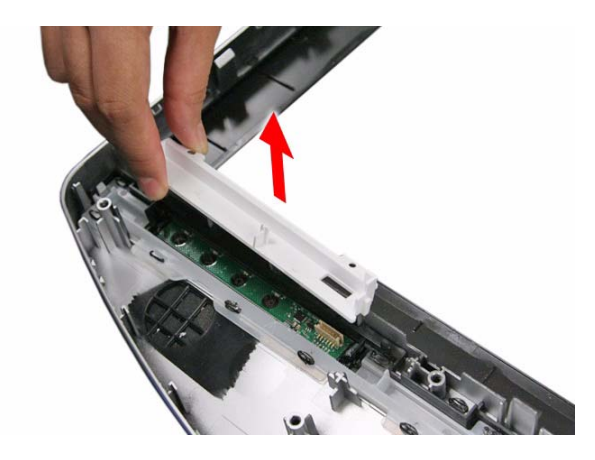

**3.** Pry the capacitive LED board from the front bezel.

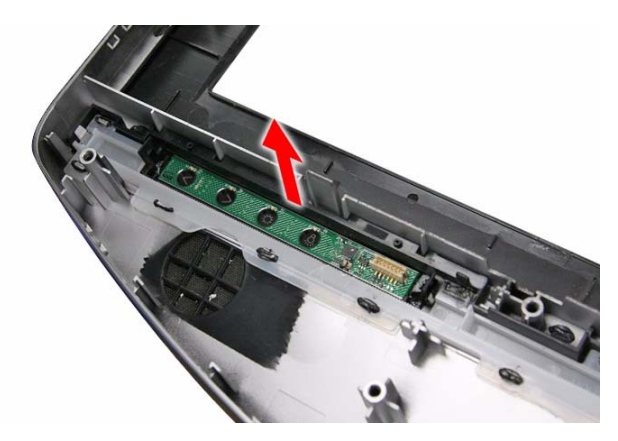

# Removing the Light Bars

- **1.** Remove the LCD assembly by following the procedure described on page [54](#page-61-0).
- **2.** Push the tabs securing both ends of the two light bars.

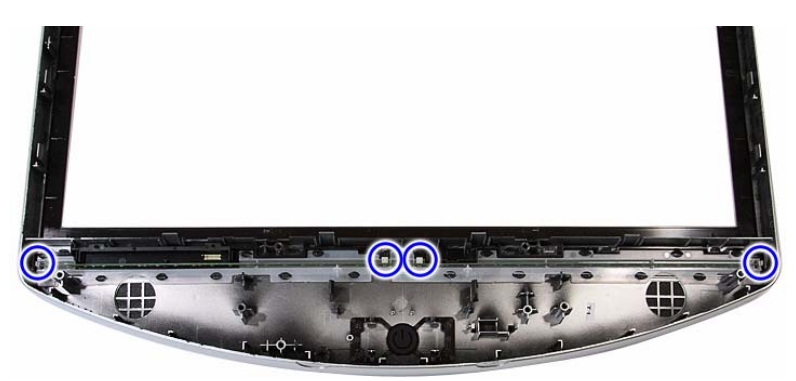

**3.** Remove the light bars from the front bezel.

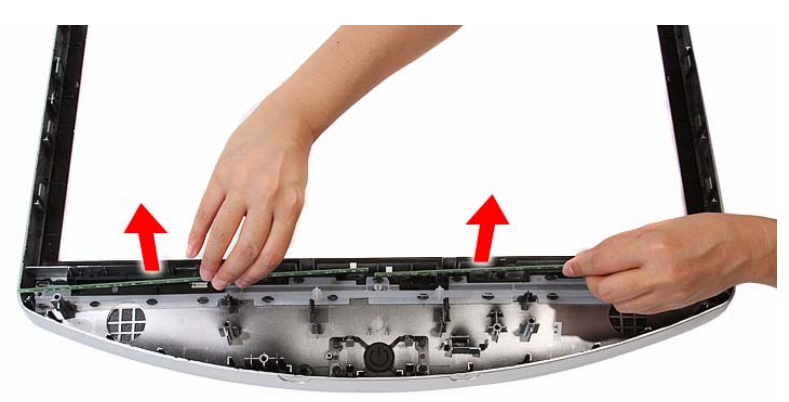

# Troubleshooting

This chapter lists the POST error indicators and BIOS beep codes, as well general troubleshooting instructions.

# Hardware Diagnostic Procedure

- **1.** Obtain as much detail as possible about the symptoms of the system failure.
- **2.** Verify the symptoms by attempting to recreate the failure by running the diagnostic tests or repeating the same operation.
- **3.** Refer to ["Power System Check"](#page-68-0) procedure on the next section and the ["Beep Codes"](#page-83-0) section on page [76](#page-83-0) to determine which corrective action to take.

## System Check Procedures

**IMPORTANT** The diagnostic tests described in this chapter are only intended to test Acer products. Non-Acer products, prototype cards, or modified options can give false errors and invalid system responses.

#### <span id="page-68-0"></span>Power System Check

If the system can be powered on, skip this section. Proceed to the ["System Internal Inspection"](#page-69-0) procedure on the next page.

If the system will not power on, do the following:

- Check if the power cable is properly connected to the AC power jack and a functional AC power source.
- Check if the voltage selector switch is set to the correct voltage setting.

#### System External Inspection

- **1.** Inspect the power and LED indicators on the front panel. Go to "Front View" section on page 3 for the location and description of the LED behaviour.
- **2.** Make sure that the ventilation slots on the rear panel are not blocked.
- **3.** Make sure that there is no point of contact in the system that can cause a power short.

If the cause of the failure is still can not be determined, perform the ["System Internal Inspection"](#page-69-0)  procedure described on the next page.

#### <span id="page-69-0"></span>System Internal Inspection

- **1.** Turn off the power to the computer and all peripherals.
- **2.** Unplug the power cord from the computer.
- **3.** Unplug the network cable and all connected peripheral devices from the computer.
- **4.** Place the computer on a flat, steady surface.
- **5.** Remove the side panel as described in page 20.
- **6.** Verify that the processor, memory module(s), and expansion board(s) are properly seated.
- **7.** Verify that all power and data cables are firmly and properly attached to the installed drives.
- **8.** Verify that all cable connections inside the system are firmly and properly attached to their appropriate mainboard connectors.
- **9.** Verify that all components are Acer-qualified and supported.
- **10.** Reinstall the side panel.
- **11.** Power on the system.

If the cause of the failure is still can not be determined, review the POST messages and BIOS checkpoints during the system startup.

# **Checkpoints**

A checkpoint is either a byte or word value output to I/O port 80h. The BIOS outputs checkpoints during bootblock and Power-On Self Test (POST) to indicate the task the system is currently executing. Checkpoints are very useful in aiding software developers or technicians in debugging problems that occur during the pre-boot process.

#### Viewing BIOS Checkpoints

Viewing all checkpoints generated by the BIOS requires a checkpoint card, also referred to as a POST card or POST diagnostic card. These are ISA or PCI add-in cards that show the value of I/O port 80h on a LED display. Checkpoints may appear on the bottom right corner of the screen during POST. This display method is limited, since it only displays checkpoints that occur after the video card has been activated.

**NOTE** Please note that checkpoints may differ between different platforms based on system configuration. Checkpoints may change due to vendor requirements, system chipset or option ROMs from add-in PCI devices.

#### Boot Block Initialization Code Checkpoints

The boot block initialization code sets up the chipset, memory, and other components before system memory is available. The following table describes the type of checkpoints that may occur during the boot block initialization portion of the BIOS.

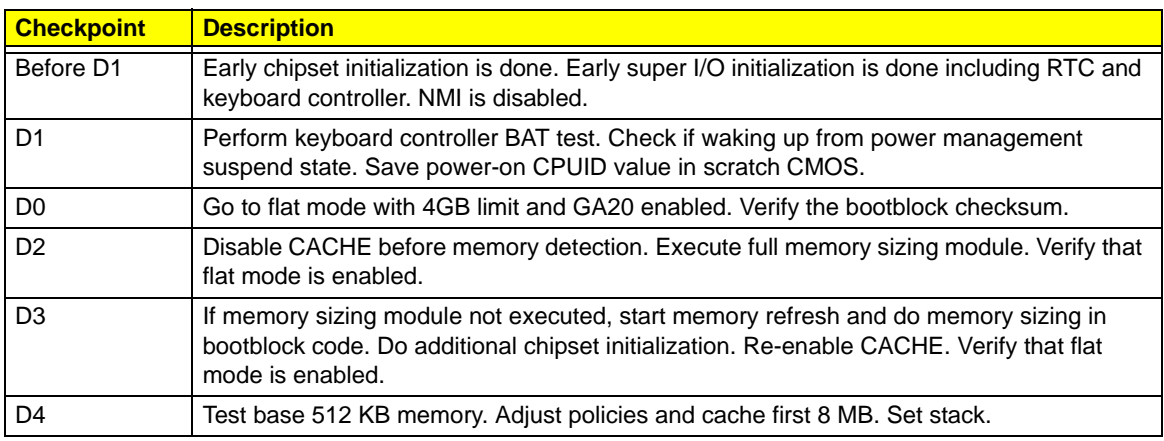

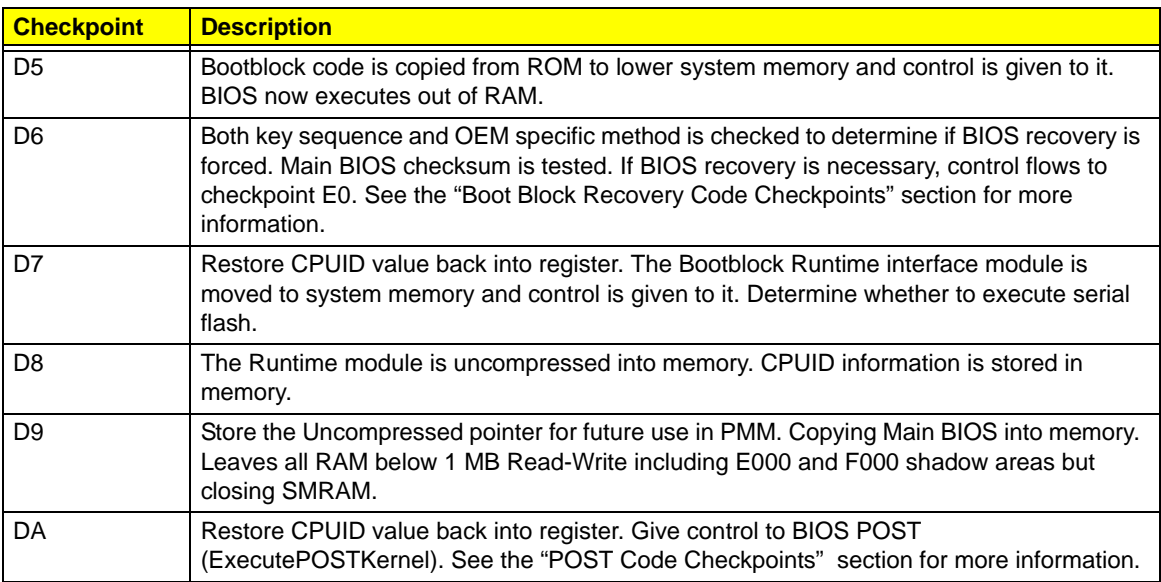

#### <span id="page-70-0"></span>Boot Block Recovery Code Checkpoints

The boot block recovery code gets control when the BIOS determines that a BIOS recovery is required because the user has forced the update or the BIOS checksum is corrupt. Refer to ["BIOS Recovery" s](#page-84-0)ection on page [77](#page-84-0) for more information. The following table describes the type of checkpoints that may occur during the boot block recovery portion of the BIOS.

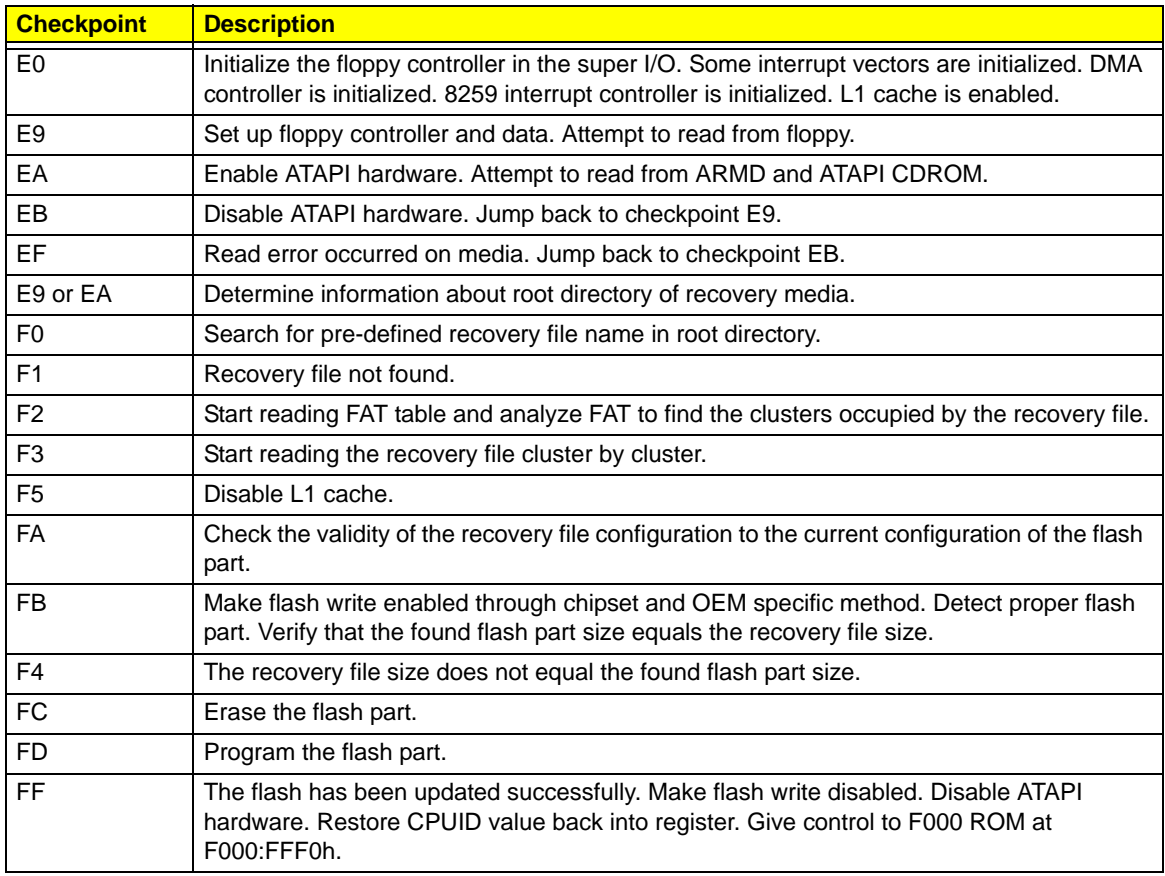

## <span id="page-71-0"></span>POST Code Checkpoints

The POST code checkpoints are the largest set of checkpoints during the BIOS preboot process. The following table describes the type of checkpoints that may occur during the POST portion of the BIOS.

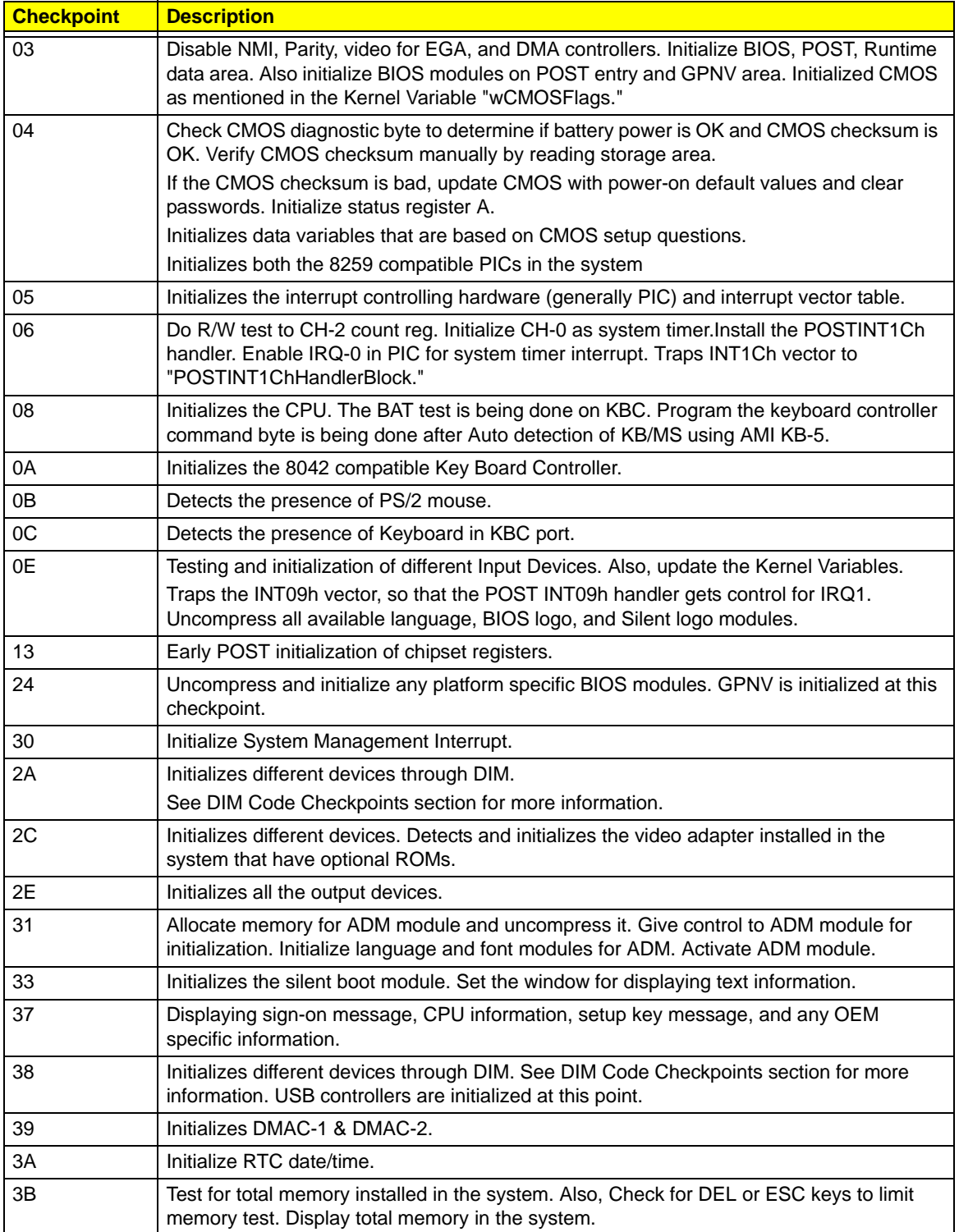
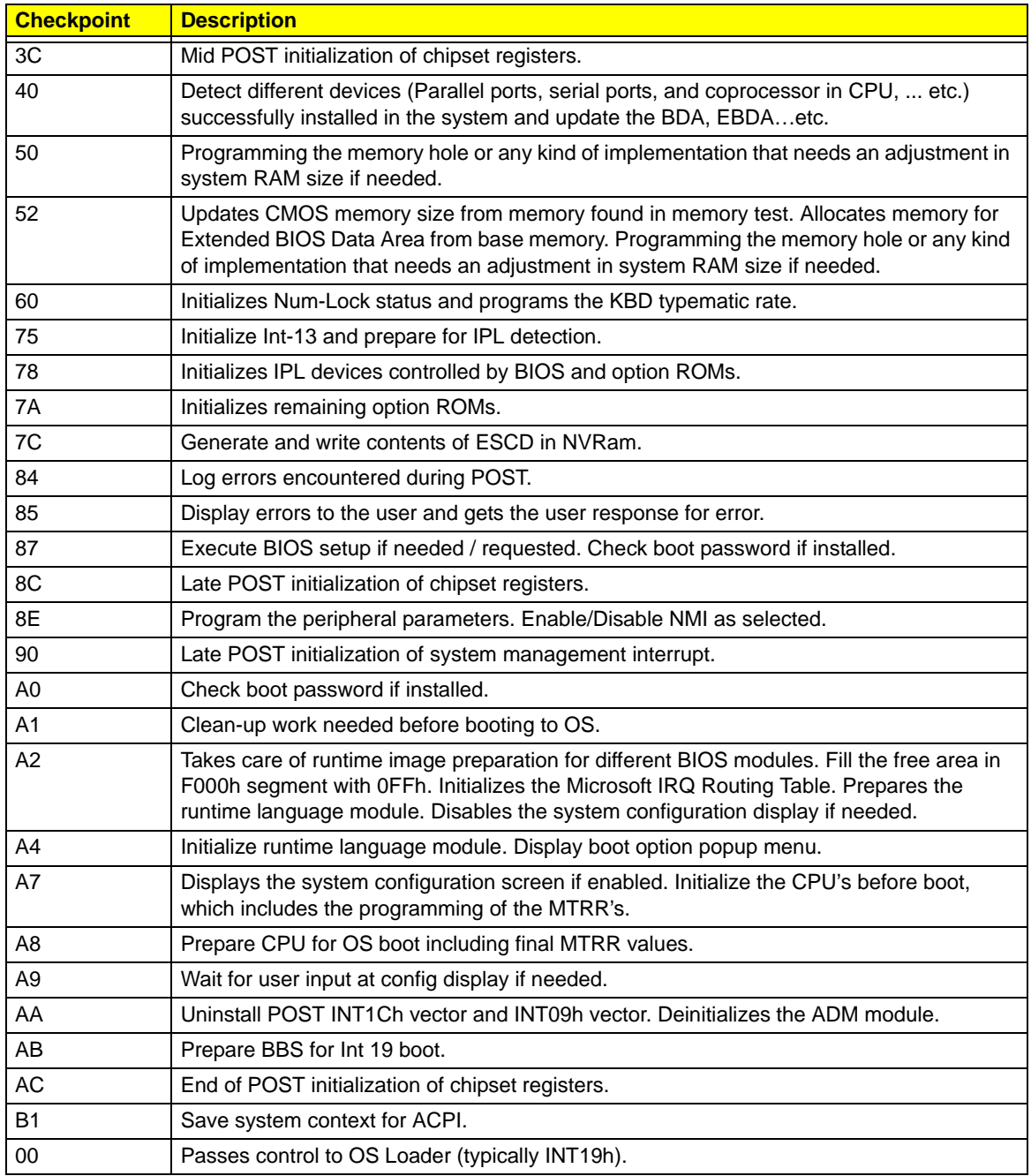

## DIM Code Checkpoints

The Device Initialization Manager (DIM) gets control at various times during BIOS POST to initialize different system busses. The following table describes the main checkpoints where the DIM module is accessed.

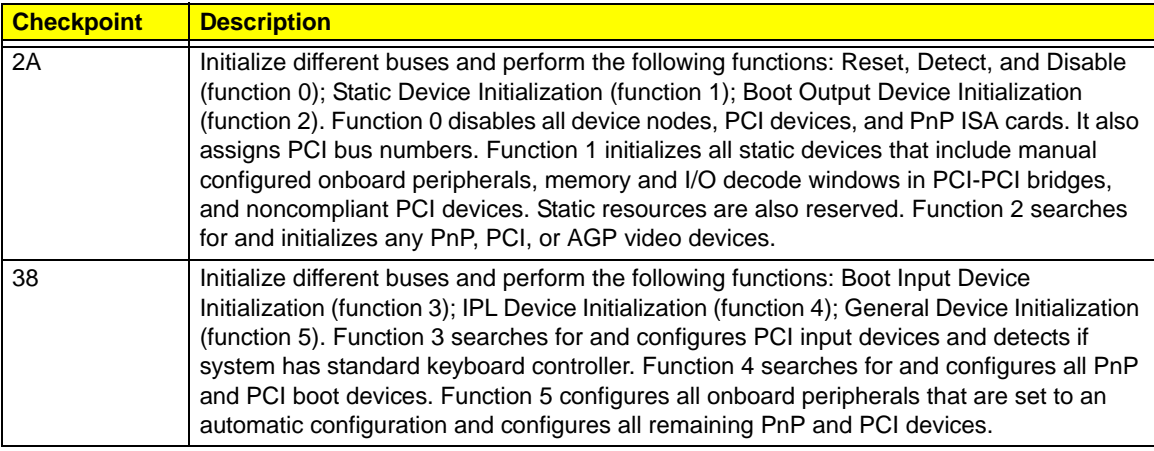

# POST Error Indicators

When a system error is detected during POST (Power On Self Text), the Setup utility will switch to diagnostic mode and will either:

- Displays a POST error message, or
- Emits a series of beep codes

### POST Error Messages

POST error messages tell users what failure the system has detected. Some error messages could be related to a hardware device. Others may indicate a problem with a device configuration. In some cases an error message may include recommendations for troubleshooting or require that you press the **Enter** key to display recommendations. Follow the instructions on the screen. It is recommended that you correct the error before proceeding, even if the computer appears to boot successfully.

**IMPORTANT** If your system fails after you make changes in the Setup menus, reboot the computer, enter Setup again and load Setup defaults to correct the error.

### Memory

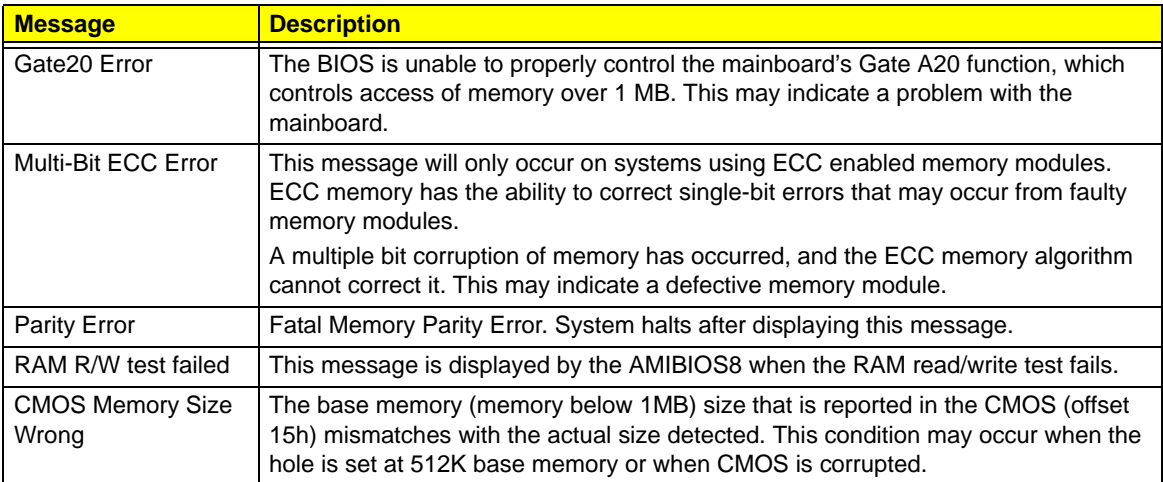

#### Boot

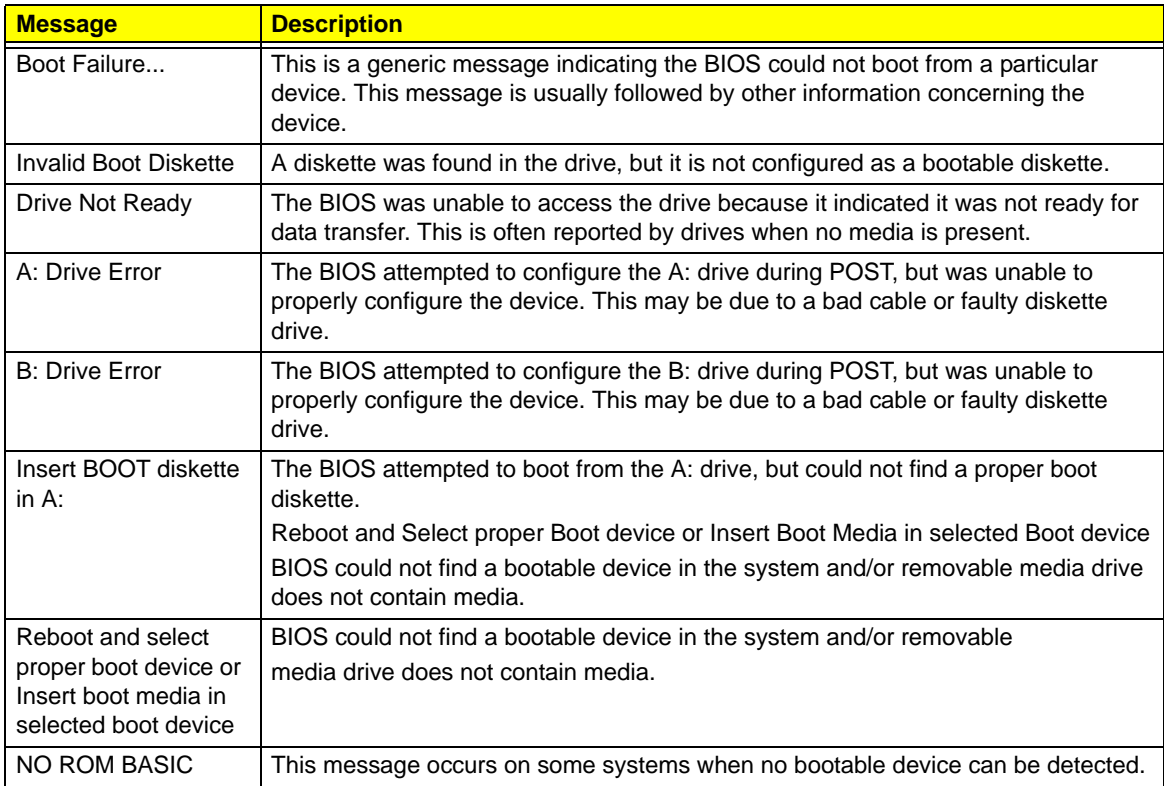

### Storage Device

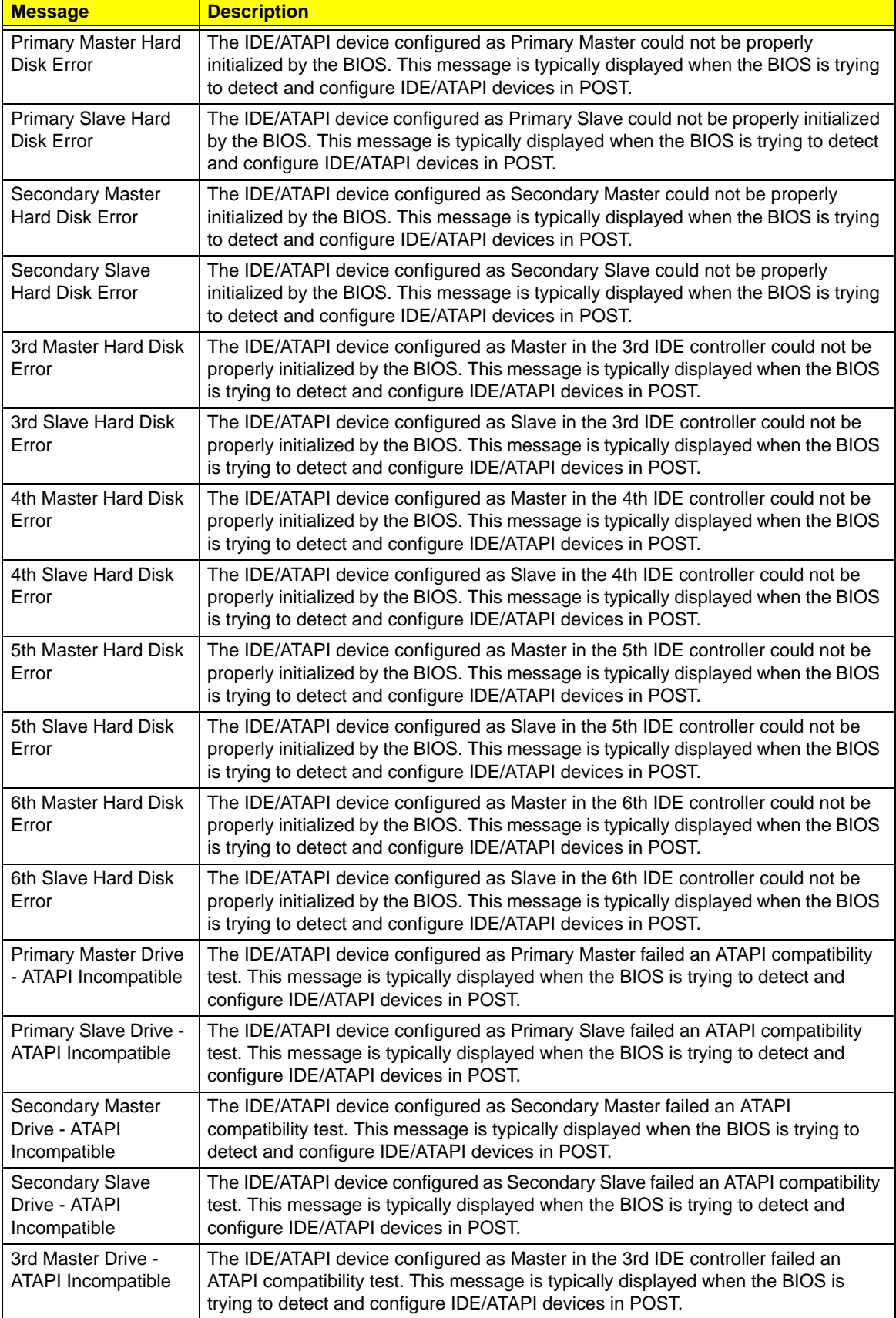

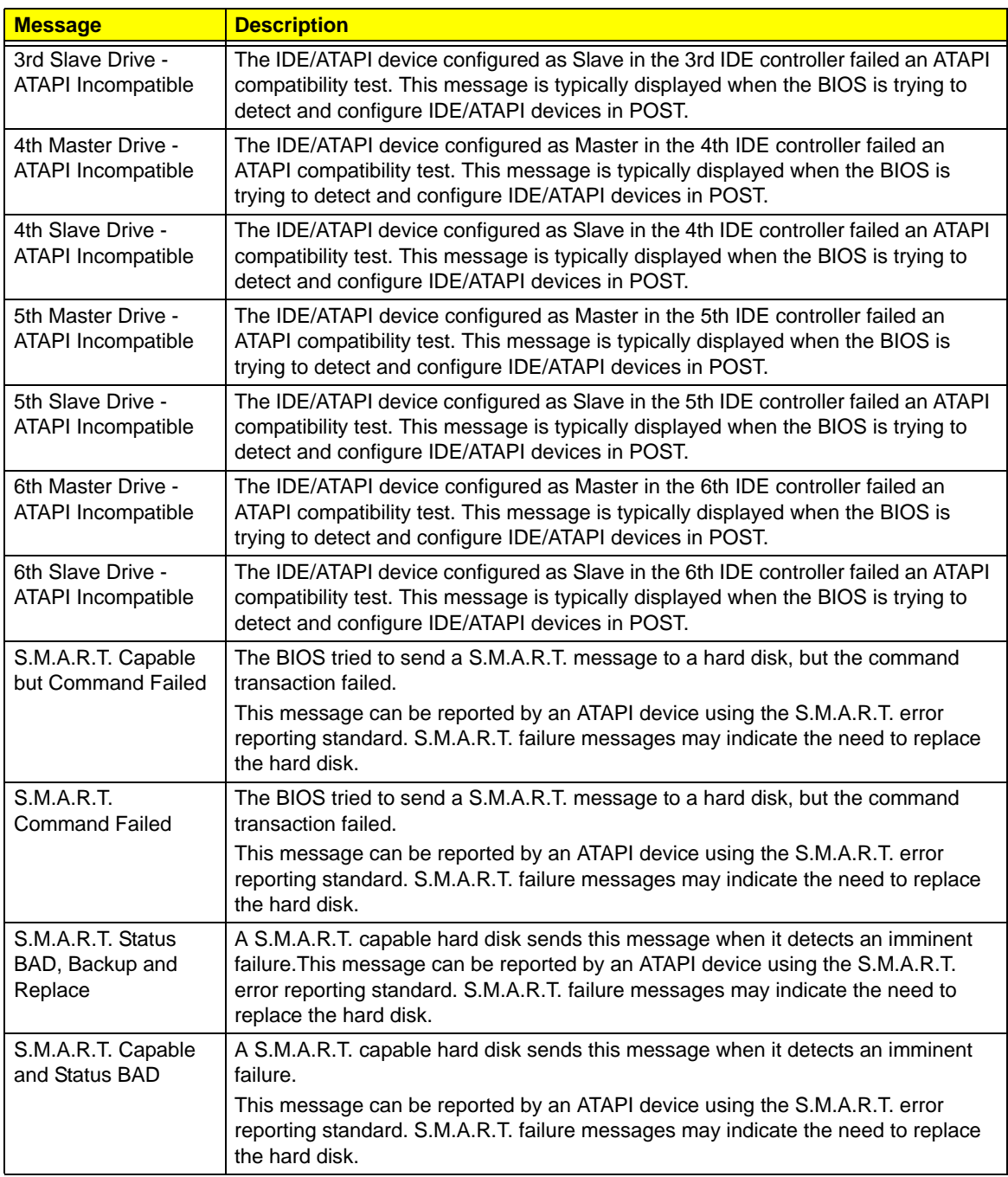

### Virus-related

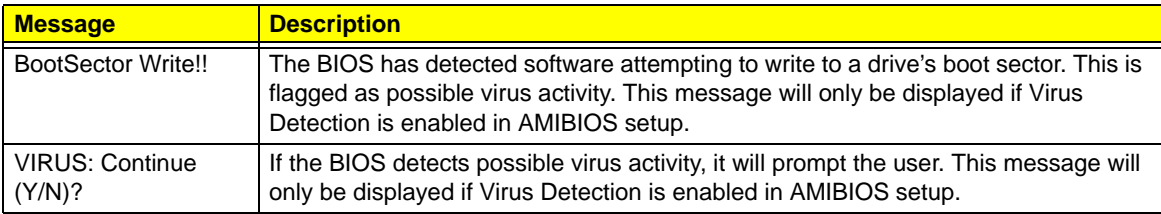

### System Configuration

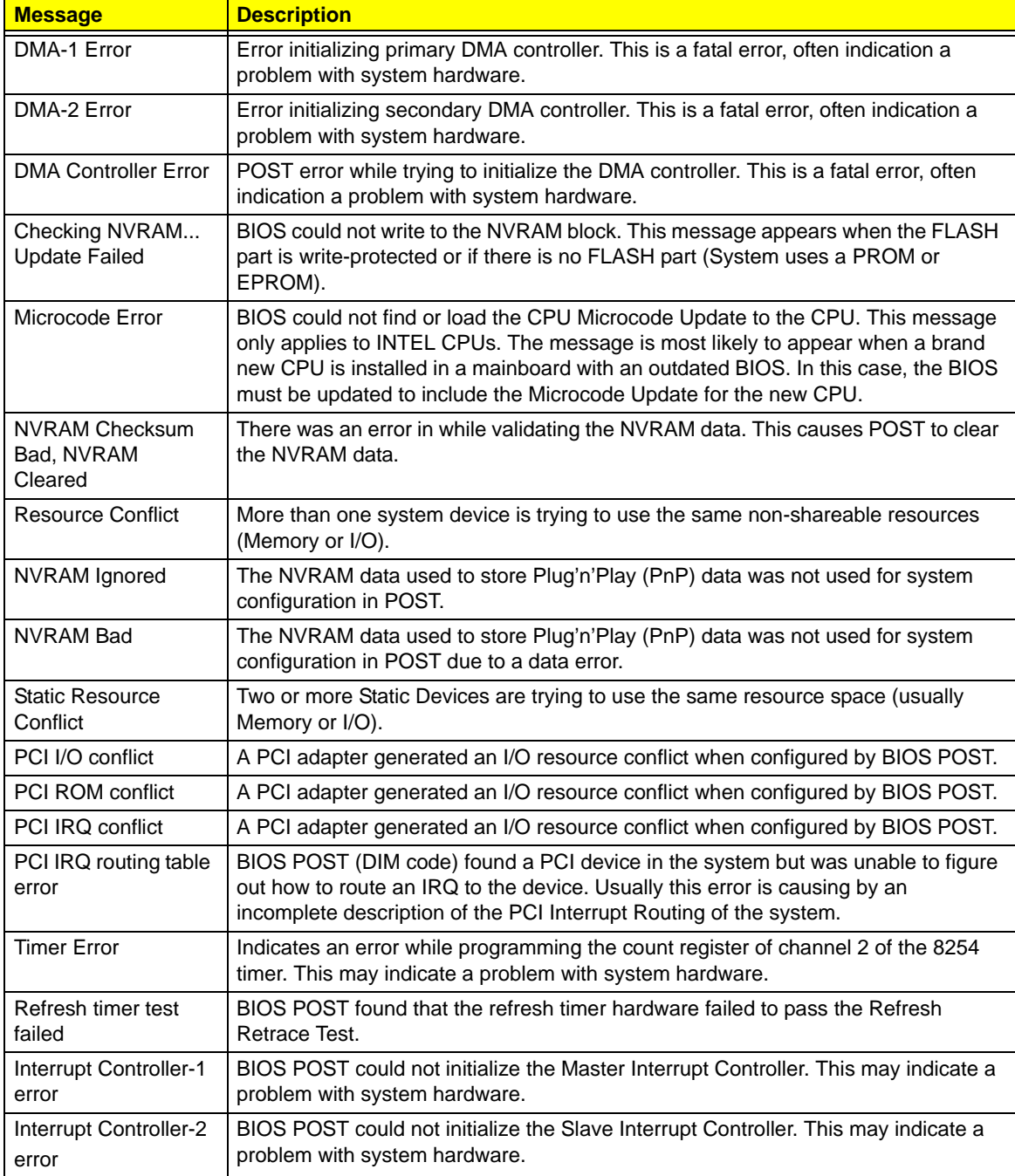

### CMOS

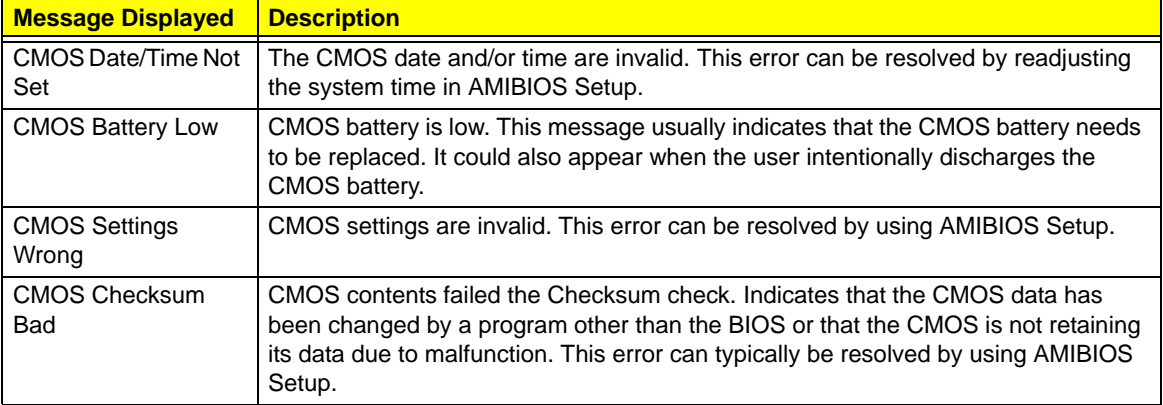

### Miscellaneous

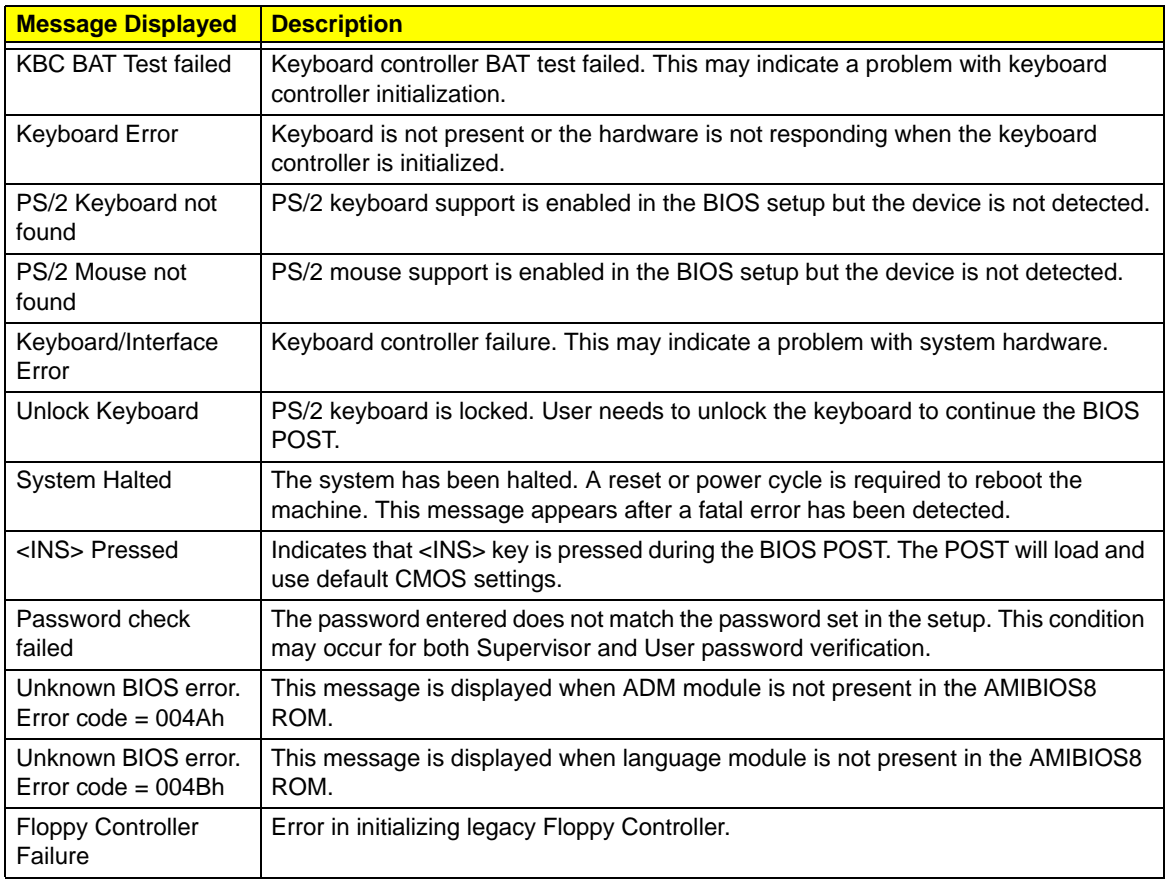

### Index of Symptom-to-FRU Error Messages

To use the information in this section to diagnose a problem:

- **1.** Find the error symptom in the left column.
- **2.** If directed to a check procedure, replace the FRU indicated in the check procedure.

If no check procedure is indicated, the first Action/FRU item listed in the right column is the most likely cause.

**NOTE** If you cannot find a symptom or an error in this list and the problem remains, see "Undetermined Problems" on page 65.

#### **Processor/Processor Fan-related Symptoms**

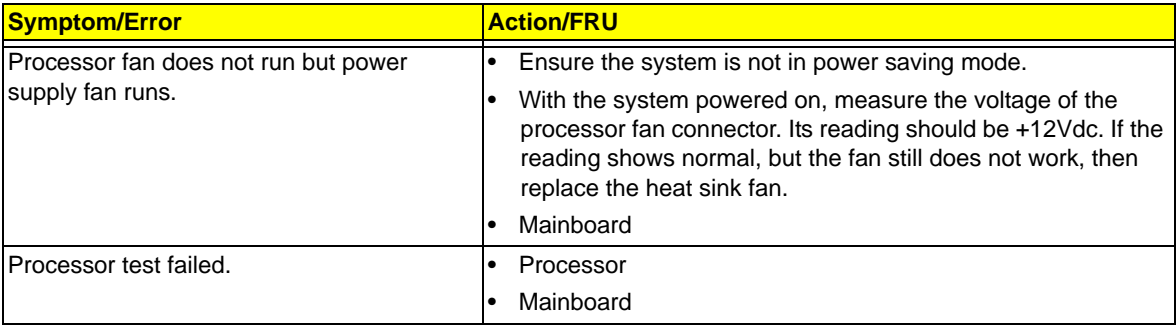

**NOTE** Normally, the processor fan should be operative, and the processor clock setting should be exactly set to match its speed requirement before diagnosing any processor problems.

#### **Mainboard and Memory-related Symptoms**

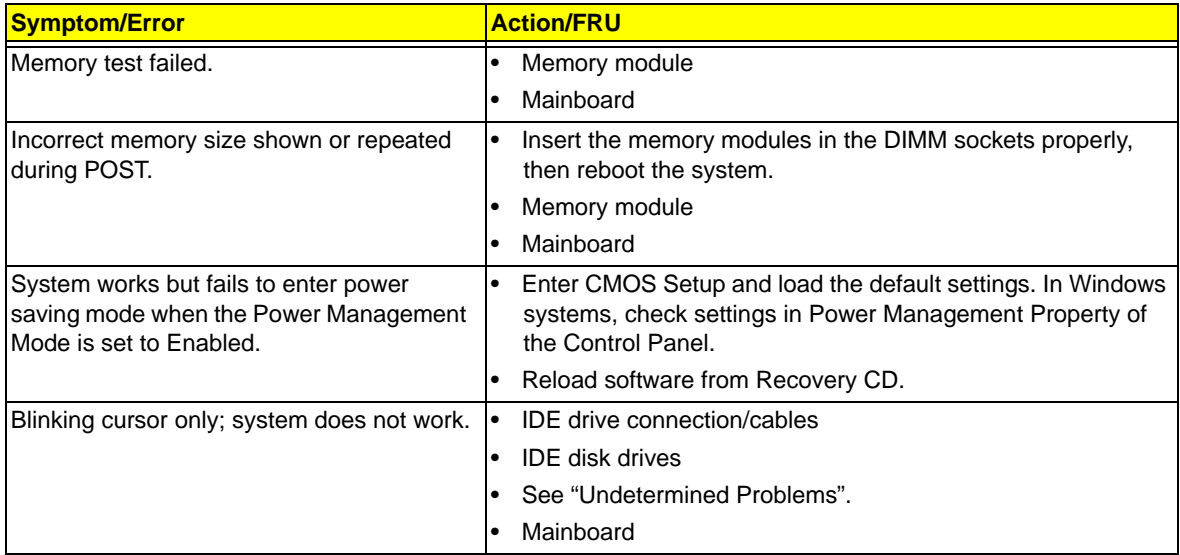

**NOTE** Ensure the memory modules are installed properly and the contact leads are clean before diagnosing any system problems.

#### **Hard Disk Drive-related Symptoms**

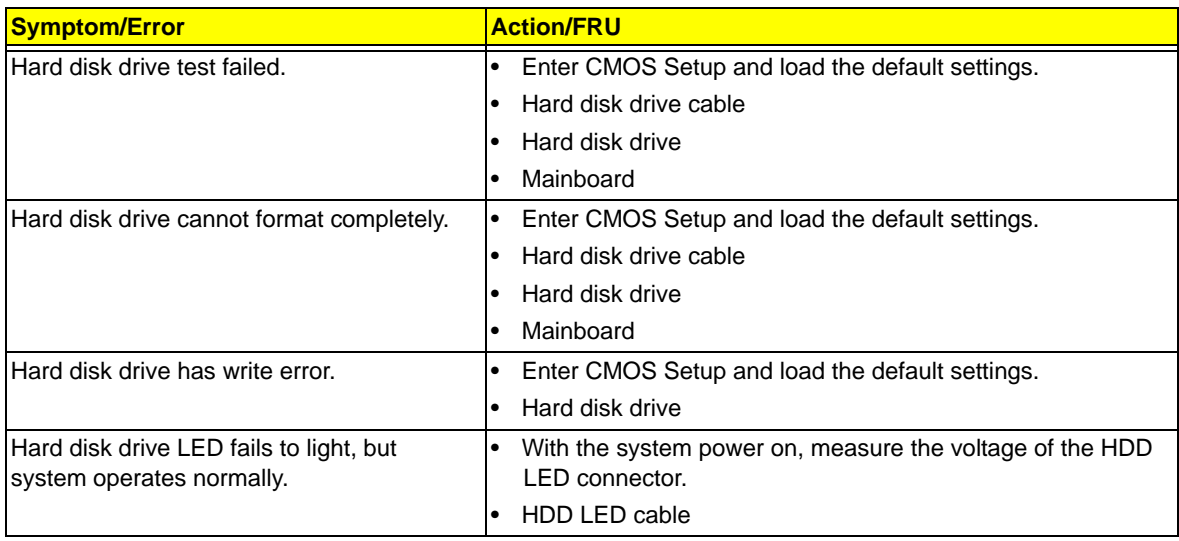

**NOTE** Make sure the hard disk drive is configured correctly in CMOS Setup and that cable/jumper are set correctly before diagnosing any hard disk drive problems. (If only one drive is installed, please make sure the drive is connected to master connector or the drive is set to master.)

#### **Optical Disc Drive-related Symptoms**

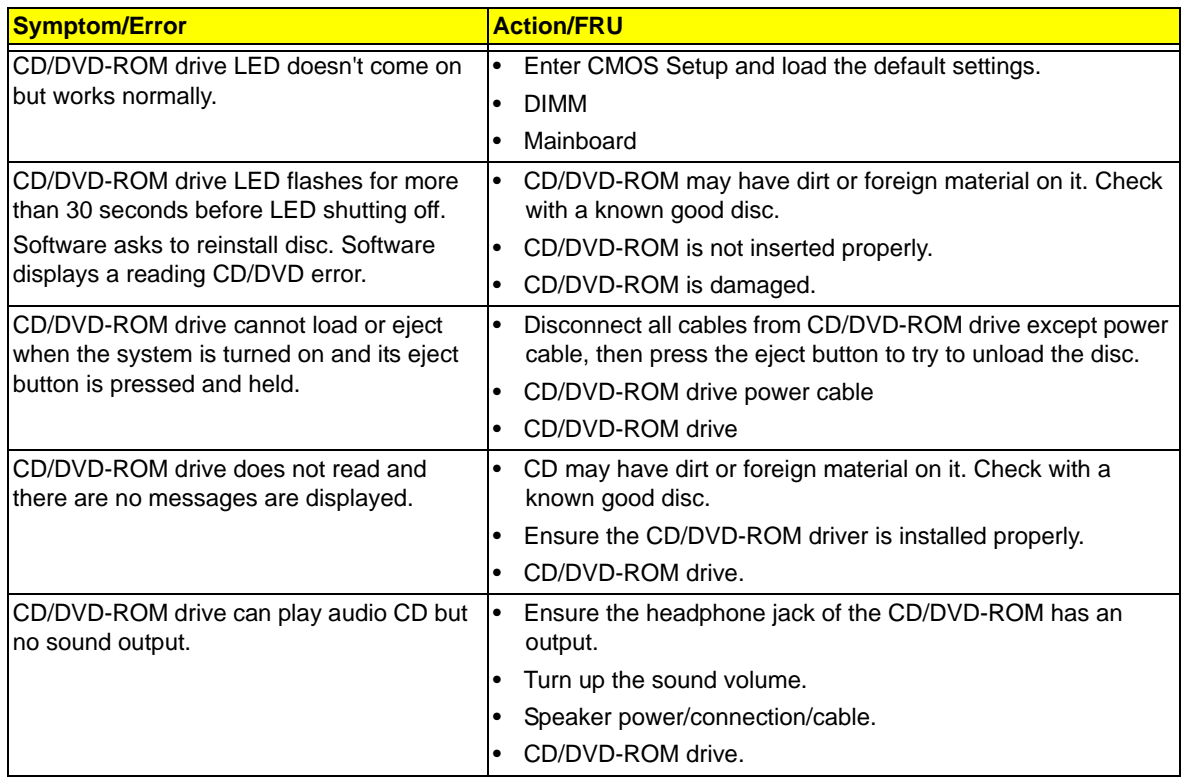

#### **NOTE** Make sure the optical disc drive is configured correctly in CMOS Setup, the cable/jumper are set correctly and the drive's optical lens is clean before diagnosing any optical drive problems.

#### **Real-Time Clock-related Symptoms**

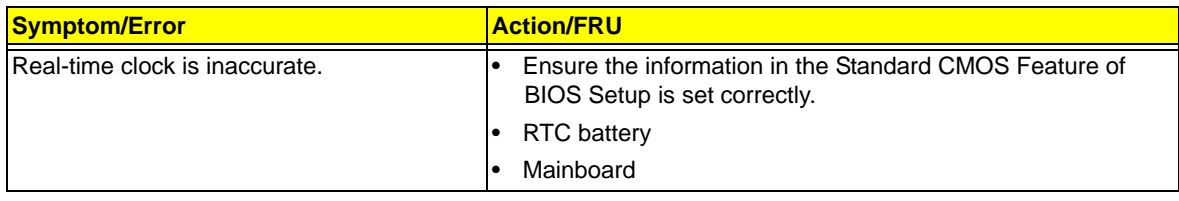

#### **Audio-related Symptoms**

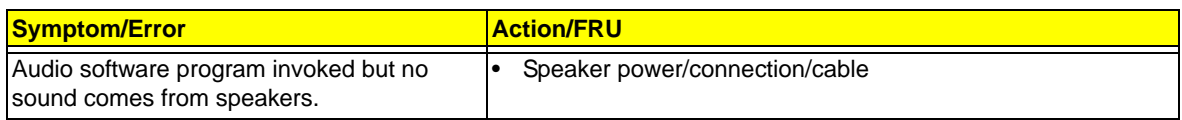

#### **Modem-related Symptoms**

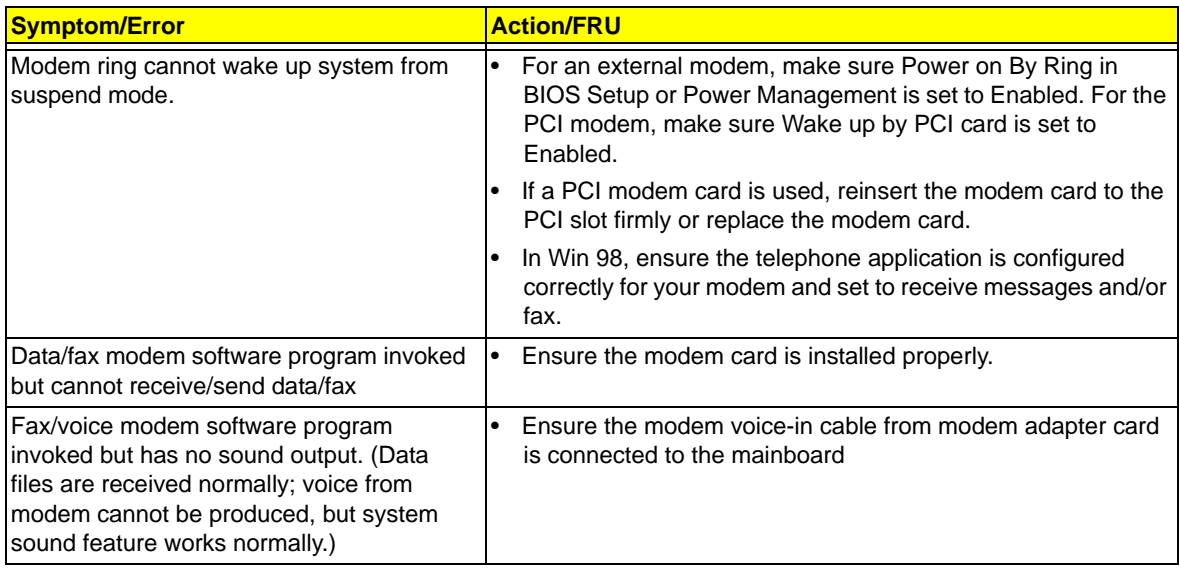

#### **Video and Monitor-related Symptoms**

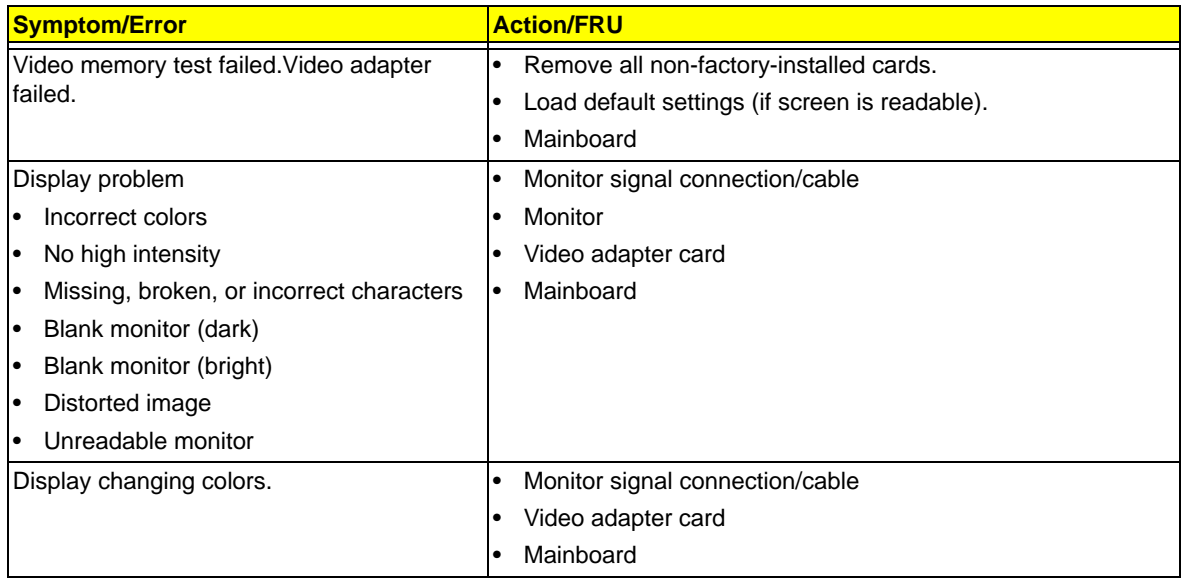

### **Printer-related Symptoms**

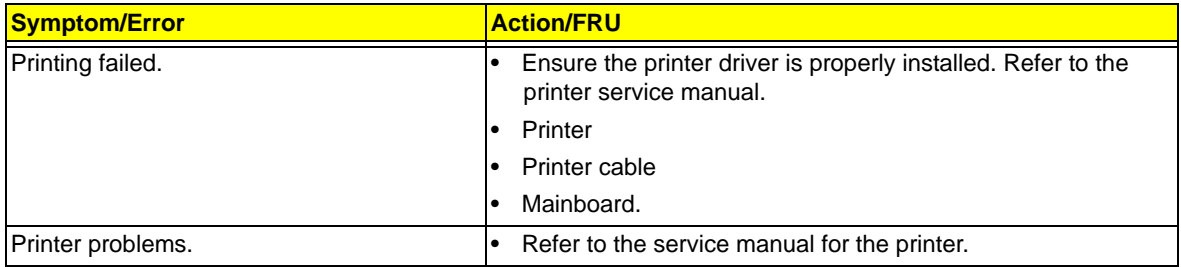

#### **Keyboard-related Symptoms**

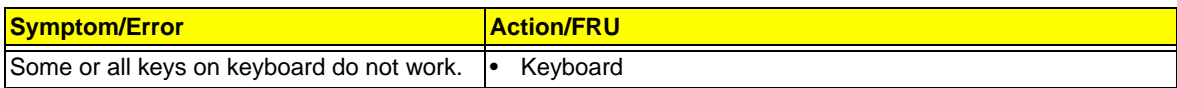

#### **Power Supply-related Symptoms**

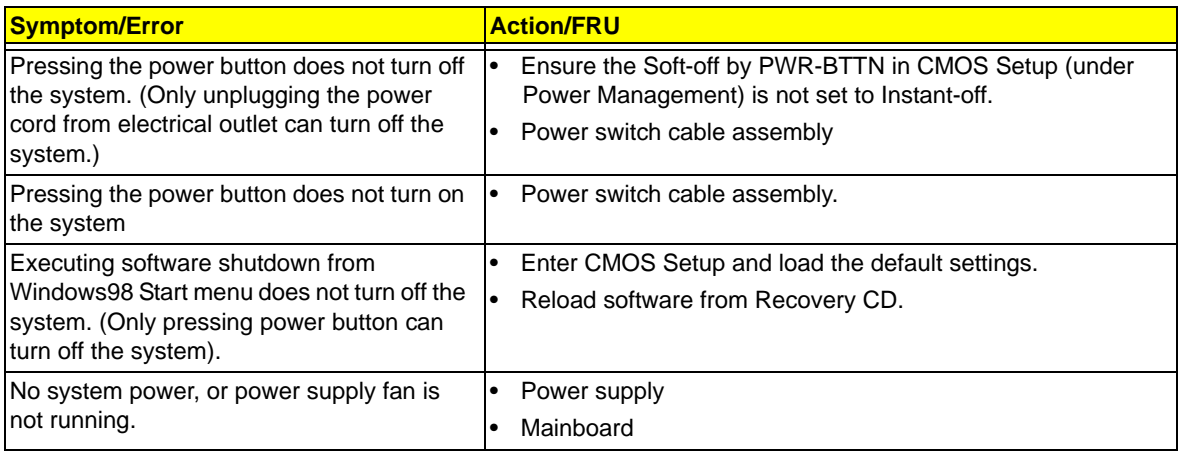

# Beep Codes

When no error message is displayed but the computer stops during POST, listen for beep codes.

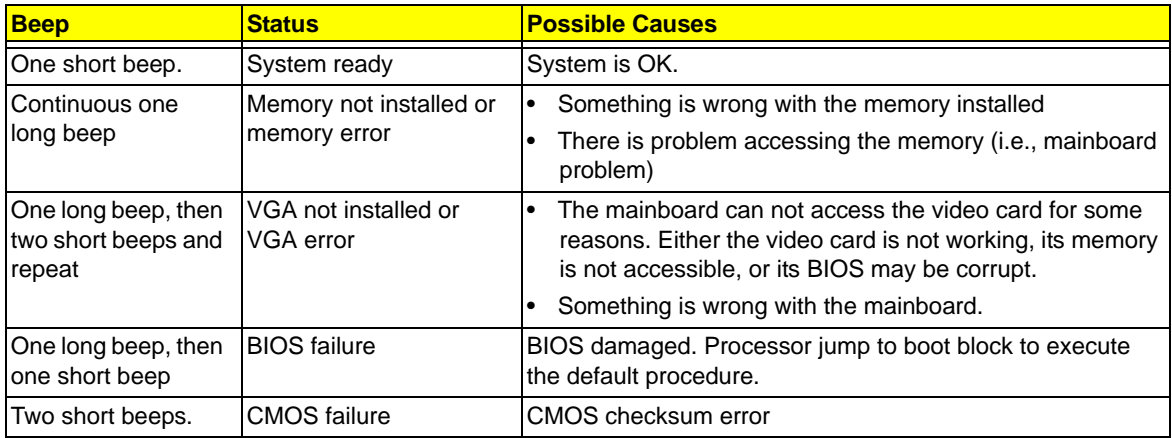

#### Undetermined Problems

- **NOTE** Verify that all attached devices are supported by the computer.
	- Verify that the power supply being used at the time of the failure is operating correctly. ([See](#page-68-0)  ["Power System Check" on page 61\)](#page-68-0)

Follow the procedures below to isolate the failing FRU. Do not isolate non-defective FRU.

- **1.** Power off the computer.
- **2.** Visually check them for damage. If any problems are found, replace the FRU.
- **3.** Remove or disconnect all of the following devices:
	- Non-Acer devices
	- Printer, mouse, and other external devices
	- Hard disk drive
	- DIMM
	- CD/DVD-ROM drive
	- **Expansion boards**
- **4.** Power on the computer.
- **5.** Determine if the problem has been resolved.
- **6.** If the problem does not recur, reconnect the removed devices one at a time until you find the failed FRU.

If the problem persists, replace the mainboard, and then LCD assembly (one at a time). Do not replace a non-defective FRU.

# BIOS Recovery

 When you boot up the computer and you hear one long beep, followed by a shorter one, the system BIOS is damaged. This maybe cause by an interruption during a BIOS flash procedure (e.g. a power outage) or a corrupted BIOS code, which will cause the system to go into an unbootable state.You need to access and execute the boot block program to reboot the computer and recover the regular BIOS code.

Note the following when restoring the BIOS settings:

- Make sure the computer is connected to a UPS unit during the BIOS recovery process.
- The BIOS crisis recovery disk should be prepared in a computer running the Windows XP or Windows Vista OS.

## Creating the BIOS Crisis Recovery Disk

**1.** Prepare a removable USB storage device with a capacity size greater than 10 MB.

Note that all data on the USB storage device will be cleared during the creation of the crisis disk.

- **2.** Set up a computer running the Windows XP or Windows Vista operating system and plug in the USB storage device into an available USB port.
- **3.** Copy the target BIOS ROM file to the USB storage device and rename it as "amiboot.rom".
- **4.** Unplug the USB storage device.
- **5.** Eject the removable USB storage device from the computer.

### Performing a BIOS Recovery

- **1.** Shut down the BIOS failed-computer.
- **2.** Connect the USB storage device containing the "amiboot.rom" file to the failed computer.
- **3.** Press the power button to turn on the computer.

The system will now execute the BIOS recovery process. When the process is complete, four short beeps will be emitted and the computer will automatically reboot.

- **4.** Disconnect the USB storage device from the computer.
- **5.** Press **Delete** to run the CMOS Setup Utility.
- **6.** Press **F9** to load the system default settings.
- **7.** Select **Ok**, then press **Enter**.
- **8.** Press **F9** to save the default settings and close the Setup utility.
- **9.** Select **Ok**, then press **Enter**.

# Clearing CMOS

You may need to clear the Setup configuration values (CMOS) if the configuration has been corrupted, or if incorrect settings made in the Setup Utility caused error messages to be unreadable. This procedure will clear the BIOS supervisor password as well.

Use the JBIOS1 jumper to clear the CMOS data.

- 1-2 position: Normal operation (default)
- 2-3 position: Clear CMOS data

#### To clear the CMOS data:

- **1.** Turn off the power to the computer and all peripherals.
- **2.** Unplug the power cord from the computer.
- **3.** Unplug the network cable and all connected peripheral devices from the computer.
- **4.** Place the computer on a flat, steady surface with the rear cover facing upward.
- **5.** Reinstall the rear cover by following the procedure described on page [28](#page-35-0).
- **6.** Remove the wall mount plate by following the procedure described on page [35.](#page-42-0)
- **7.** Remove the graphics card by following the procedure described on page [37](#page-44-0)
- **8.** Remove the hard drive by following the procedure described on page [40.](#page-47-0)
- **9.** If necessary, remove any other assemblies or cables that prevent access to the CMOS clear jumper.
- **10.** Locate the JBIOS1 jumper on the mainboard.

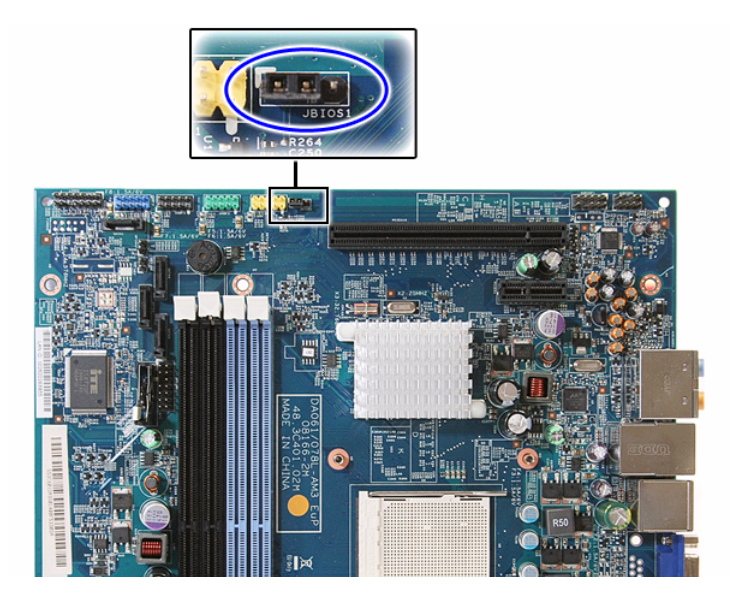

- **11.** Remove the jumper block and set it over the 2-3 pins for 20 to 30 seconds.
- **12.** Return the jumper block to its default 1-2 position.
- **13.** Reinstall the hard drive, graphics card, and the wall mount plate.
- **14.** Reinstall any any other assemblies or cables that have previously been removed.
- **15.** Reinstall the rear cover and the computer stand.
- **16.** Connect the AC power cord to the system.
- **17.** Press the power button  $\bigcirc$  to turn on the computer.
- **18.** During POST, press **Delete** to access the Setup Utility.
- **19.** Press **F9** to load the system default values.
- **20.** Press **F10** to save the changes you made and close the Setup Utility.

# System Architecture

This chapter shows the block diagram and board layout of the Packard Bell oneTwo M3350 / oneTwo M3351 / oneTwo L5350 / oneTwo L5351 computer. Procedure for using the G116 hardware gap to clear the BIOS password is also shown.

# Block Diagram

The core subsystems of the Packard Bell oneTwo M3350 / oneTwo M3351 / oneTwo L5350 / oneTwo L5351 computer are depicted in the following block diagram.

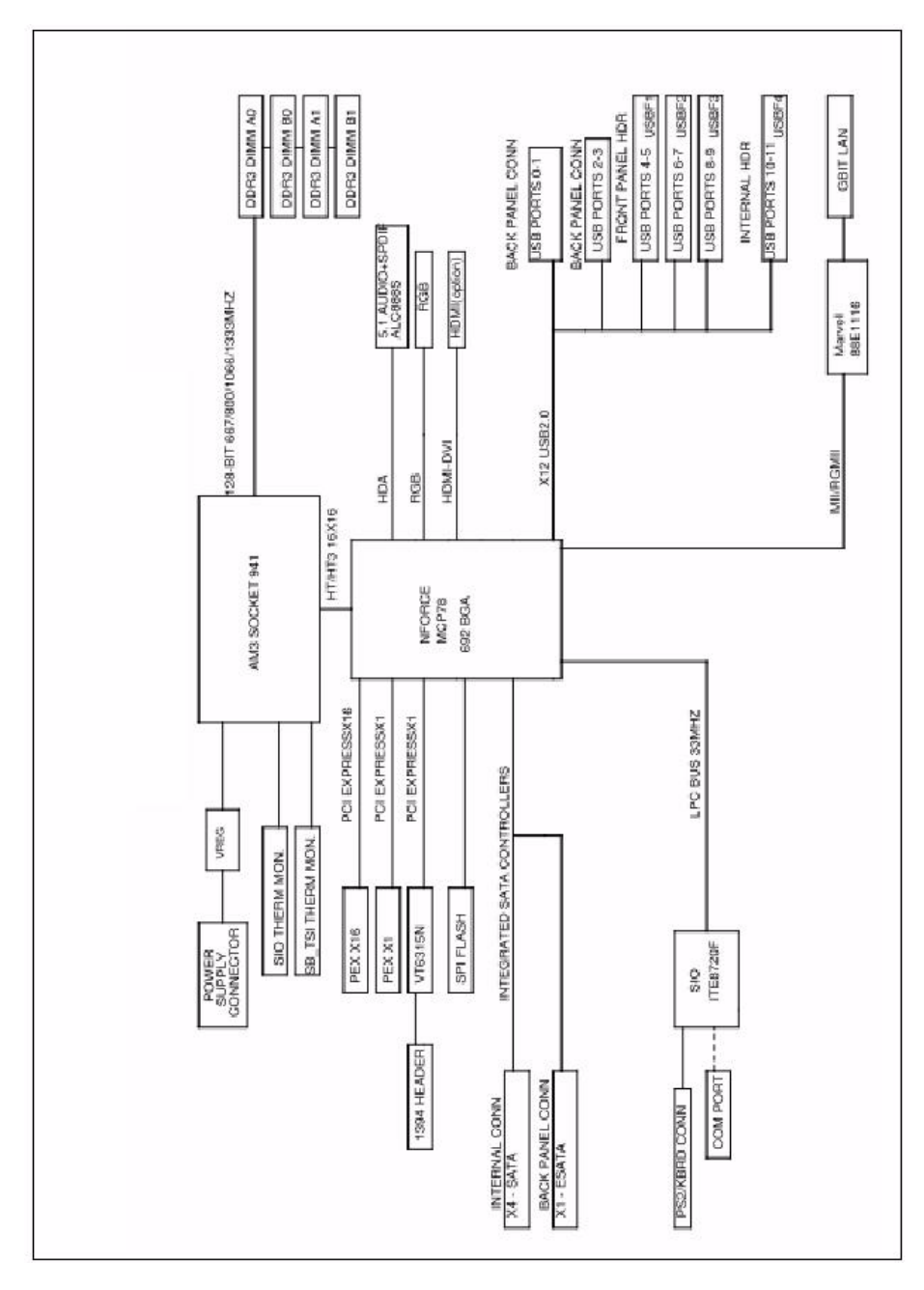

# Mainboard Layout

This section shows the major mainboard components.

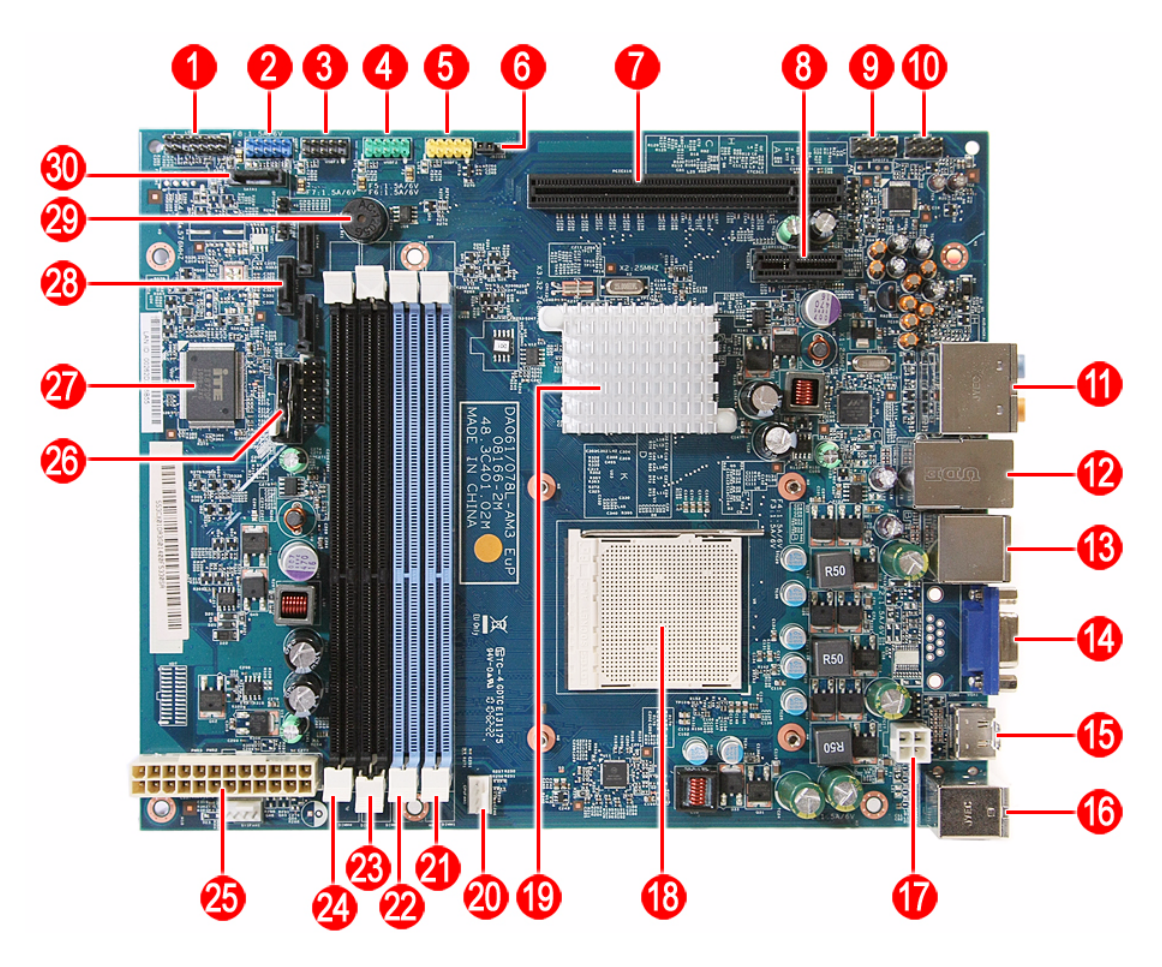

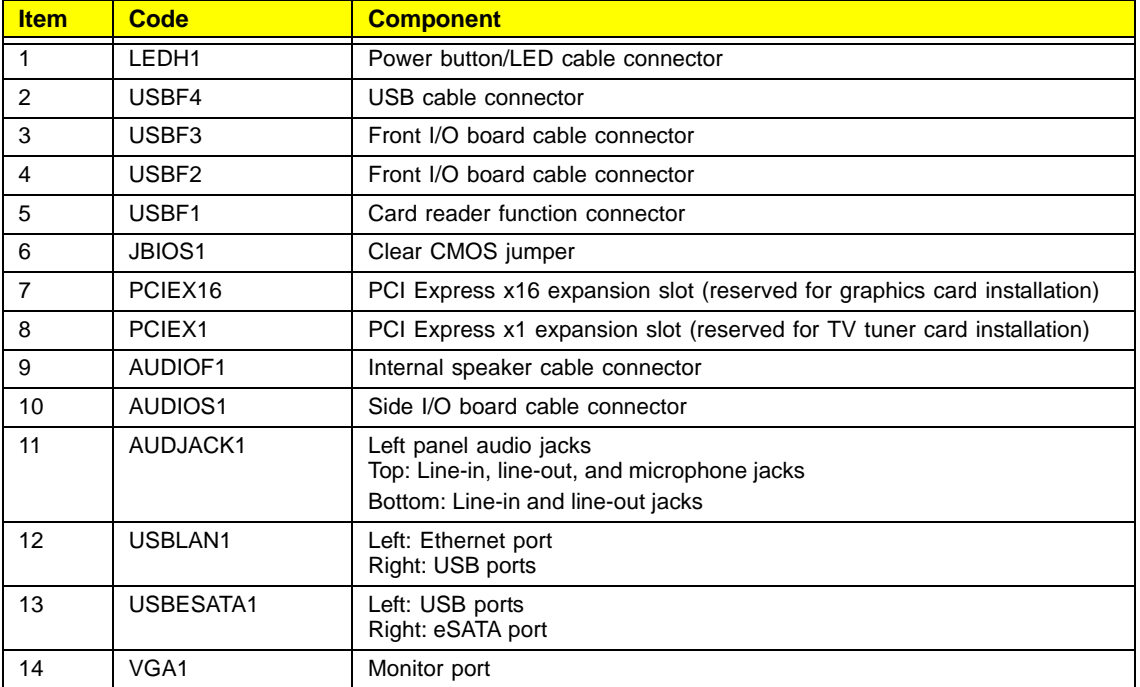

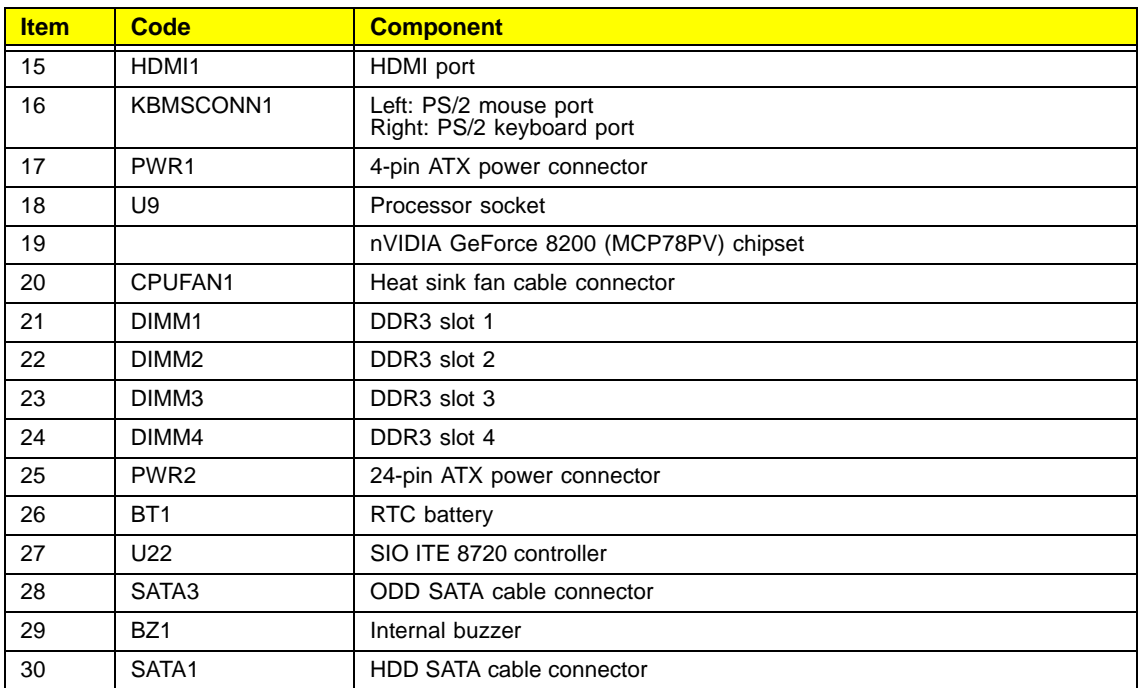

# Field Replaceable Unit (FRU) List

This chapter gives you the FRU (Field Replaceable Unit) listing of the Packard Bell oneTwo M3350 / oneTwo M3351 / oneTwo L5350 / oneTwo L5351 computer global configurations. Refer to this list when ordering for repair parts or for RMA (Return Merchandise Authorization).

- **IMPORTANT** Part number changes will not be noted in this printed Service Guide. The part numbers listed in this Service Guide may differ from those given to regional AUTHORIZED SERVICE PROVIDERS. You MUST use the local FRU list provided by your regional office to order FRU parts for repair and service of customer machines. Make sure that you are using the most up-to-date information available on your regional web site or channel when ordering FRU parts.
- **NOTE** Follow the local government regulations, or the rules set by your regional office on how to return or dispose of defective parts.

# Exploded Diagram

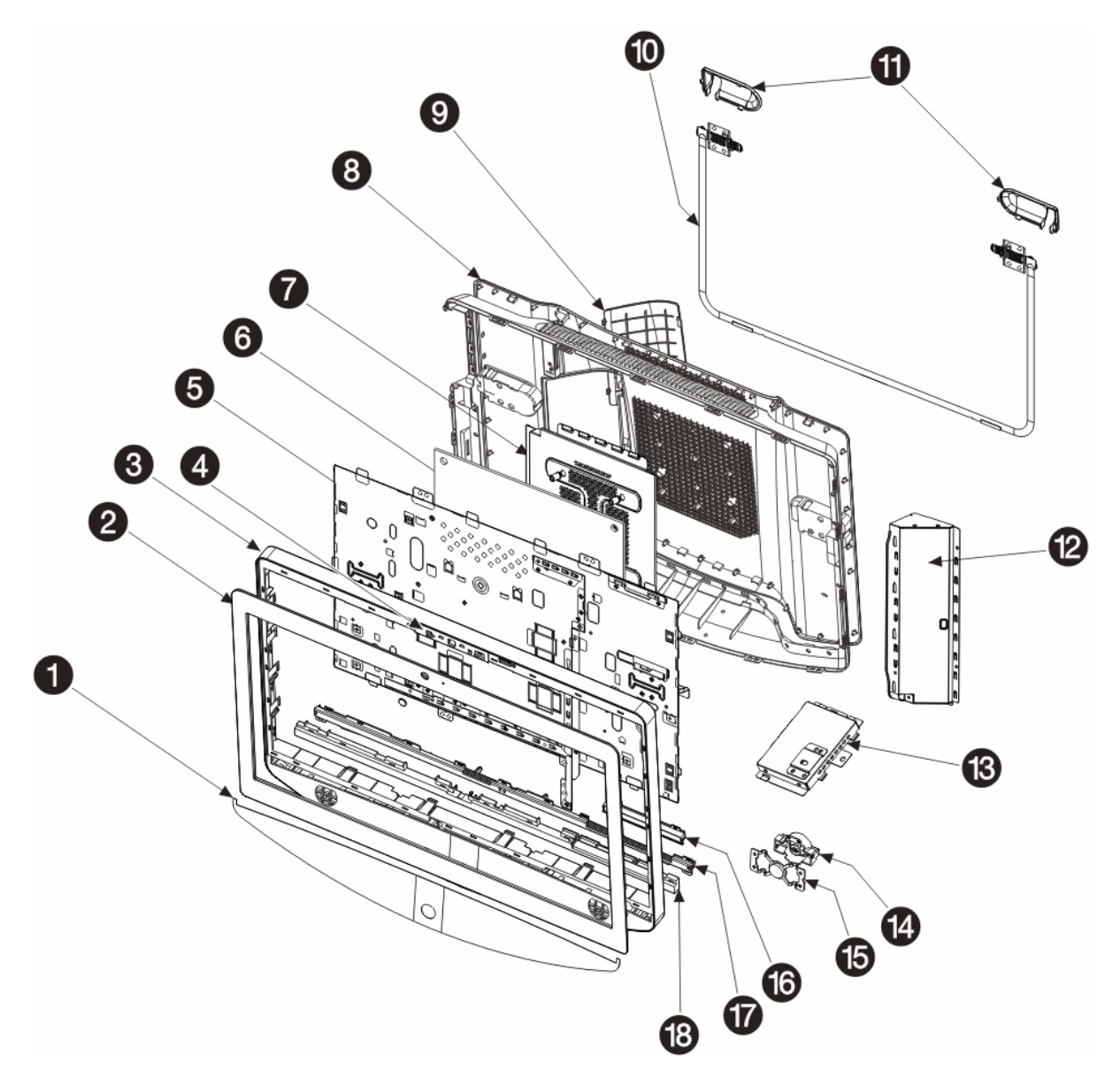

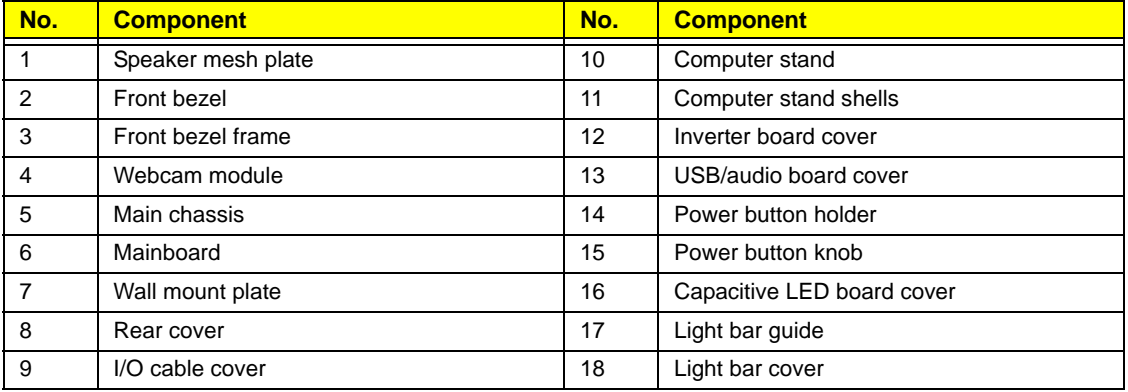

# FRU List

System Model: ACER\_ONE TWO L5351\_PGREENWOOD (No: 91.3CX01.A10G)

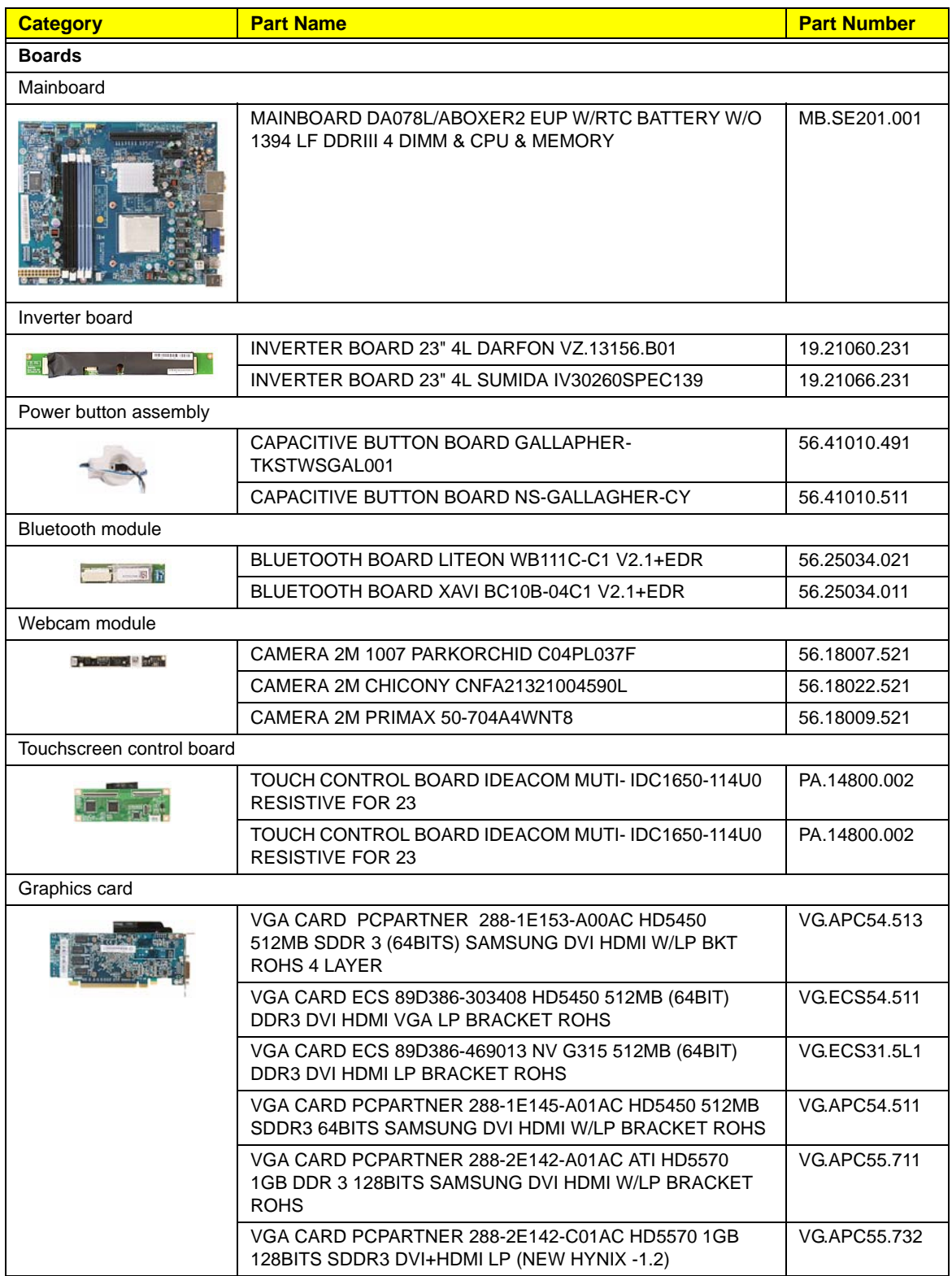

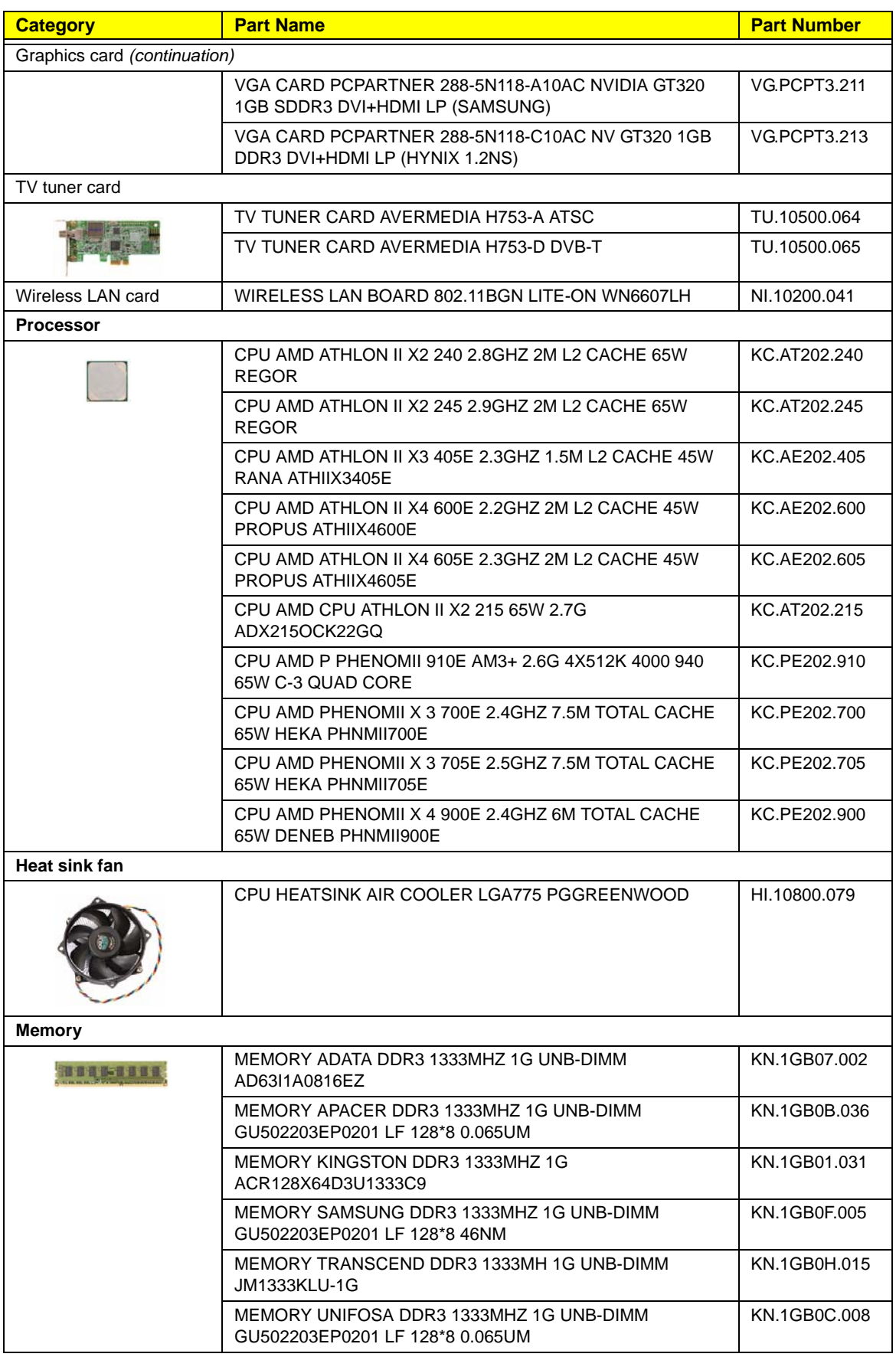

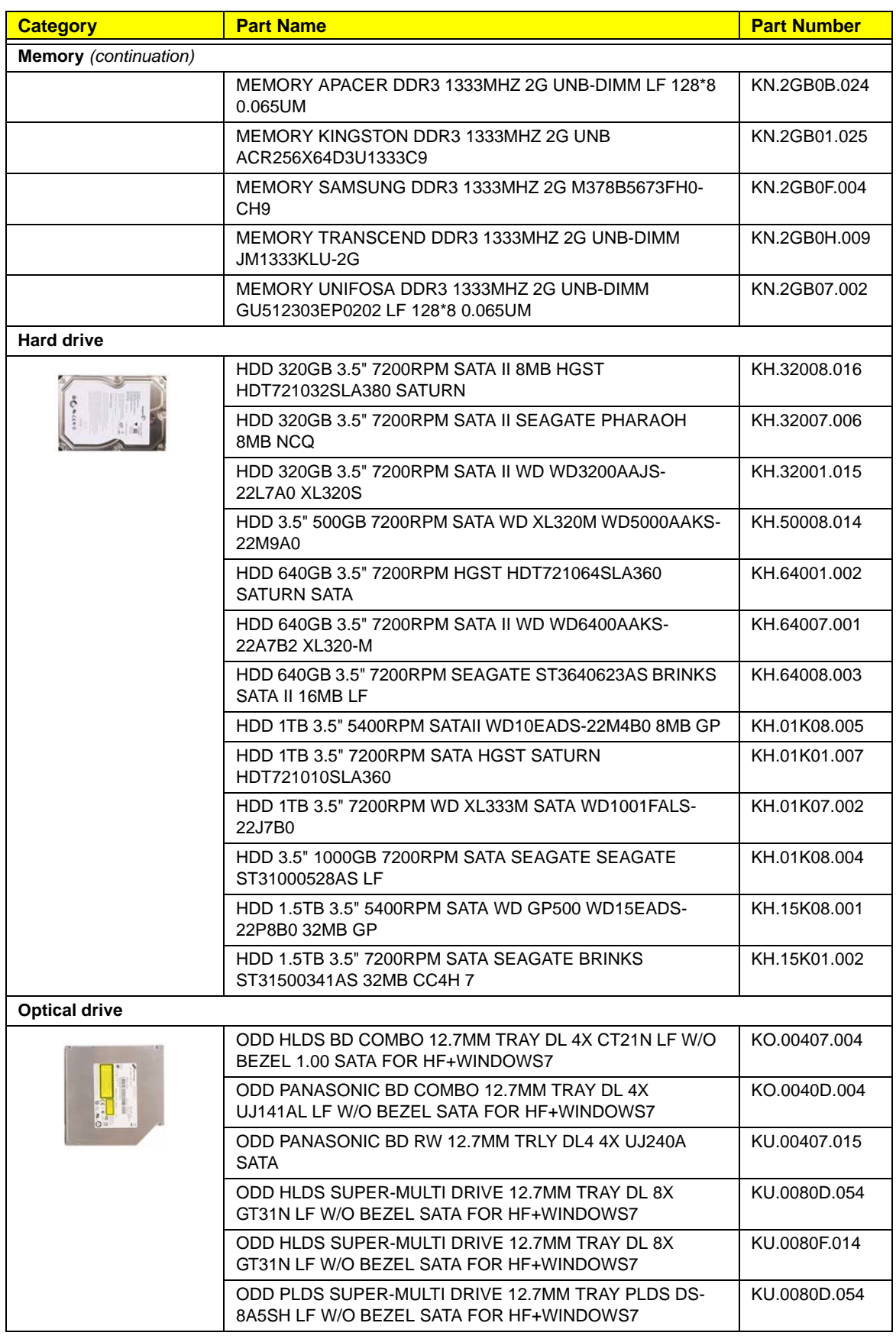

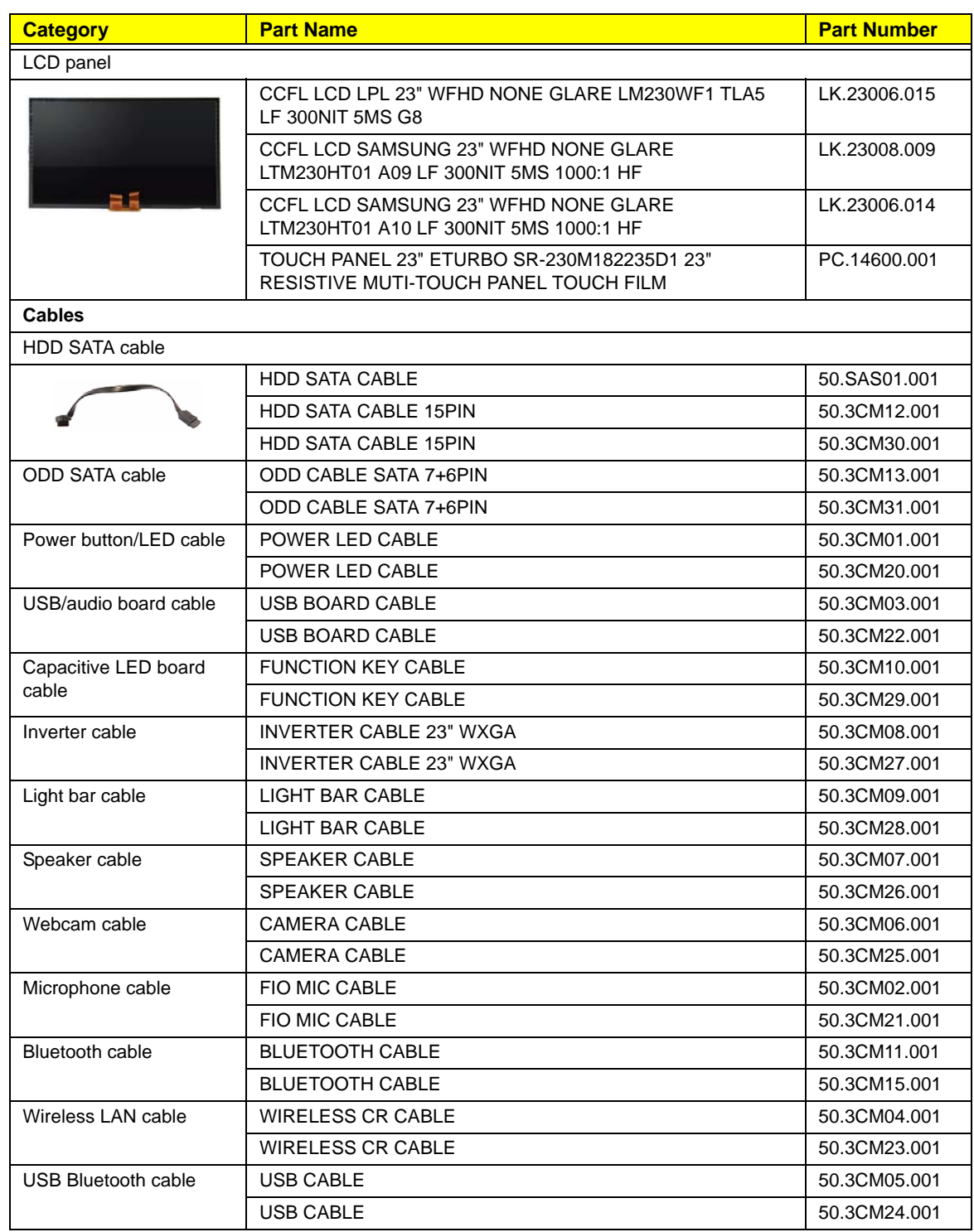

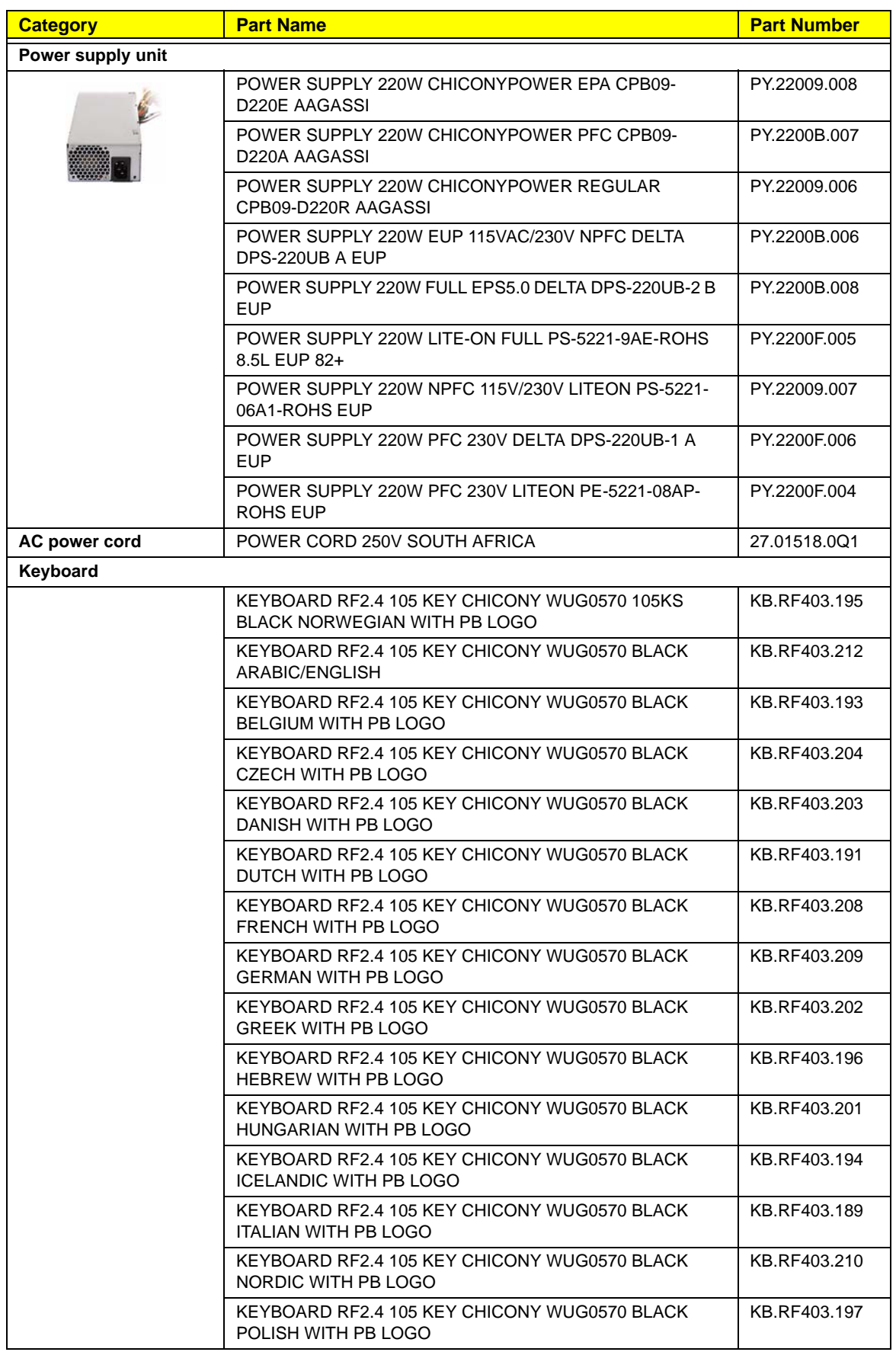

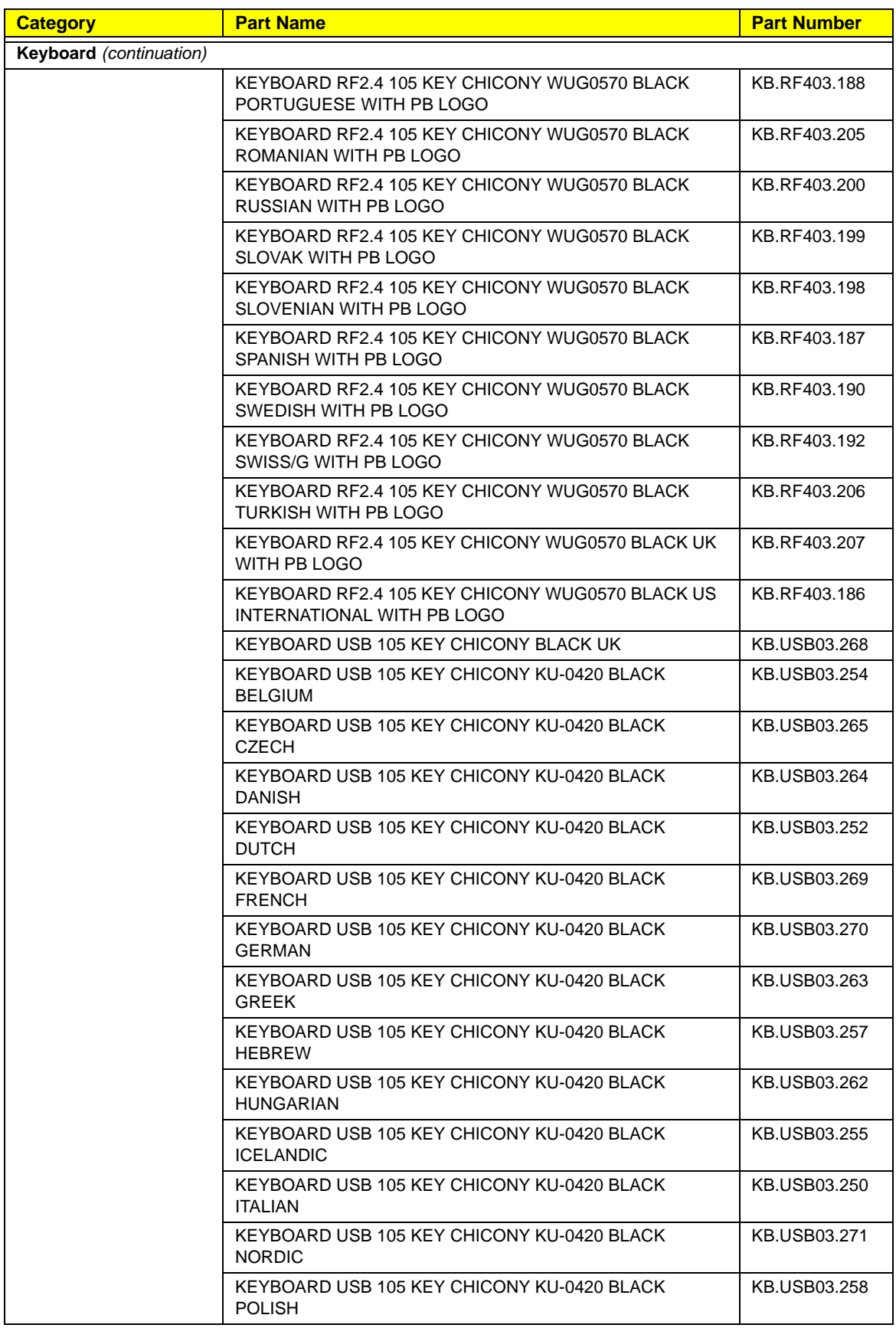

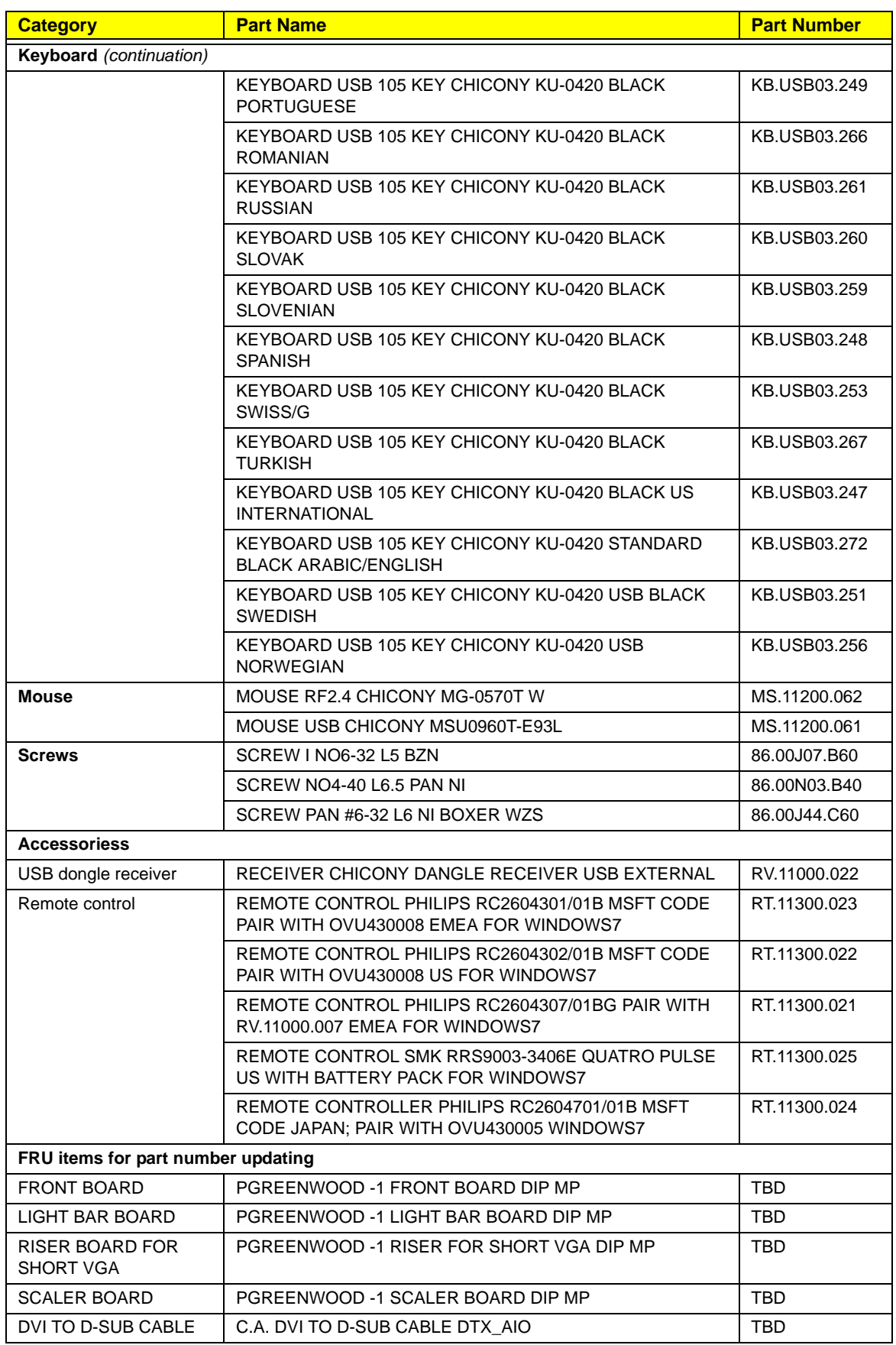

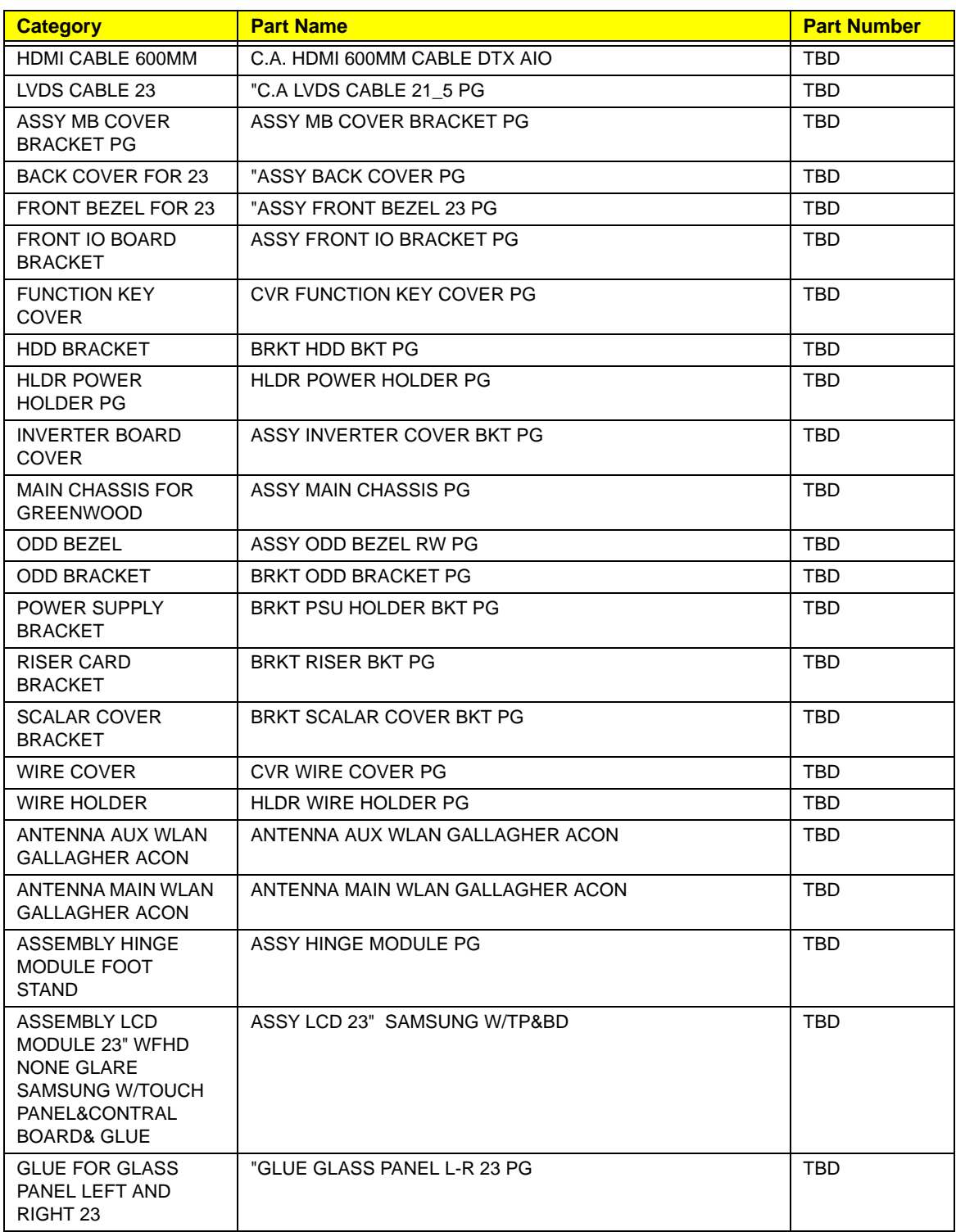

# Model Definitions and Configurations

This chapter provides features summary for each of the Packard Bell oneTwo M3350 / oneTwo M3351 / oneTwo L5350 / oneTwo L5351 computer model configurations.

- 
- 
- 

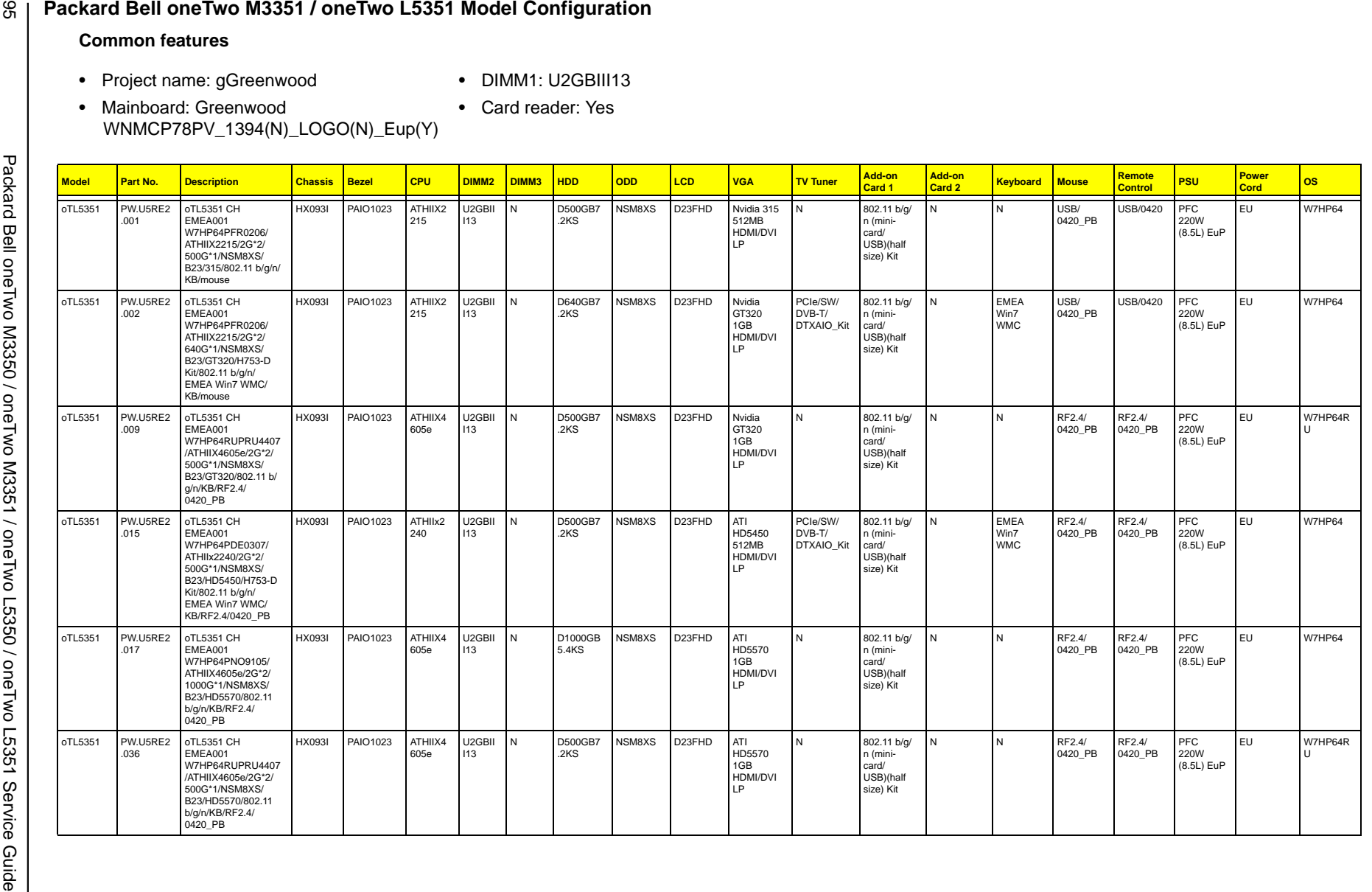

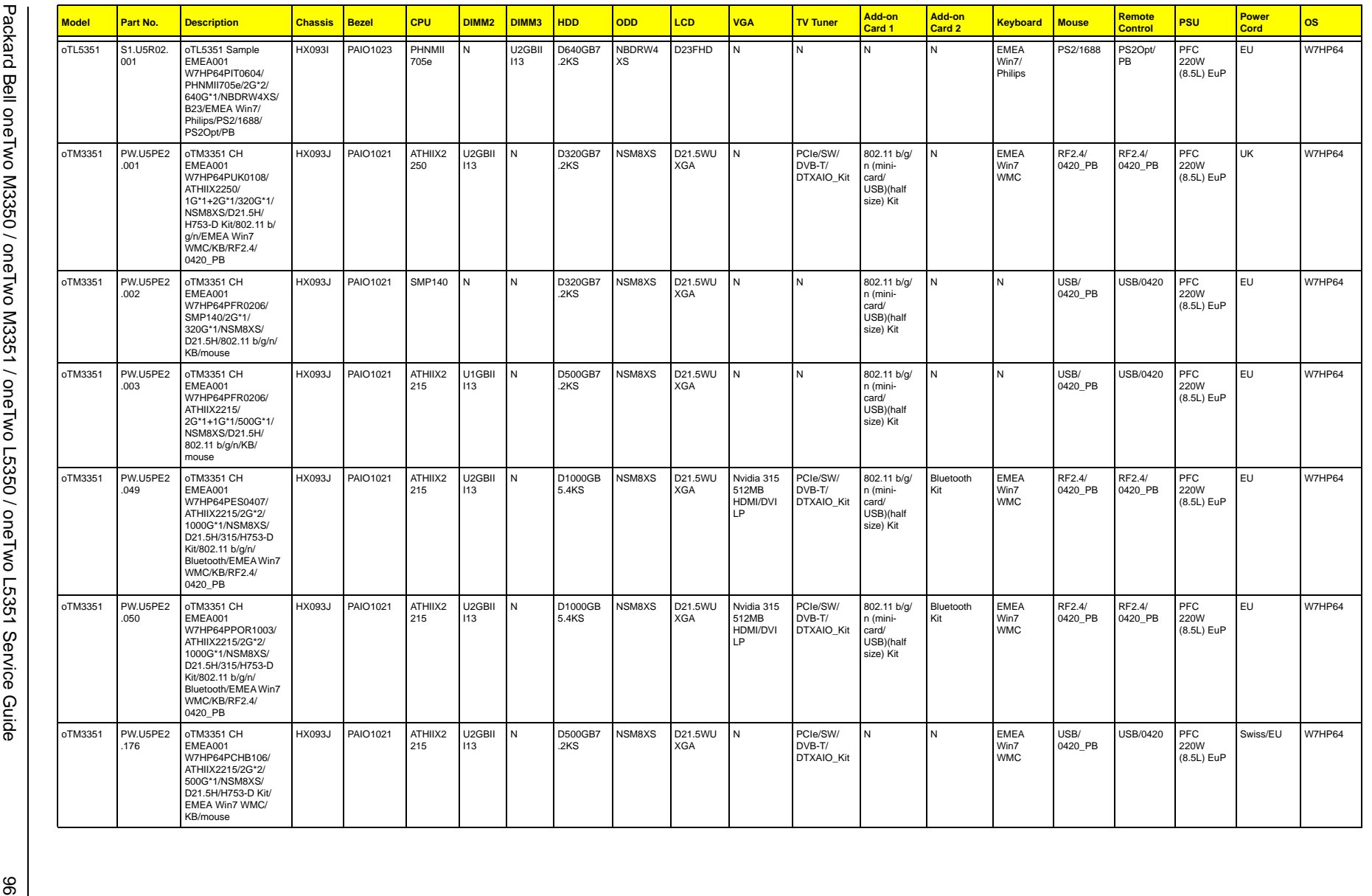

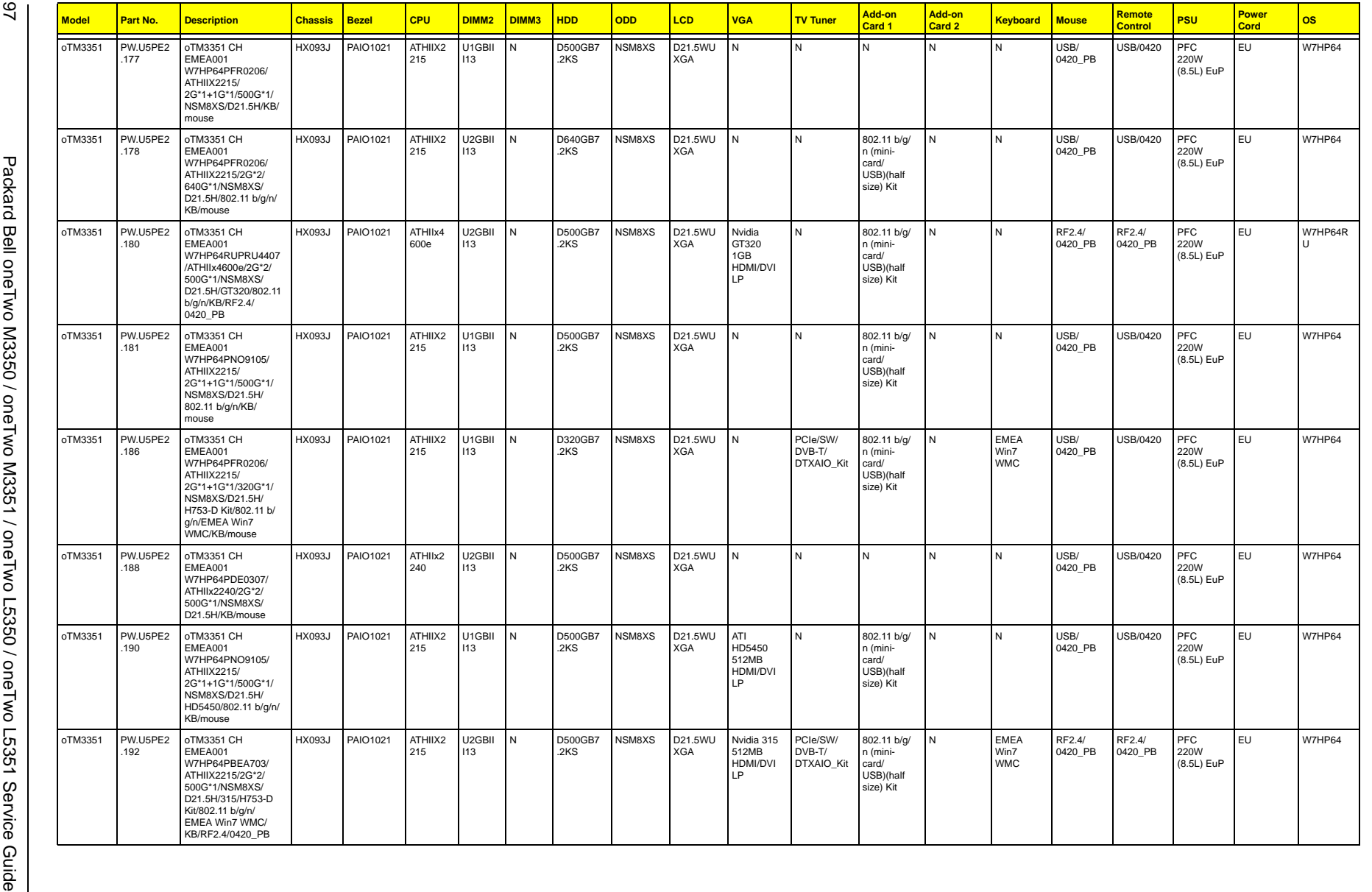

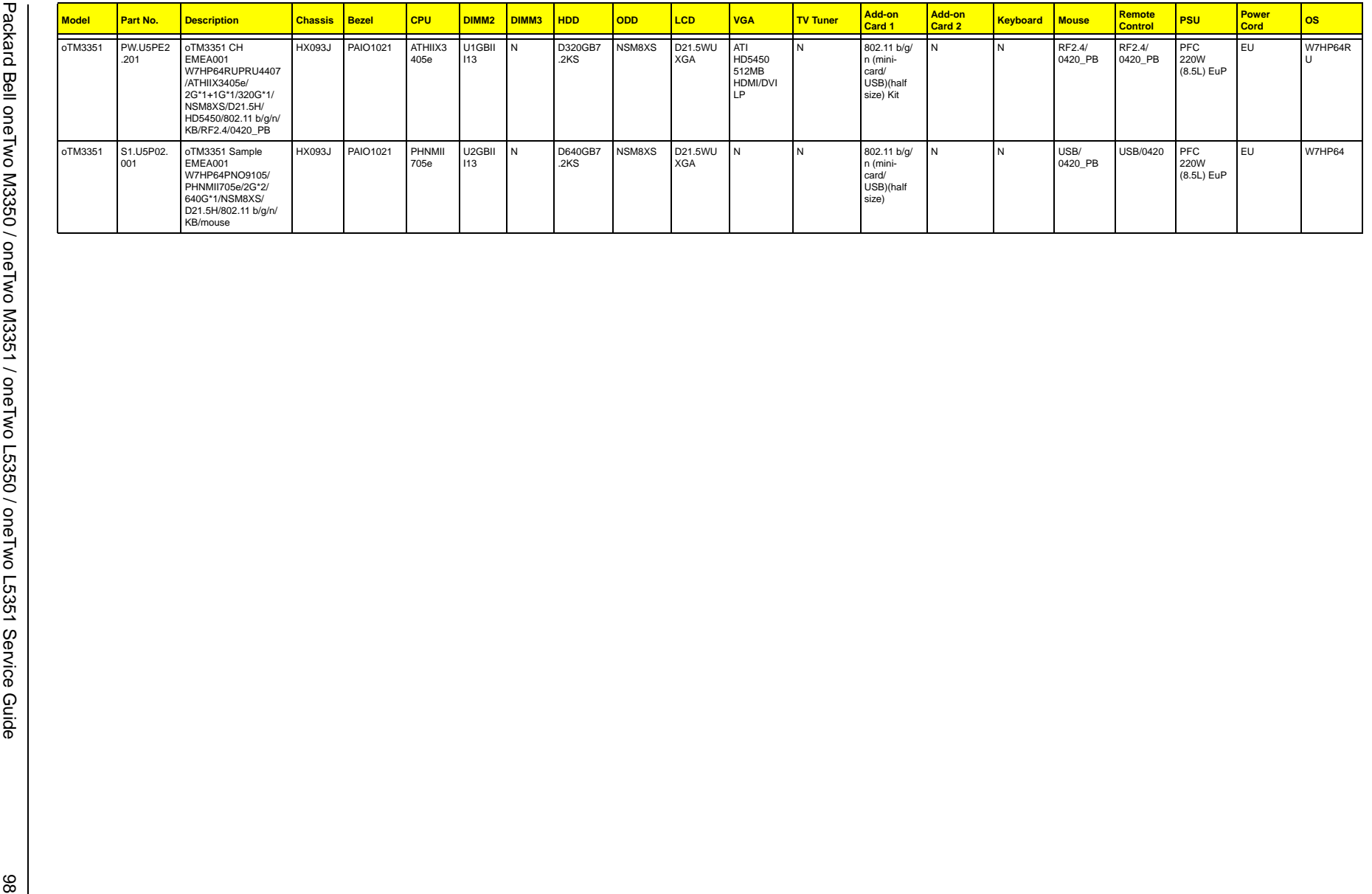

# Test Compatible Components

This computer's compatibility is tested and verified by Acer's internal testing department. All of its system functions are tested for both the Home Basic and Home Premium editions of Microsoft's Windows Vista operating system.

Refer to the following lists for components, adapter cards, and peripherals which have passed these tests. Regarding configuration, combination and test procedures, please refer to the Packard Bell oneTwo M3350 / oneTwo M3351 / oneTwo L5350 / oneTwo L5351 Vista Compatibility Test Report released by the Acer Mobile System Testing Department.

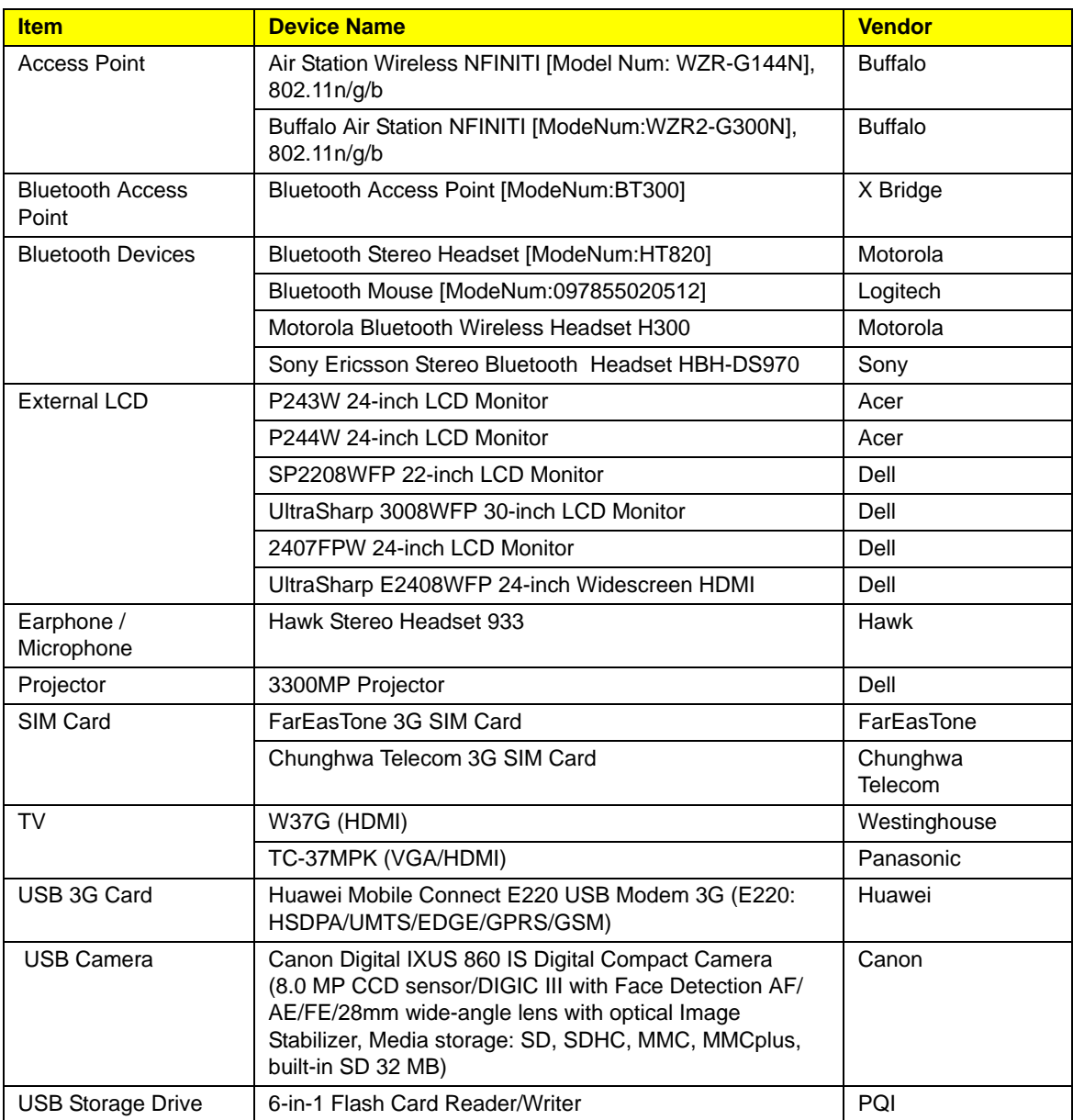
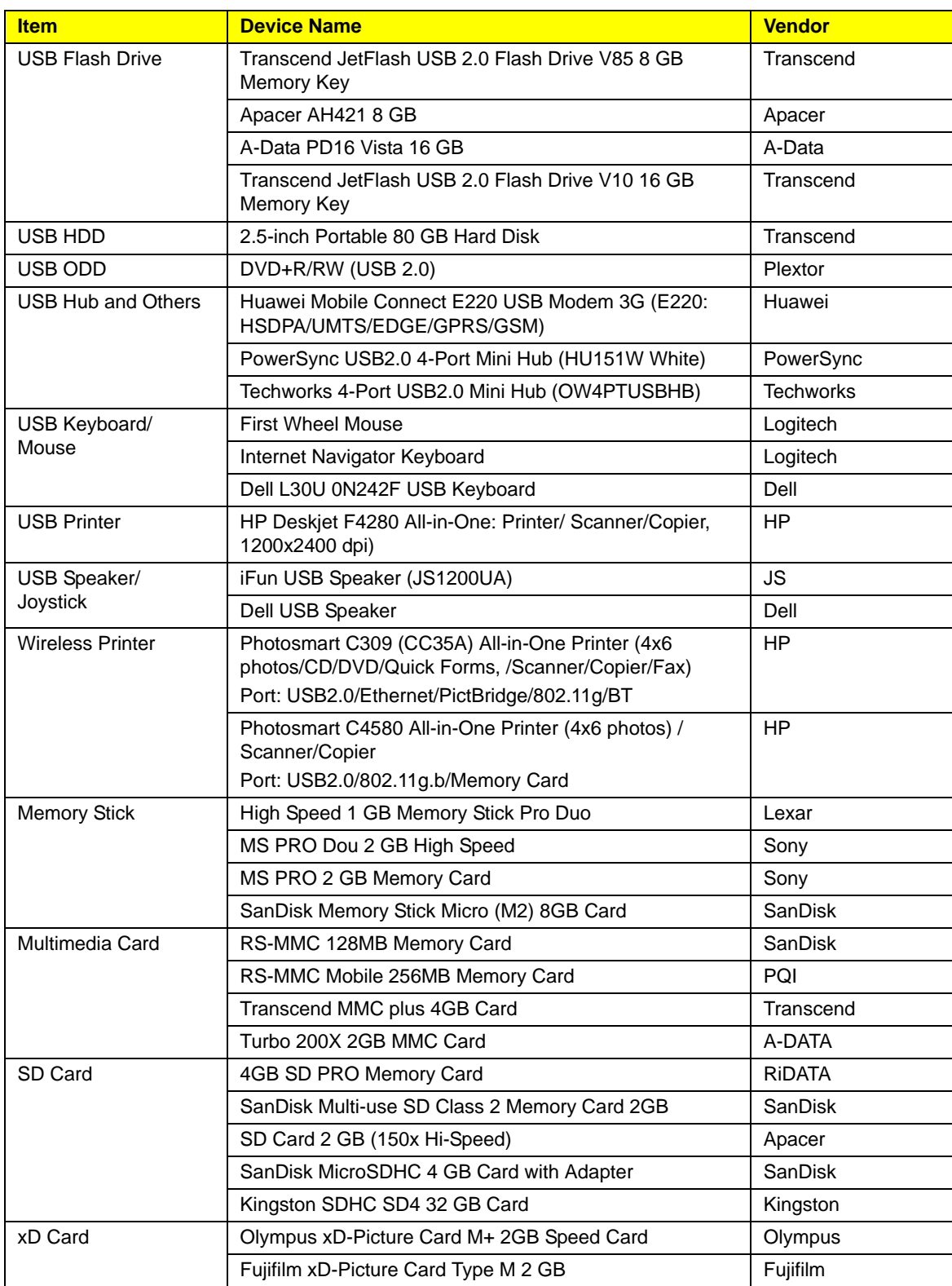

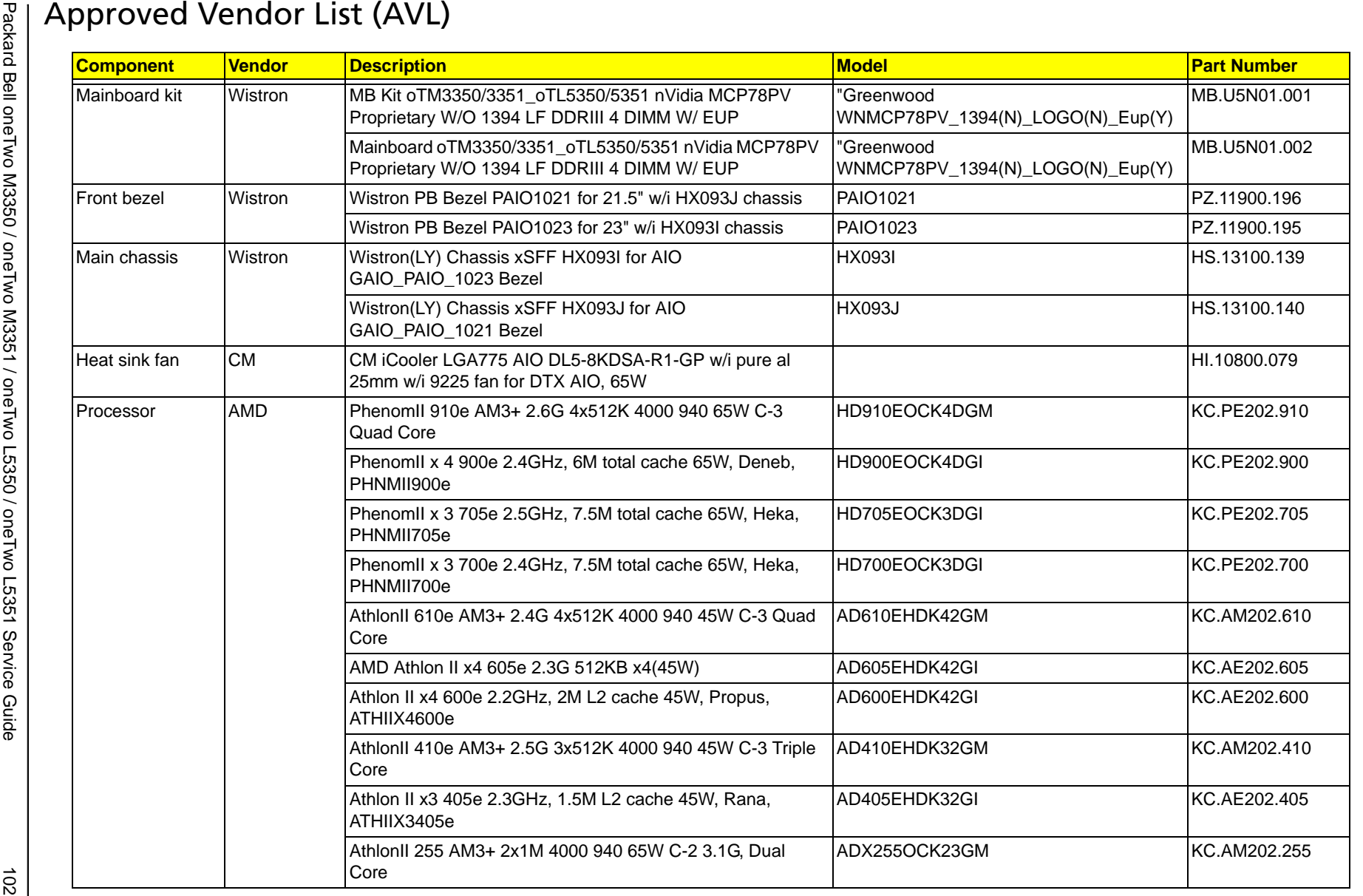

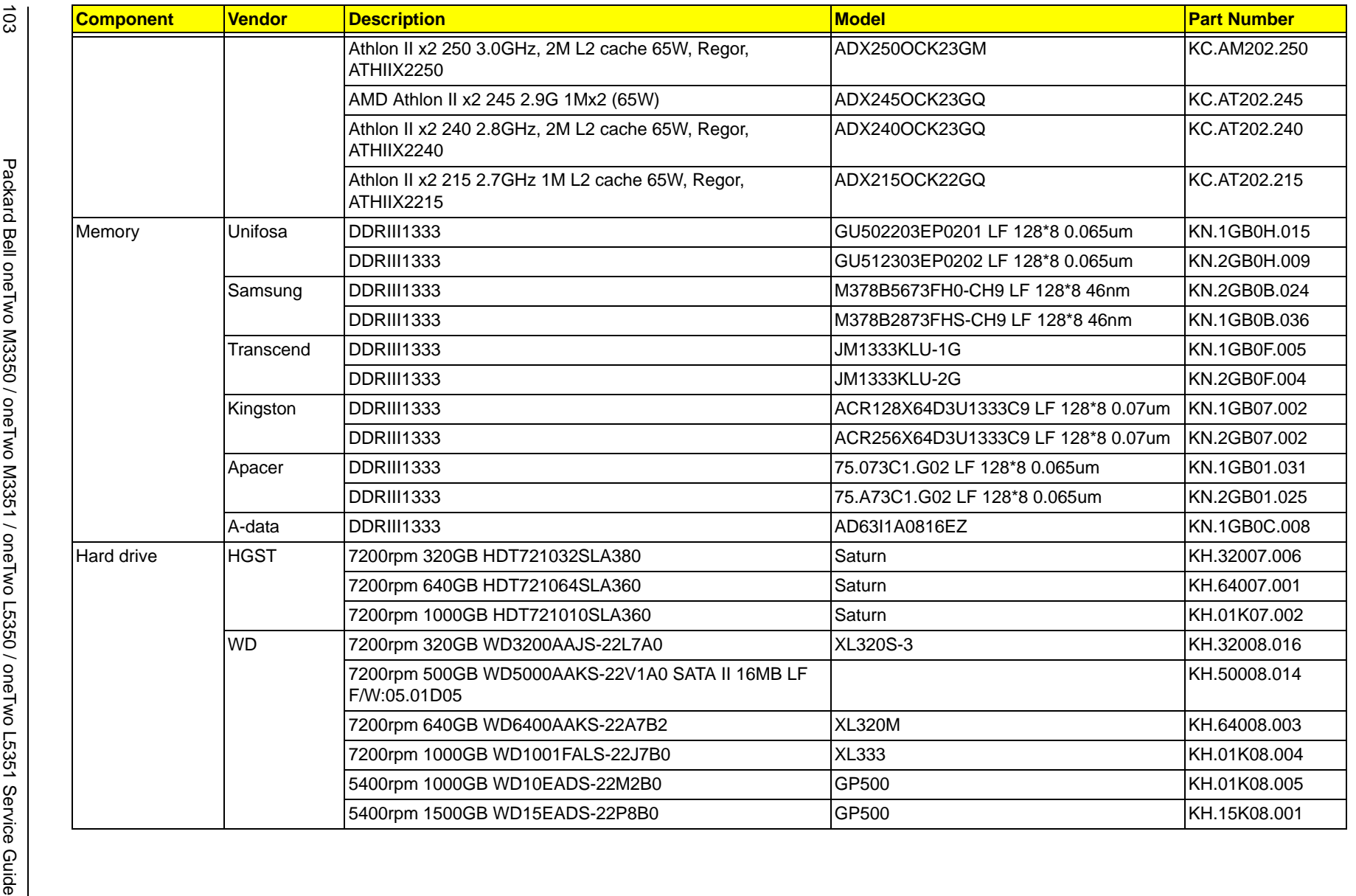

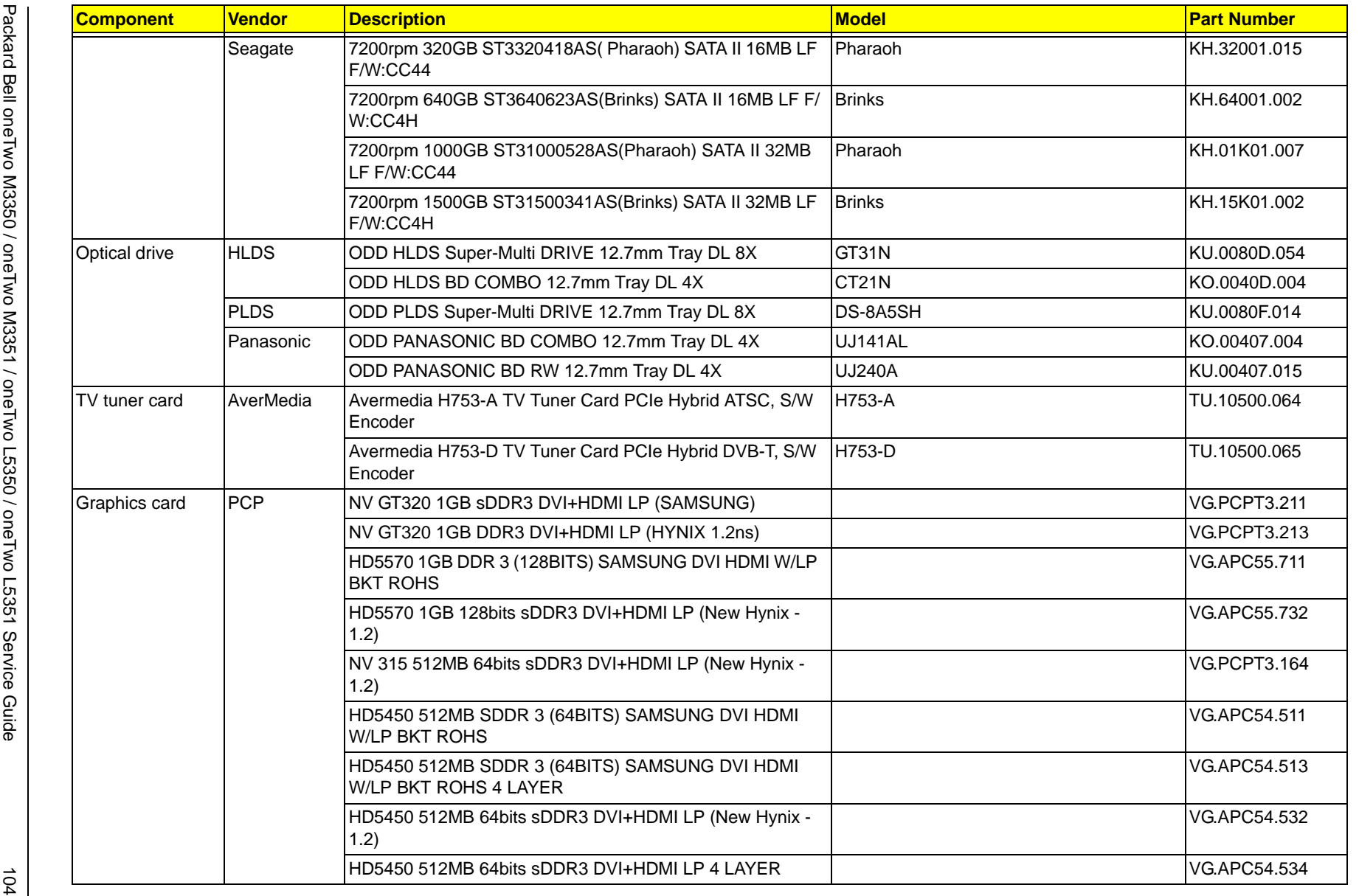

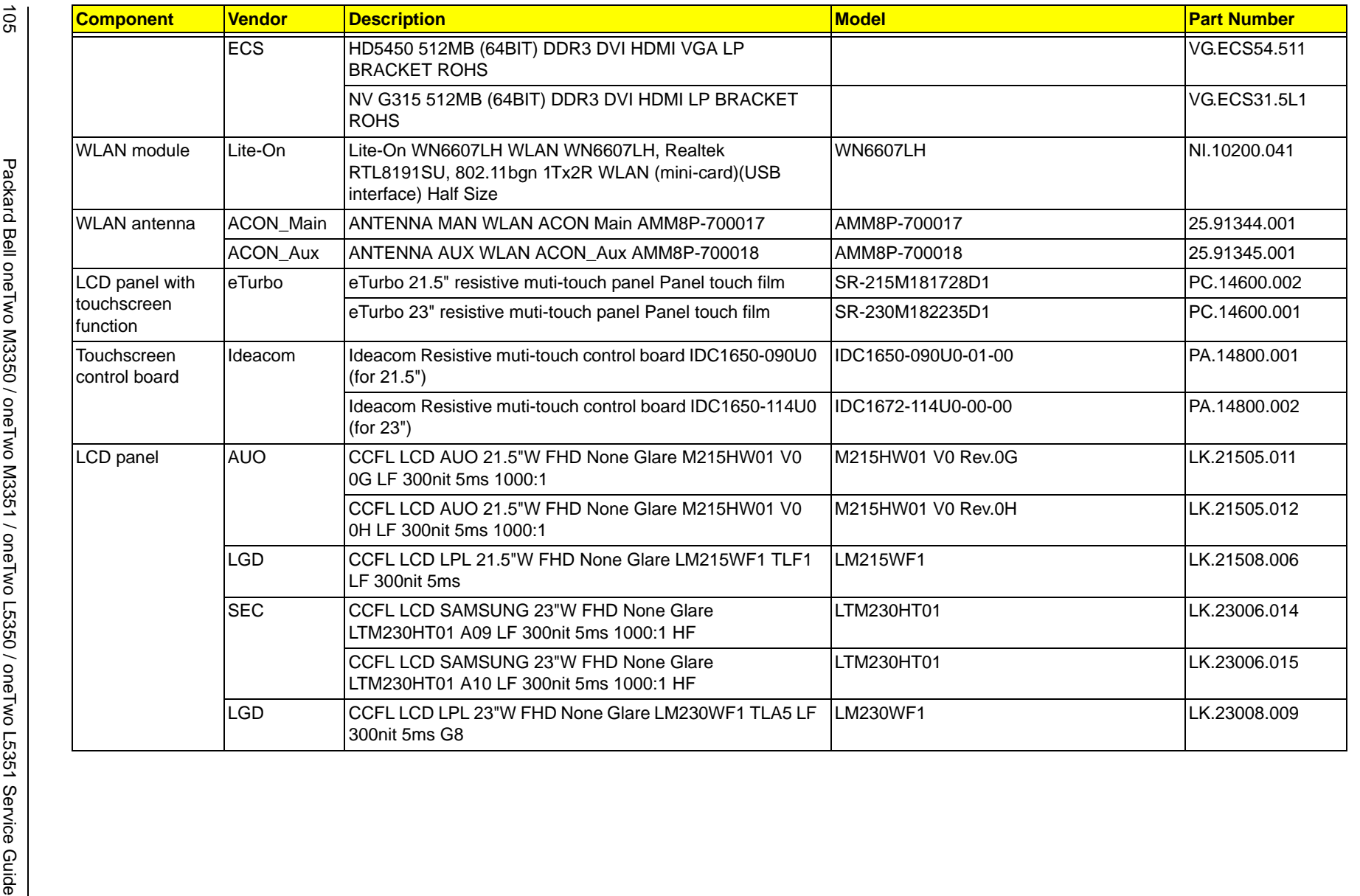

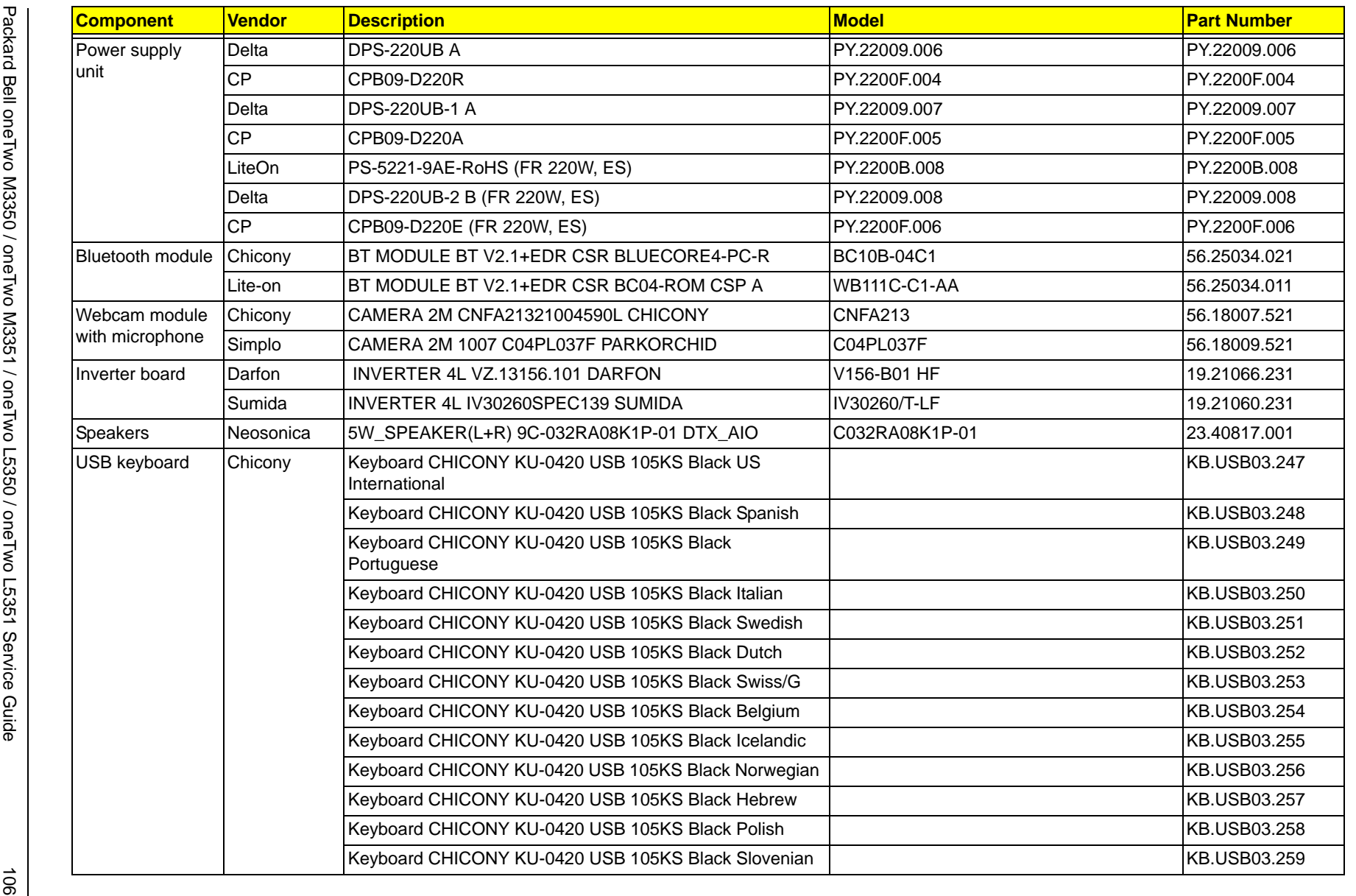

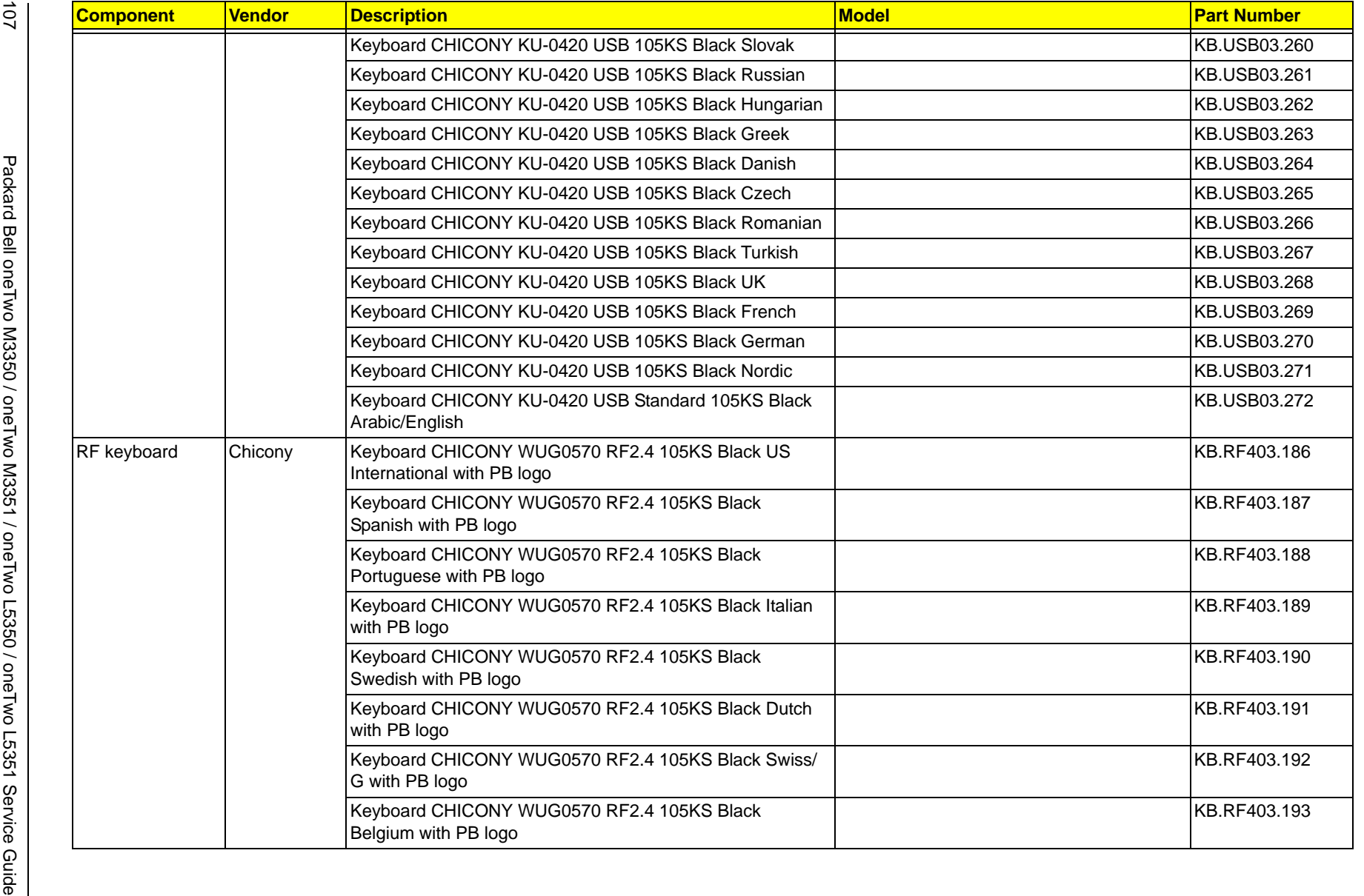

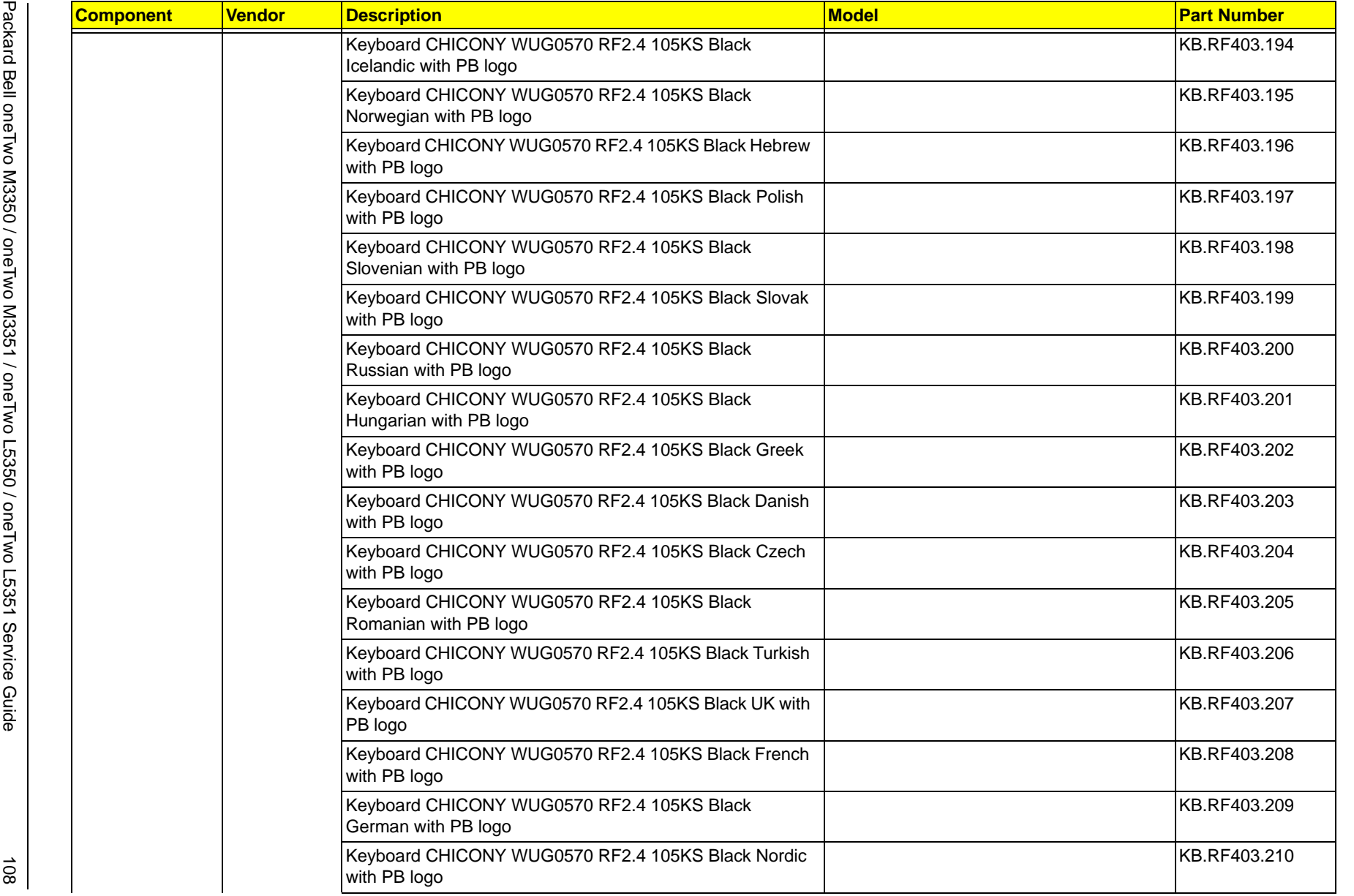

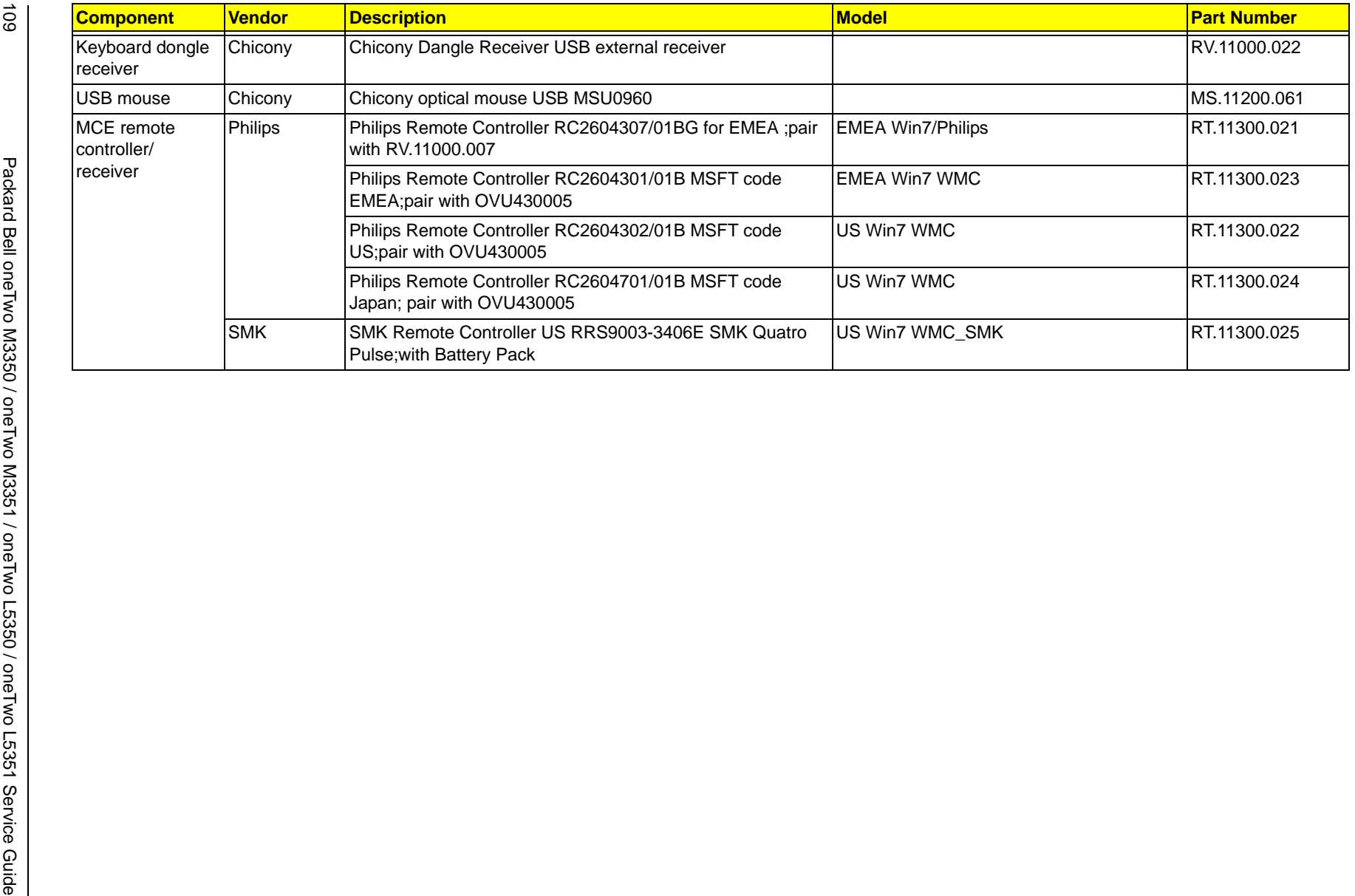

# <span id="page-117-0"></span>Online Support Information

This section describes online technical support services available to help you repair your Acer products.

If you are a distributor, dealer, ASP or TPM, please refer your technical queries to your local Acer branch office. Acer branch offices and regional business units can access our website. However some information sources will require a user ID and password. These can be obtained directly from Acer CSD Taiwan.

Acer's website offers you convenient and valuable support resources whenever you need them.

In the Technical Information section you can download information on all Acer notebook, desktop and server models including:

- Service quides for all models
- User's manuals
- Training materials
- **BIOS** updates
- Software utilities
- Spare parts lists
- TABs (Technical Announcement Bulletin)

For these purposes, we have included a PDF file to facilitate the problem-free downloading of our technical material.

Also available on this website are:

- Detailed information on Acer's International Traveler's Warranty (ITW)
- Returned material authorization procedures
- An overview of all the support services we offer, accompanied by a list of telephone, fax and email contacts for all your technical queries.

We are always looking for ways to optimize and improve our services, so if you have any suggestions or comments, please do not hesitate to communicate these to us.

## Index

#### **A**

[AC power jack 4](#page-11-0) [ACPI, see Advanced Configuration Power](#page-9-0)  Interface 2 [Advanced BIOS Features menu 16](#page-23-0) [Advanced Chipset Features menu 17](#page-24-0) Advanced Configuration Power Interface [specifications 2](#page-9-0) [wake-up options 19](#page-26-0) [antivirus software 2](#page-9-1) audio [headphone jack 5](#page-12-0) [line-in jack 4](#page-11-1) [line-out jack 4](#page-11-2) [microphone jack, left 4](#page-11-3) [microphone jack, right 5](#page-12-1) [specifications 9](#page-16-0) [troubleshooting 74](#page-81-0) [audio features 1](#page-8-0)

#### **B**

[beep codes 76](#page-83-0) BIOS [checkpoints 62](#page-69-0) [clear CMOS 78](#page-85-0) [crisis recovery disk 77](#page-84-0) [recovery 77](#page-84-1) [specifications 7](#page-14-0) [system passwords 22](#page-29-0) [version 14](#page-21-0) [BIOS Security Features menu 22](#page-29-0) [block diagram 79](#page-86-0) Bluetooth [cable, part number 88](#page-95-0) [module, part number 85](#page-92-0) [module, remove 52](#page-59-0) [specifications 9](#page-16-1) boot block [checkpoints 62](#page-69-1) [execute 77](#page-84-1) [boot sequence 16](#page-23-1) [brightness control keys 3](#page-10-0) cable cover

### **C**

[location 4](#page-11-4) [capacitive keys 3](#page-10-0) capacitive LED board [remove 59](#page-66-0) card reader [location 4](#page-11-5) [supported cards 1](#page-8-1)

checkpoints [boot block 62](#page-69-1) [DIM 66](#page-73-0) [overview 62](#page-69-0) [POST 64](#page-71-0) [CMOS clear 78](#page-85-0) CMOS Setup Utility [access 12](#page-19-0) [Advanced BIOS Features menu 16](#page-23-0) [Advanced Chipset Features menu 17](#page-24-0) [BIOS Security Features menu 22](#page-29-0) [Exit Without Saving 24](#page-31-0) [Frequency/Voltage Control menu 21](#page-28-0) [Integrated Peripherals menu 18](#page-25-0) [Load Default Settings 24](#page-31-1) [navigation keys 13](#page-20-0) [overview 11](#page-18-0) [PC Health Status menu 20](#page-27-0) [Power Management Setup menu 19](#page-26-0) [Product Information menu 14](#page-21-1) [Save & Exit Setup 24](#page-31-2) [Standard CMOS Features menu 15](#page-22-0) computer stand [location 6](#page-13-0) [remove 26](#page-33-0) connectivity [Bluetooth 9](#page-16-1) [Ethernet 9](#page-16-2) [WLAN 9](#page-16-3) [connectivity features 2](#page-9-2)

#### **D**

[DIM checkpoints 66](#page-73-0) disassembly procedures [Bluetooth module 52](#page-59-0) [capacitive LED board 59](#page-66-0) [computer stand 26](#page-33-0) [graphics card 37](#page-44-0) [guidelines 83](#page-90-0) [hard disk drive 40](#page-47-0) [heat sink fan 43](#page-50-0) [I/O cable cover 27](#page-34-0) [I/O cable plate 28](#page-35-0) [inverter board 42](#page-49-0) [inverter board bracket 37](#page-44-1) [LCD assembly 54](#page-61-0) [LCD board cover 58](#page-65-0) [LCD cable 58](#page-65-1) [light bars 60](#page-67-0) [main chassis 56](#page-63-0) [mainboard 47](#page-54-0) [memory 46](#page-53-0) [optical disc drive 29](#page-36-0) [power button assembly 53](#page-60-0) [power supply unit 49](#page-56-0) [preparatory steps 25](#page-32-0)

[processor 44](#page-51-0) [rear cover 28](#page-35-1) [RTC battery 46](#page-53-1) [rubber feet 27](#page-34-1) [scaler board 31](#page-38-0) [tools 25](#page-32-1) [touchscreen control board 51](#page-58-0) [TV tuner card 36](#page-43-0) [USB/audio board 33](#page-40-0) [wall mount plate 35](#page-42-0) [webcam module 59](#page-66-1) display

> [display by model 1](#page-8-2) [remove LCD assembly 54](#page-61-0) [remove LCD board cover 58](#page-65-0) [remove LCD cable 58](#page-65-1)

#### **E**

[eSATA port 4](#page-11-6) Ethernet [port location 4](#page-11-7) [specifications 9](#page-16-2) [Exit Without Saving menu 24](#page-31-0) expansion slots [location 80](#page-87-0) [specifications 1](#page-8-3) [exploded view 84](#page-91-0)

#### **F**

[Field Replaceable Unit, see FRU list 83](#page-90-1) [Frequency/Voltage Control menu 21](#page-28-0) FRU list [components list 85](#page-92-1) [exploded view 84](#page-91-0) [part number updates 83](#page-90-1)

#### **G**

graphics card [part number 85](#page-92-2) [remove 37](#page-44-0)

#### **H**

hard disk drive [configuration 15](#page-22-1) [part number 87](#page-94-0) [remove 40](#page-47-0) [SATA connectors 81](#page-88-0) [specifications 8](#page-15-0) [troubleshooting 73](#page-80-0) hardware [configuration utility 11](#page-18-0)

[exploded view 84](#page-91-0) [FRU list 83](#page-90-1) [information display 14](#page-21-1) [model configurations 95](#page-102-0) [specifications 7](#page-14-1) [status monitoring 20](#page-27-0) [troubleshooting 61](#page-68-0) [HDD, see hard disk drive 1](#page-8-4) [HDMI port 4](#page-11-8)

[headphone jack 5](#page-12-0) heat sink fan [cable connector 81](#page-88-1) [part number 86](#page-93-0) [remove 43](#page-50-0) [HSF, see heat sink fan 43](#page-50-0) **I** I/O cable cover [remove 27](#page-34-0) I/O cable plate [remove 28](#page-35-0) I/O ports [listing 1](#page-8-5) [Integrated Peripherals menu 18](#page-25-0) inverter board [bracket, remove 37](#page-44-1) [part number 85](#page-92-3) [remove 42](#page-49-0) [supported models 10](#page-17-0) inverter cable [part number 88](#page-95-1) **K** keyboard [part number 89](#page-96-0) **L** LAN port [location 4](#page-11-7) [specifications 9](#page-16-2) LCD board cover [remove 58](#page-65-0) LCD cable [remove 58](#page-65-1) LCD panel [part numbers 88](#page-95-2) [specifications 9,](#page-16-4) [10](#page-17-1) light bars [cable, part number 88](#page-95-3) [remove 60](#page-67-0) [Load Default Settings menu 24](#page-31-1) **M** main chassis [remove 56](#page-63-0) mainboard [component identification 80](#page-87-1)

112 Packard Bell oneTwo M3350 / oneTwo M3351 / oneTwo L5350 / oneTwo L5351 Service Guide Download from Www.Somanuals.com. All Manuals Search And Download.

[part number 85](#page-92-4) [remove 47](#page-54-0) [specifications 2](#page-9-3) [troubleshooting 72](#page-79-0)

[check size 14](#page-21-2) [DIMM slots 81](#page-88-2) [part number 86](#page-93-1) [remove 46](#page-53-0)

[media storage 1](#page-8-4) memory

[specifications 1,](#page-8-6) [8](#page-15-1) [troubleshooting 72](#page-79-0) microphone jack [left 4](#page-11-3) [right 5](#page-12-1) [model configurations 95](#page-102-0) modem board [troubleshooting 74](#page-81-1) [monitor port 4](#page-11-9) mouse [part number 91](#page-98-0)

**O**

[ODD bezel, remove 30](#page-37-0) [ODD, see optical disc drive 1](#page-8-4) [online support information 110](#page-117-0) [operating system 2](#page-9-4) optical disc drive [bracket, remove 30](#page-37-1) [configuration 15](#page-22-1) [location 4](#page-11-10) [part number 87](#page-94-1) [remove 29](#page-36-0) [specifications 8](#page-15-2) [troubleshooting 73](#page-80-1) [OS support 2](#page-9-4)

#### **P**

part numbers [AC power cord 89](#page-96-1) [accessories 91](#page-98-1) [Bluetooth cable 88](#page-95-0) [Bluetooth module 85](#page-92-0) [graphics card 85](#page-92-2) [hard disk drive 87](#page-94-0) [HDD SATA cable 88](#page-95-4) [heat sink fan 86](#page-93-0) [inverter board 85](#page-92-3) [inverter cable 88](#page-95-1) [keyboard 89](#page-96-0) [LCD panel 88](#page-95-2) [light bar cable 88](#page-95-3) [mainboard 85](#page-92-4) [memory module 86](#page-93-1) [microphone cable 88](#page-95-5) [mouse 91](#page-98-0) [ODD SATA cable 88](#page-95-6) [optical disc drive 87](#page-94-1) [power button assembly 85](#page-92-5) [power button/LED cable 88](#page-95-7) [power supply unit 89](#page-96-2) [processor 86](#page-93-2) [screws 91](#page-98-2) [speaker cable 88](#page-95-8) [touchscreen control board 85](#page-92-6) [TV tuner card 86](#page-93-3) [USB Bluetooth cable 88](#page-95-9) [USB/audio board cable 88](#page-95-10) [webcam cable 88](#page-95-11)

[webcam module 85](#page-92-7) [wireless LAN card 86](#page-93-4) [WLAN cable 88](#page-95-12) [PC Health Status menu 20](#page-27-0) [POST, see Power-On Self-Test 64](#page-71-0) power [AC power jack 4](#page-11-0) [ACPI compliance 2](#page-9-0) [button assembly, part number 85](#page-92-5) [button assembly, remove 53](#page-60-0) [button/indicator 3](#page-10-1) [specifications 2](#page-9-5) [wake-up options 19](#page-26-0) power management [configure 19](#page-26-0) [specifications 2](#page-9-0) power supply unit [24-pin ATX connector 81](#page-88-3) [4-pin ATX connector 81](#page-88-4) [part number 89](#page-96-2) [remove 49](#page-56-0) [supported models 10](#page-17-2) [troubleshooting 75](#page-82-0) Power-On Self-Test [beep codes 76](#page-83-0) [checkpoints 64](#page-71-0) [error messages 66](#page-73-1) processor [check type/speed 14](#page-21-3) [part number 86](#page-93-2) [remove 44](#page-51-0) [socket 81](#page-88-5) [specifications 7](#page-14-2) [troubleshooting 72](#page-79-1) [Product Information menu 14](#page-21-1) [PS/2 keyboard port 4](#page-11-11) [PS/2 mouse port 4](#page-11-12) [PSU, see power supply unit 49](#page-56-0)

#### **R**

rear cover [remove 28](#page-35-1) [Return Merchandise Authorization 83](#page-90-1) [RMA, see Return Merchandise Authorization 83](#page-90-1) RTC battery [BIOS error 11](#page-18-1) [location 81](#page-88-6) [remove 46](#page-53-1) RTC clock [RTC battery 81](#page-88-6) [troubleshooting 74](#page-81-2) rubber feet [remove 27](#page-34-1)

**S**

[Save & Exit Setup menu 24](#page-31-2) scaler board [remove 31](#page-38-0) [security features 2](#page-9-6) sepakers [location 3](#page-10-2) serial-to-DVI port [cable, remove 47](#page-54-1) [location 4](#page-11-13) soeakers [cable, part number 88](#page-95-8) software specifications [operating system 2](#page-9-4) speakers [remove 54](#page-61-1) specifications [antivirus 2](#page-9-1) [audio 9](#page-16-0) [BIOS 7](#page-14-0) [Bluetooth 9](#page-16-1) [display 9,](#page-16-4) [10](#page-17-1) [Ethernet controller 9](#page-16-2) [hard disk drive 8](#page-15-0) [memory 8](#page-15-1) [optical disc drive 8](#page-15-2) [power supply unit 10](#page-17-2) [processor 7](#page-14-2) [system chipsets 7](#page-14-3) [webcam 9](#page-16-4) [WLAN controller 9](#page-16-3) [Standard CMOS Features menu 15](#page-22-0) [supervisor password 22](#page-29-1) [system architecture 79](#page-86-0) [system chipset 1](#page-8-7) [system chipsets 7](#page-14-3) [system date 15](#page-22-2) [system dimensions 2](#page-9-7) system passwords [change 23](#page-30-0) [remove 23](#page-30-1) [set 23](#page-30-2) [system time 15](#page-22-3) system views [front view 3](#page-10-3) [left view 4](#page-11-14) [rear view 6](#page-13-1) [right view 5](#page-12-2)

### **T**

temperature [monitoring 20](#page-27-1) touchscreen [by model 10](#page-17-3) [control board, part number 85](#page-92-6) [control board, remove 51](#page-58-0) troubleshooting [BIOS checkpoints 62](#page-69-0) [BIOS recovery 77](#page-84-1) [clearing CMOS 78](#page-85-0) [component failure 72](#page-79-2) [hardware diagnostic procedure 61](#page-68-0) [online support information 110](#page-117-0) [POST error indicators 66](#page-73-2) TV tuner card [part number 86](#page-93-3) [remove 36](#page-43-0) **U** [undetermined problems 76](#page-83-1) USB ports [bootable device 18](#page-25-1)  $left A$ [legacy device 18](#page-25-1) [right 5](#page-12-3) USB/audio board [cable, part number 88](#page-95-10) [remove 33](#page-40-0) [user password 22](#page-29-2) [VGA port 4](#page-11-9) video [troubleshooting 74](#page-81-3) [volume control keys 3](#page-10-4) **W** [wall mount option 6](#page-13-2) wall mount plate [remove 35](#page-42-0) webcam [cable, part number 88](#page-95-11) [location 3](#page-10-5) [module, part number 85](#page-92-7) [module, remove 59](#page-66-1)

> [specifications 9](#page-16-4) wireless LAN [cable, part number 88](#page-95-12) [card, part number 86](#page-93-4)

#### WLAN

**V**

[specifications 9](#page-16-3)

Free Manuals Download Website [http://myh66.com](http://myh66.com/) [http://usermanuals.us](http://usermanuals.us/) [http://www.somanuals.com](http://www.somanuals.com/) [http://www.4manuals.cc](http://www.4manuals.cc/) [http://www.manual-lib.com](http://www.manual-lib.com/) [http://www.404manual.com](http://www.404manual.com/) [http://www.luxmanual.com](http://www.luxmanual.com/) [http://aubethermostatmanual.com](http://aubethermostatmanual.com/) Golf course search by state [http://golfingnear.com](http://www.golfingnear.com/)

Email search by domain

[http://emailbydomain.com](http://emailbydomain.com/) Auto manuals search

[http://auto.somanuals.com](http://auto.somanuals.com/) TV manuals search

[http://tv.somanuals.com](http://tv.somanuals.com/)